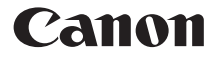

### **DIGITAL** PowerShot SD780 IS **IXUS 100 IS DIGITAL ELPH**

# Camera User Guide

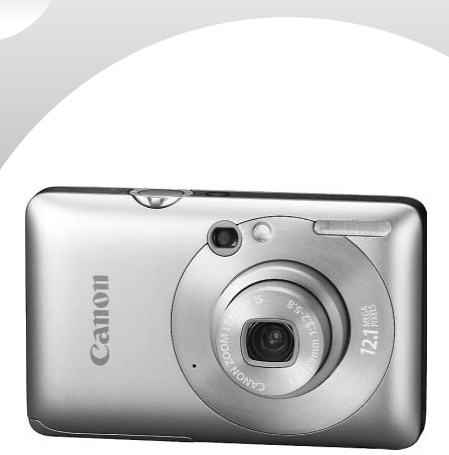

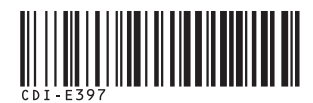

- **ENGLISH**
- Make sure you read this guide before using the camera.
- Store this guide safely so that you can use it in the future.

# <span id="page-1-1"></span><span id="page-1-0"></span>Checking the Package Contents

Check if the following items are included in your camera package. If anything is missing, contact the retailer from which you purchased the camera.

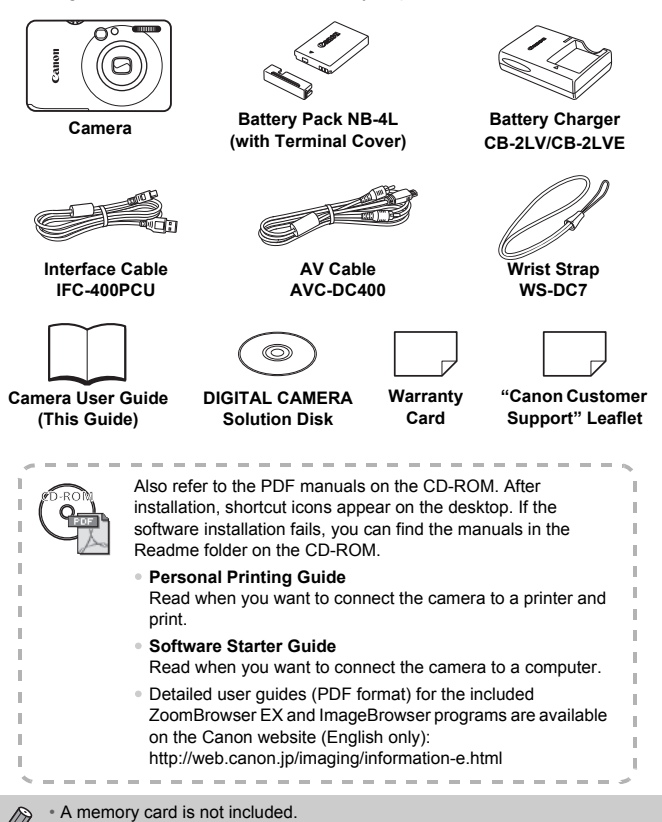

<span id="page-1-2"></span>• Adobe Reader is required to view the PDF manuals.

# <span id="page-2-0"></span>Read This First

# **Test Shots**

Take some initial test shots and play them back to make sure the images were recorded correctly. Please note that Canon Inc., its subsidiaries and affiliates, and its distributors are not liable for any consequential damages arising from any malfunction of a camera or accessory, including memory cards, that results in the failure of an image to be recorded or to be recorded in a way that is machine readable.

# **Warning Against Copyright Infringement**

The images recorded with this camera are intended for personal use. Do not record images that infringe upon copyright laws without the prior permission of the copyright holder. Please be advised that in certain cases the copying of images from performances, exhibitions, or commercial properties by means of a camera or other device may contravene copyright or other legal rights even if the image was shot for personal use.

# **Warranty Limitations**

This camera's warranty is only effective in the country of sale. If there is a problem with the camera while abroad, please return it to the country of sale before proceeding with a warranty claim to a Canon Customer Support Help Desk. For Canon Customer Support contacts, please see the customer support list supplied with your camera. om performances, exhibitions, or commercia<br>camera or other device may contravene cop<br>the image was shot for personal use.<br>**Limitations**<br>s warranty is only effective in the country of<br>the camera while abroad, please return

# **LCD Monitor**

The LCD monitor is produced with extremely high-precision manufacturing techniques. More than 99.99% of the pixels operate to specification, but occasionally non-performing pixels may appear as bright or dark dots. This is not a malfunction and has no effect on the recorded image.

# **Camera Body Temperature**

Please take care when operating the camera for an extended period as the camera body may become warm. This is not a malfunction.

# **Memory Cards**

The various types of memory cards that can be used in this camera are collectively referred to as memory cards in this guide.

# **For CA, USA only**

Included lithium battery contains Perchlorate Material - special handling may apply.

See www.dtsc.ca.gov/hazardouswaste/perchlorate/ for details.

# <span id="page-3-0"></span>What Do You Want to Do?

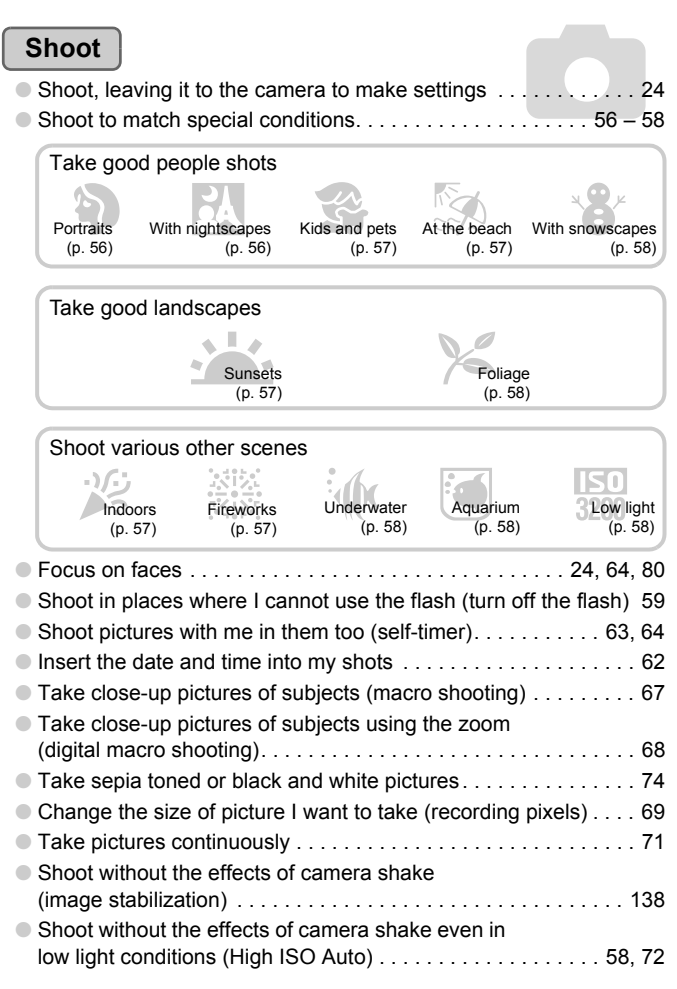

**11.** 

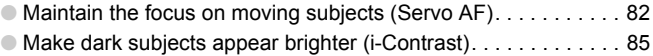

# **View**

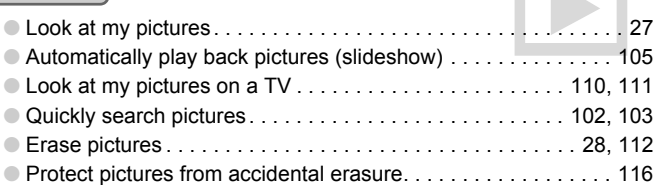

# **Shoot/View Movies**

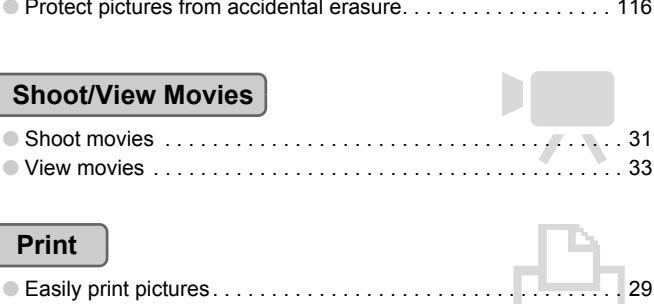

# **Print**

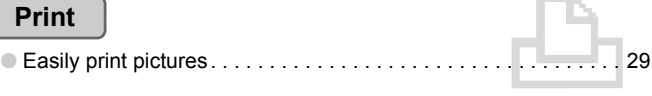

# **Save**

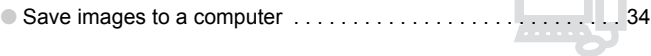

# **Other**

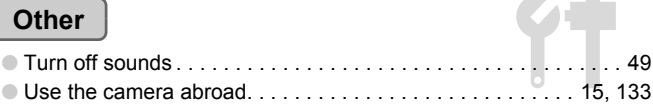

In

# Table of Contents

Chapters 1 – 3 explain the basic operations and frequently used functions of this camera. Chapters 4 onward explain the advanced functions, letting you learn more as you read each chapter.

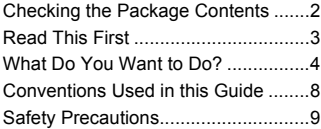

**1 [Getting Started](#page-12-0) ....................[13](#page-12-0)**

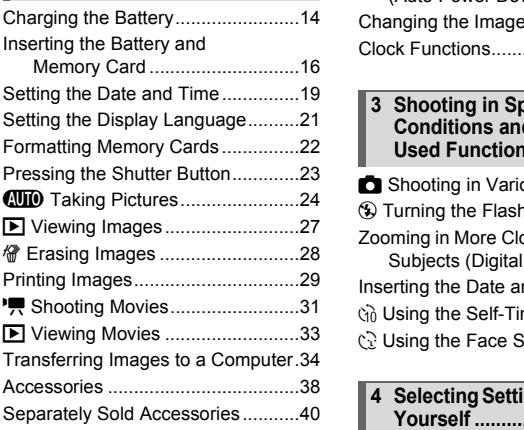

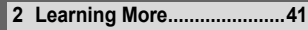

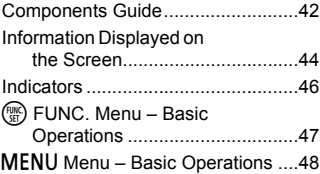

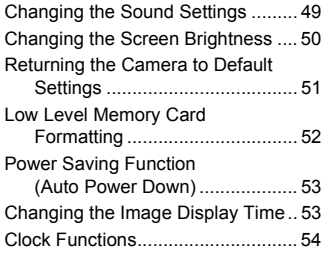

### **3 [Shooting in Special](#page-54-0)  [Conditions and Commonly](#page-54-0)  Used Functions................... [55](#page-54-0)**

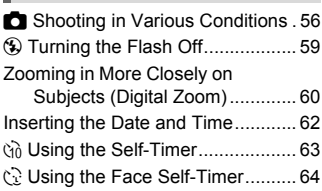

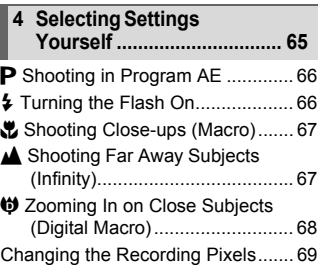

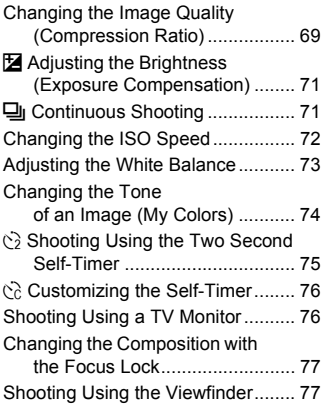

### **5 [Getting More Out of](#page-78-0)  [Your Camera](#page-78-0) ....................... 79**

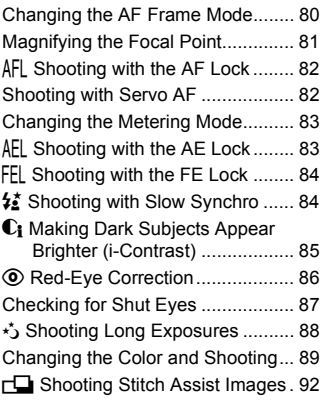

### **6 [Using Various Functions](#page-92-0)  [for Shooting Movies](#page-92-0) ........... [93](#page-92-0)**

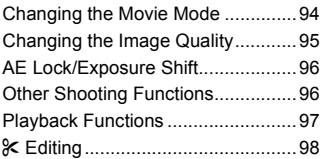

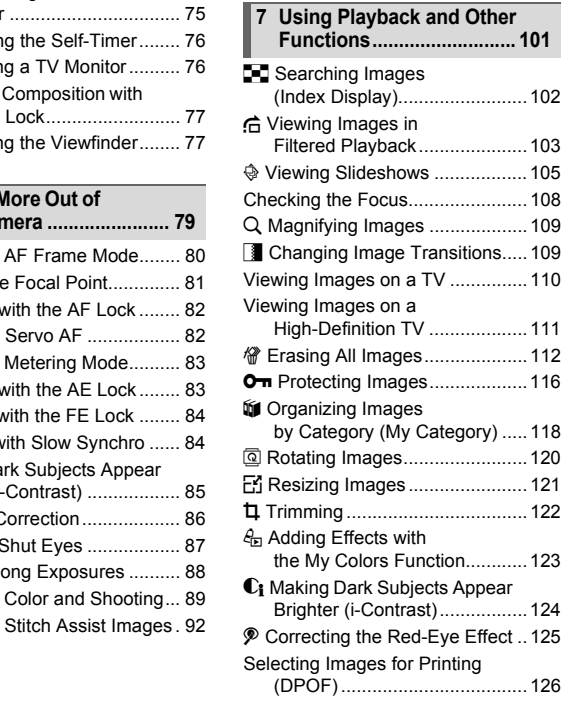

### **Conventions Used in this Guide**

### **8** [Customizing the Camera](#page-130-0) ..[131](#page-130-0)

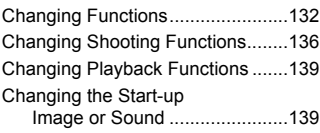

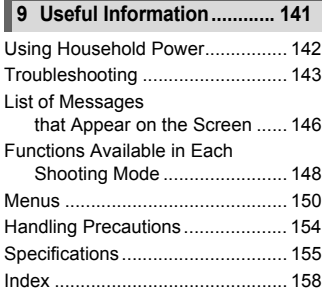

# <span id="page-7-0"></span>Conventions Used in this Guide

- Icons are used in the text to represent the camera buttons and switches.
- Language that displays on the screen appears inside [ ] (square brackets).
- The directional buttons and FUNC./SET button are represented by the following icons. **CORRECT:**<br> **COPYSTM IN THE CORRECT STATE:**<br>
In the text to represent the camera buttor<br>
In buttons and FUNC./SET button are repre<br>
S.<br>  $\left(\frac{1}{2}\right)^2$

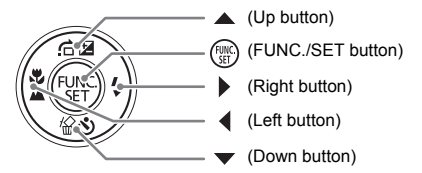

- $\bullet$   $\bullet$  : Troubleshooting tips.
- $\ddot{\varphi}$  : Hints for getting more out of your camera.
- $\bullet$   $($   $\cdot$  Things you should be careful about.
- $\mathscr{O}$  : Supplemental information.
- (p. xx): Reference pages. "xx" stands for page number.
- This chapter assumes all functions are at their default settings.

# <span id="page-8-0"></span>Safety Precautions

- Before using the camera, please ensure that you read the safety precautions described below. Always ensure that the camera is operated correctly.
- The safety precautions noted on the following pages are intended to prevent injuries to yourself and other persons, or damage to the equipment.
- Be sure to also check the guides included with any separately sold accessories you use.

**Warning** Denotes the possibility of serious injury or death.

**Caution** Denotes the possibility of injury.

**Caution** Denotes the possibility of damage to the equipment.

# **Warning**

# Camera

• **Do not look through the camera viewfinder at bright light sources (the sun, etc.).**

This could damage eyesight.

- **Do not trigger the flash in close proximity to human eyes.** Exposure to the intense light produced by the flash may damage eyesight. In particular, remain at least one meter (39 inches) away from infants when using the flash. The Calculation of the camera viewfinder at bright light<br>amage eyesight.<br>the flash in close proximity to human eyes.<br>the intense light produced by the flash may dame<br>main at least one meter (39 inches) away from in<br>quipmen
- **Store this equipment out of the reach of children and infants.** Strap: Putting the strap around a child's neck could result in asphyxiation. Memory card, day/date battery: Dangerous if accidentally swallowed. If this occurs, contact a doctor immediately.
- **Do not attempt to disassemble or alter any part of the equipment that is not expressly described in this guide.**
- **To avoid the risk of injury, do not touch the interior of the camera if it has been dropped or otherwise damaged.**
- **Stop operating the camera immediately if it emits smoke, a strange smell, or otherwise behaves abnormally.**
- **Do not use organic solvents such as alcohol, benzine, or thinner to clean the equipment.**
- **Do not allow liquids or foreign objects to enter the camera.** This could result in electrical shock or fire. If liquid or foreign objects come into contact with the camera interior, immediately turn the camera power off and remove the battery.
- **Use only recommended power sources.** Using other power sources could result in electrical shock or fire.

### Battery, Battery Charger

- **Use only recommended batteries.**
- **Do not place the battery near or in direct flame.**
- **Do not let the battery come into contact with water (e.g. sea water) or other liquids.**
- **Do not attempt to disassemble, alter or apply heat to the battery.**
- **Avoid dropping or subjecting the battery to severe impacts.** This may cause explosions or leaks, resulting in fire, injury and damage to the surroundings. In the event that a battery leaks and the eyes, mouth, skin or clothing contacts these substances, immediately flush with water and seek medical assistance. If the battery charger becomes wet, unplug it from the outlet and consult your camera distributor or the closest Canon Customer Support Help Desk.
- **Use only the specified battery charger to charge the battery.**
- **Do not cut, damage, alter or place heavy items on the power cord.**
- **Unplug the power cord periodically and wipe away any dust and dirt that has collected on the plug, the exterior of the power outlet, and the surrounding area.**
- **Do not handle the power cord with wet hands.** This could result in electrical shock or fire.

### Other Warnings

• **Do not play the supplied CD-ROM(s) in any CD player that does not support data CD-ROMs.**

Playing the CD-ROM(s) in an audio CD player (music player) could damage the speakers. It is also possible to suffer hearing loss from listening with headphones to the loud sounds of a CD-ROM played on a music CD player. mage, alter or place heavy liems on the power cord periodically and wipe away any dust a<br>e plug, the exterior of the power outlet, and the<br>the power cord with wet hands.<br>the power cord with wet hands.<br>in electrical shock o

# **Caution**

- **Be careful not to bang the camera or subject it to strong impacts or shocks when hanging it by the strap.**
- **Be careful not to bump or push strongly on the lens.** This could lead to injury or damage the camera.
- **Do not use the equipment in a manner that exceeds the rated capacity of the electrical outlet or wiring accessories. Do not use if the power cord or plug are damaged, or not fully plugged into the outlet.** This could result in electrical shock or fire.

• **Avoid using, placing or storing the camera in the following places.**

- Places subject to strong sunlight.
- Places subject to temperatures above 40 °C (104 °F).
- Humid or dusty areas.

These could cause leakage, overheating or an explosion, resulting in fire, burns or other injuries. High temperatures may also cause deformation of the casing.

• **Do not allow dirt or metal objects (such as pins or keys) to contact the charger terminals or plug.**

This could result in electrical shock, fire or other damage.

- **Playing back for a long time may cause feelings of discomfort.**
- **When using the flash, be careful not to cover it with your fingers or clothing.** This could result in burns or damage to the flash.

### **Caution**

- **Do not aim the camera at bright light sources (the sun, etc.).** Doing so may cause malfunctions or damage the image sensor (CCD).
- **When using the camera on a beach or at a windy location, be careful not to allow dust or sand to enter the camera.** This may cause the camera to malfunction.
- **In regular use, small amounts of smoke may be emitted from the flash.** This is due to the high intensity of the flash burning dust and foreign materials stuck to the front of the unit. Please use a cotton swab to remove dirt, dust or other foreign matter from the flash to prevent heat build-up and damage to the unit. or sand to enter the camera.<br>
use the camera to malfunction.<br>
see, small amounts of smoke may be emitted from the light intensity of the flash burning dust and fc<br>
he unit. Please use a cotton swab to remove dirt,<br>
the fla
- **Unplug the battery charger from the power outlet after recharging is complete, or when you are not using it.**
- **Do not place anything, such as cloth, on top of the battery charger while it is charging.**

Leaving the unit plugged in for a long period of time may cause it to overheat and distort, resulting in fire.

- **Remove and store the battery when you are not using the camera.** If the battery is left inside the camera, damage caused by leakage may occur.
- **Before you discard batteries, cover the terminals with tape or other insulators.** Contacting other metal materials in waste containers may lead to fire or explosions.
- **Keep the battery out of the reach of pets.** If the battery is bitten, this could cause leakage, overheating or an explosion, resulting in fire, burns or other injuries.
- **Do not sit in a chair with the camera in your pocket.** Doing so may cause malfunctions or damage the LCD monitor.
- **When putting the camera in your bag, ensure that hard objects do not come into contact with the LCD monitor.**
- **Do not attach accessories to the strap.** If this occurs, it may cause malfunctions or damage the LCD monitor.

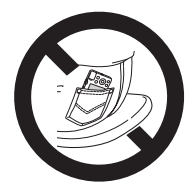

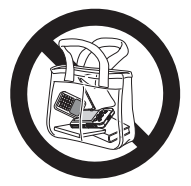

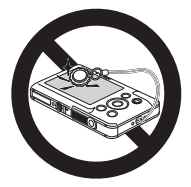

*1*

# <span id="page-12-0"></span>Getting Started

This chapter explains preparations before shooting, how to shoot in AUD mode, and then how to view, erase and print the images you take. The latter part of this chapter explains how to shoot and view movies and transfer images to a computer. e, and then how to view, erase and print<br>latter part of this chapter explains how to<br>d transfer images to a computer.<br>the Strap/Holding the Camera<br>included strap and place it around your write<br>a during use.<br>Be sure that yo

# **Attaching the Strap/Holding the Camera**

- Attach the included strap and place it around your wrist to avoid dropping the camera during use.
- Keep your arms tight against your body while holding the camera firmly by the sides. Be sure that your fingers do not block the flash.

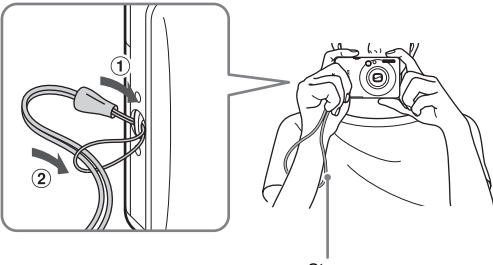

# <span id="page-13-0"></span>Charging the Battery

Use the included charger to charge the battery.

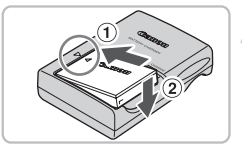

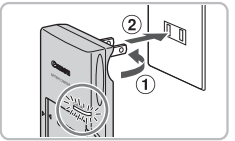

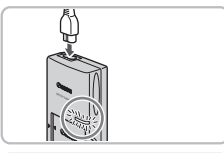

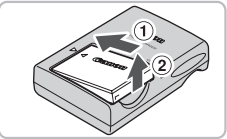

# **Remove the cover.**

# **Insert the battery.**

 $\bullet$  Align the  $\blacktriangle$  marks on the battery and charger, then insert the battery by sliding it in  $(1)$  and down  $(2)$ .

# **Charge the battery.**

- $\bullet$  For CB-2LV: Flip out the plug  $\circled{1}$  and plug the charger into a power outlet  $(2)$ .
- For CB-2LVE: Plug the power cord into the charger, then plug the other end into a power outlet. Charge the battery.<br>
The CB-2LV: Flip out the<br>
the charger into a power<br>
For CB-2LVE: Plug the p<br>
for CB-2LVE: Plug the p<br>
the charger, then plug the<br>
power outlet.<br>
The charge lamp lights re<br>
starts.<br>
O The charge lamp wi
	- $\triangleright$  The charge lamp lights red and charging starts.
	- The charge lamp will light green when charging has finished. Charging takes approx. 1 hour and 30 minutes.

# **Remove the battery.**

● Unplug the battery charger from the power outlet, then remove the battery by sliding it in  $\odot$  and up  $\odot$ .

To protect the battery and prolong its life, do not charge it for longer than 24 hours continuously.

# 14

**Charging the Battery**

# **Approximate Number of Shots That Can Be Taken**

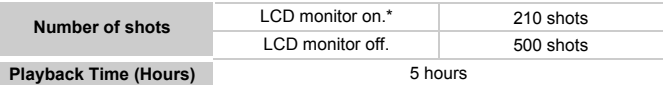

• The number of shots that can be taken is based on the Camera & Imaging Products Association (CIPA) measurement standard.

• Under some shooting conditions, fewer shots can be taken.

### **Battery Charge Indicator**

An icon or message will appear on the screen indicating the battery's charge state.

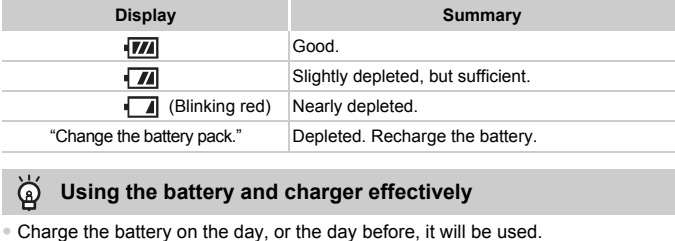

# **Using the battery and charger effectively** tery and charg<br>the day, or the day<br>tinue to discharge<br>—— Attach the co

• Charge the battery on the day, or the day before, it will be used.

Charged batteries continue to discharge naturally even if they are not used.

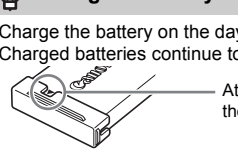

Attach the cover to a charged battery so that the  $\blacktriangle$  mark is visible.

• How to store the battery for long periods.

Deplete and remove the battery from the camera. Attach the terminal cover and store the battery. Storing a battery for long periods of time (about a year) without depleting it may shorten its life span or affect its performance.

- <span id="page-14-0"></span>• The battery charger can also be used when abroad. The charger can be used in regions that have  $100 - 240 \text{ V}$  (50/60 Hz) AC power. If the plug does not fit the outlet, use a commercially available plug adapter. Do not use devices, such as electrical transformers for foreign travel, because they will cause malfunctions.
- The battery may develop a bulge. This is a normal characteristic of the battery and does not indicate a problem.

However, if the battery bulges to the point where it will no longer fit into the camera, please contact a Canon Customer Support Help Desk.

• If the battery is quickly depleted even after charging, it has reached the end of its life span.

Purchase a new battery.

# <span id="page-15-0"></span>Inserting the Battery and Memory Card

Insert the included battery and a memory card into the camera.

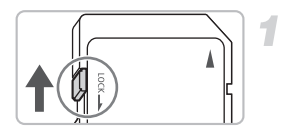

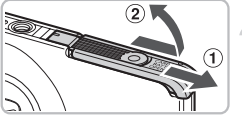

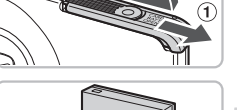

# **Check the card's write-protect tab.**

● If the memory card has a write-protect tab, you will not be able to record images if the tab is in the locked position. Slide the tab up until you hear a click.

# **Open the cover.**

 $\bullet$  Slide the cover  $\circled{1}$  and open it  $\circled{2}$ .

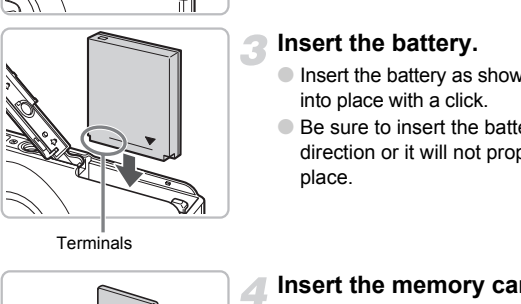

# **Insert the battery.**

- Insert the battery as shown until it locks into place with a click.
- Be sure to insert the battery in the correct direction or it will not properly lock into place.

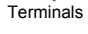

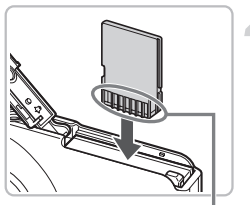

**Terminals** 

# **Insert the memory card.**

- Insert the memory card as shown until it locks into place with a click.
- Be sure the memory card is oriented correctly. Inserting the memory card in the wrong direction could damage the camera.

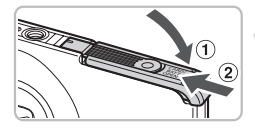

# **Close the cover.**

 $\bullet$  Close the cover  $\circled{1}$ , and slide it  $\circled{2}$  until it locks into place with a click.

# Removing the Battery and Memory Card

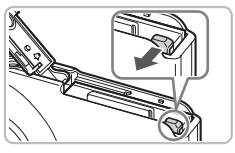

# **Remove the battery.**

- Open the cover and press the battery lock in the direction of the arrow.
- $\triangleright$  The battery will pop up.

# **Remove the memory card.**

- Push the memory card in until you hear a click, then slowly release it.
- $\triangleright$  The memory card will pop up.

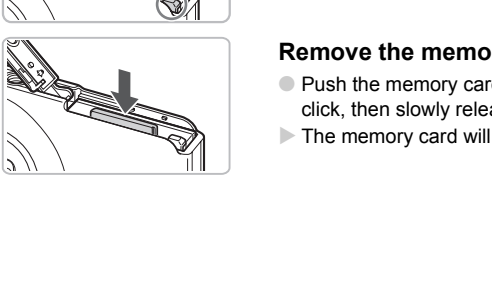

# **Approximate Number of Shots per Memory Card**

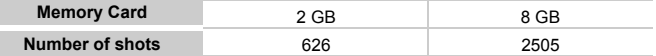

- Values are based on the default settings.
- The number of shots that can be taken will vary depending on camera settings, the subject and the memory card used.

# **Can you check the number of shots that can be taken?**

You can check the number of shots that can be taken when the camera is in a Shooting Mode ([p. 24](#page-23-1)).

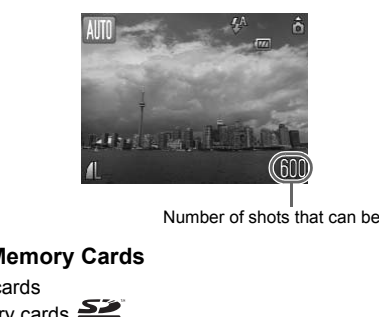

Number of shots that can be taken

# **Compatible Memory Cards**

- SD memory cards
- SDHC memory cards  $\sum_{n=1}^{\infty}$
- MultiMediaCard
- MMCplus memory cards
- HC MMCplus Card

# **What is the write-protect tab?**

SD and SDHC memory cards have a write-protect tab. If this tab is in the locked position, [Card Locked!] will appear on the screen and you will not be able to take or erase images.

# <span id="page-18-2"></span><span id="page-18-0"></span>Setting the Date and Time

The Date/Time settings screen will appear the first time the camera is turned on. Since the dates and times recorded into your images are based on these settings, be sure to set them.

<span id="page-18-1"></span>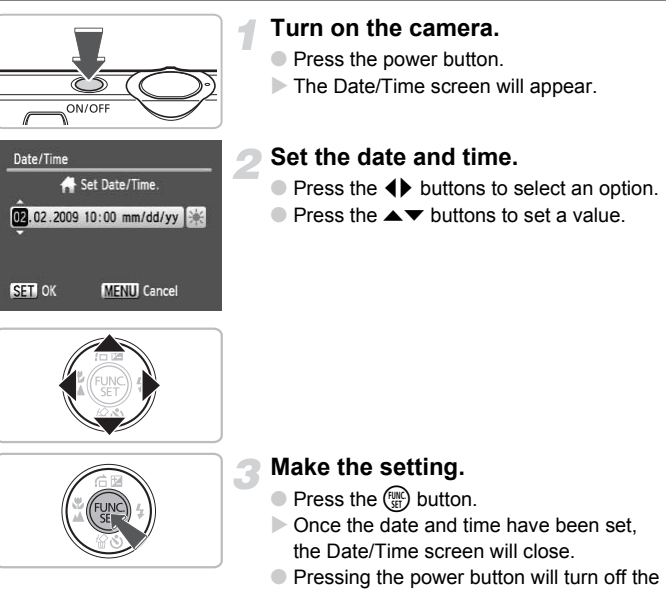

camera.

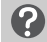

### **Reappearing Date/Time screen**

Set the correct date and time. If you have not set the date and time, the Date/ Time screen will appear each time you turn on the camera.

# **Daylight saving time settings**

If you select  $\frac{1}{2}$  in Step 2 and press the  $\blacktriangle \blacktriangledown$  buttons and select  $\frac{1}{2}$ , you will set the time to daylight savings (1 hour ahead).

# Changing the Date and Time

You can change the current date and time settings.

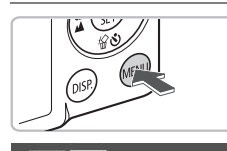

Power Saving Time Zone... Date/Time... Video System Language... Reset All...

# **Display the menus.**

**• Press the MFNU button** 

# **Select [Date/Time] in the**  $\uparrow \uparrow$  **tab.**

- $\bullet$  Press the  $\bullet\bullet$  buttons to select the  $\uparrow\uparrow$  tab.
- $\bullet$  Press the  $\blacktriangle \blacktriangledown$  buttons to select [Date/ Time], then press the  $\binom{m}{\text{ST}}$  button.

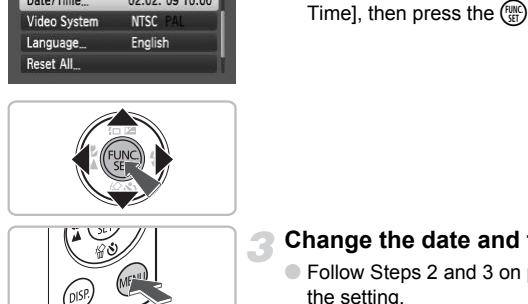

# **Change the date and time.**

- Follow Steps 2 and 3 on [p. 19](#page-18-1) to adjust the setting.
- To close the menus, press the MENU button.

# **Date/Time battery**

- The camera has a built-in date/time battery (backup battery) that allows the date/time settings to be retained about three weeks after the battery pack has been removed.
- By inserting a charged battery or connecting an AC adapter kit (sold separately, [p. 40](#page-39-1)) the date/time battery can be charged in about 4 hours even if the camera is not turned on.
- If the date/time battery is depleted, the Date/Time menu will appear when you turn the camera on. Follow the steps on [p. 19](#page-18-2) to set the date and time.

# <span id="page-20-0"></span>Setting the Display Language

You can change the language displayed in the LCD monitor menus and messages.

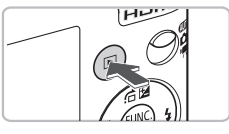

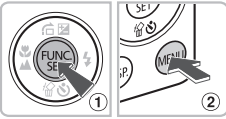

# **Set the playback mode.**

 $\bullet$  Press the  $\overline{1}$  button.

# **Display the settings screen.**

 $\bullet$  Press and hold the  $\binom{m}{31}$  button  $\odot$ , then immediately press the  $MENU$  button  $(2)$ .

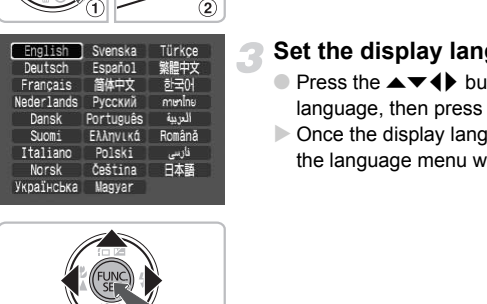

# **Set the display language.**

- $\bullet$  Press the  $\blacktriangle \blacktriangledown \blacktriangle \blacktriangleright$  buttons to select a language, then press the  $\binom{f(n)}{g(n)}$  button.
- $\triangleright$  Once the display language has been set, the language menu will close.

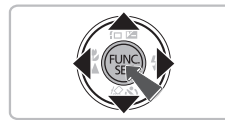

# **What if the clock appears when the**  $\frac{nm}{m}$  **button is pressed?**

The clock will display if too much time passes between pressing the  $\binom{mn}{m}$  button and the MENU button in Step 2. If the clock appears, press the  $\binom{mn}{m}$  button to remove the clock and repeat Step 2.

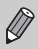

You can also change the display language by pressing the **MENU** button, selecting the  $\uparrow\uparrow$  tab, and selecting the [Language] menu item.

# <span id="page-21-0"></span>Formatting Memory Cards

Before you use a new memory card or one that has been used in other devices, you should format the card with this camera. Formatting (initializing) a memory card erases all data on the memory card. As you cannot retrieve the erased data, exercise adequate caution before formatting the memory card.

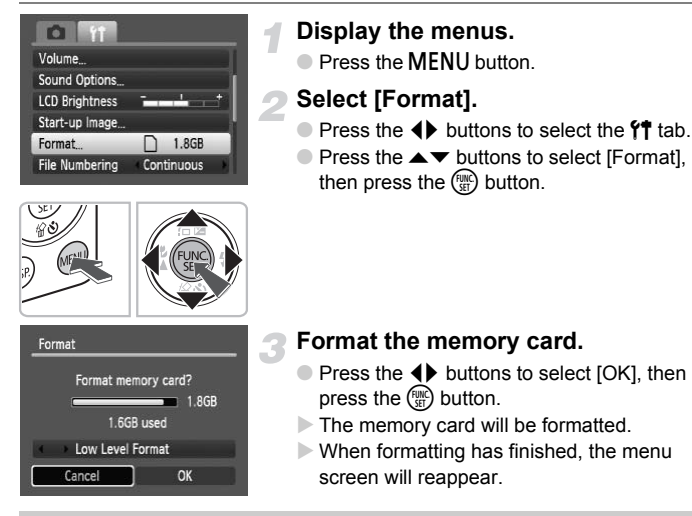

Formatting or erasing data on a memory card merely changes the file management information on the card and does not ensure its contents are completely erased. Be careful when transferring or disposing of a memory card. When disposing of a memory card, take precautions such as physically destroying the card to prevent personal information leaks.

The total capacity of the memory card displayed in the formatting screen may be less than indicated on the memory card.

# <span id="page-22-0"></span>Pressing the Shutter Button

The shutter button has two stops. To take images that are in focus, be sure to first press the shutter button lightly (halfway) to focus, then take the shot.

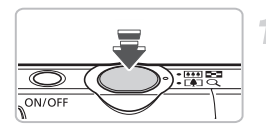

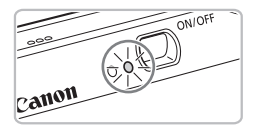

# **Press halfway (lightly to the first stop).**

- $\triangleright$  The camera focuses and automatically selects the necessary settings for shooting, such as the brightness.
- $\triangleright$  When the camera focuses, it will beep twice and the indicator will light green.

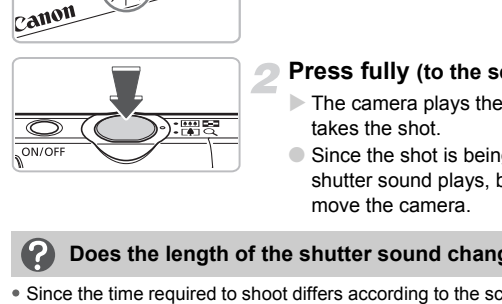

# **Press fully (to the second stop).**

- $\triangleright$  The camera plays the shutter sound and takes the shot.
- Since the shot is being taken while the shutter sound plays, be careful not to move the camera.

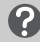

# **Does the length of the shutter sound change?**

- Since the time required to shoot differs according to the scene you want to take, the length of the shutter sound may change.
- If the camera or subject moves while the shutter sound is playing, the recorded image may be blurry.

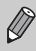

If you just press the shutter button fully without pausing halfway, the image may not be in focus.

# <span id="page-23-0"></span>**AID Taking Pictures**

Since the camera can determine the subject and shooting conditions, you can let it automatically select the best settings for the scene and just shoot. The camera can also detect and focus on faces, setting the color and brightness to optimal levels.

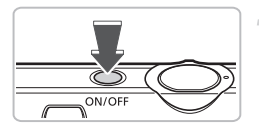

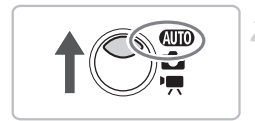

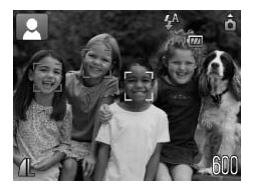

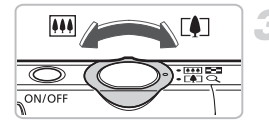

# **Turn on the camera.**

- Press the power button.
- $\triangleright$  The start-up sound will play, and the startup screen will appear.
- Pressing the power button again will turn the camera off.

# <span id="page-23-1"></span>**Select the <b>AllO** mode.

- $\bullet$  Set the mode switch to  $\bullet$
- When you point the camera toward the subject, the camera will make a slight noise as it determines the scene.
- $\triangleright$  The camera focuses on the subject it judges to be the main subject, and displays the icon for the determined scene in the upper left of the screen. Select the **QUD** mode<br>
Select the **QUD** mode<br>
Set the mode switch to **C**<br>
When you point the came<br>
subject, the camera will r<br>
noise as it determines the<br>
The camera focuses on t<br>
judges to be the main sul<br>
in the upper le
	- $\triangleright$  When faces are detected, a white frame appears on the face of the main subject, while gray frames appear on other detected faces.
	- $\blacktriangleright$  Even if the detected faces move, the camera will follow the faces within a certain range.

# **Compose the shot.**

 $\bullet$  Moving the zoom lever toward  $\bullet$  will zoom in on your subject, making it appear larger. Moving the lever toward [44] will zoom out from your subject, making it appear smaller.

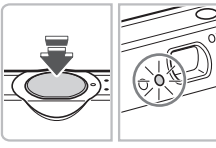

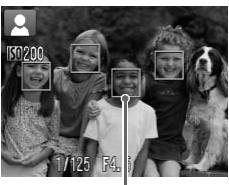

### **Focus.**

- Press the shutter button halfway to focus.
- $\triangleright$  When the camera focuses, it will beep twice and the indicator will light green (orange when the flash will fire).
- $\triangleright$  Green AF frames appear where the subject is in focus.
- $\triangleright$  Several AF frames will appear when the camera focuses on more than one point.

AF Frames

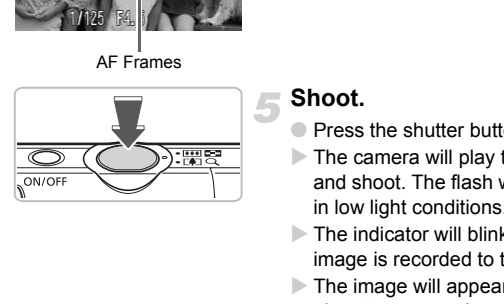

# **Shoot.**

- Press the shutter button fully.
- $\triangleright$  The camera will play the shutter sound and shoot. The flash will automatically fire in low light conditions.
- $\triangleright$  The indicator will blink green while the image is recorded to the memory card.
- $\triangleright$  The image will appear on the screen for about two seconds.
- You can take a second picture even while an image is displayed by pressing the shutter button.

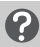

# **What if...**

- **The screen does not turn on when you turn on the camera?** Press the  $\text{DISP}$ , button to turn on the screen.
- **The camera does not play any sounds?**

Pressing the DISP, button while turning on the camera power will turn off all button, select the  $\Upsilon$  tab, and then select [Mute]. Use the  $\blacklozenge$  buttons to select sounds except for warning sounds. To turn the sounds on, press the  $\sf MENU$ [Off].

### A **Taking Pictures**

• **The image comes out dark even if the flash fired when shooting?**

The subject is too far away for the flash to reach. Shoot within the effective flash range of approximately 30 cm  $-$  3.5 m (12 in.  $-$  11 ft.) at maximum wide angle, and approximately  $45 \text{ cm} - 2.0 \text{ m} (1.5 - 6.6 \text{ ft.})$  at maximum telephoto.

• **The indicator blinks orange and the camera beeps once when the shutter button is pressed halfway?**

Your subject is too close. When the camera is at maximum wide angle, move about 3 cm (1.2 in.) or more away from your subject and shoot. Move about 45 cm (1.5 ft.) or more away when the camera is at maximum telephoto.

- **The lamp lights when the shutter button is pressed halfway.** To reduce red-eye and to assist in focusing, the lamp may light when shooting in dark areas.
- **The**  $\frac{1}{2}$  **icon blinks when you try to take an image?** When flash recharging begins, the flash icon will blink. You will be able to shoot once charging is complete.

# Scene Icons

The camera displays an icon for the scene it has determined and then automatically focuses and selects the optimum settings for subject brightness and color.

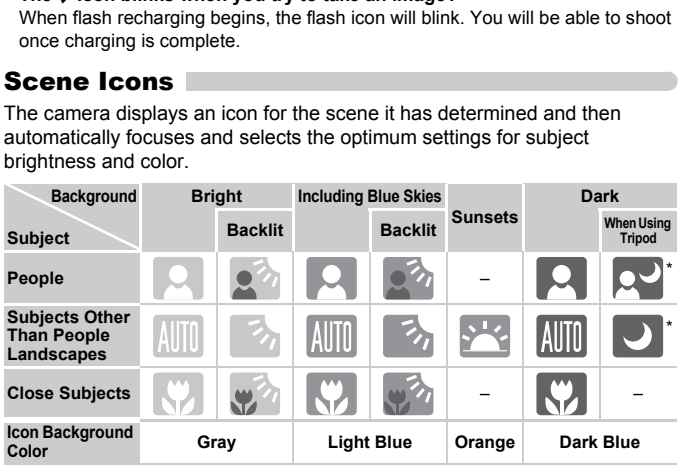

Displays when the camera is attached to a tripod.

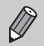

Under certain conditions, the icon that displays may not match the actual scene. Especially when there is an orange or blue colored background (a wall for example), we or the "Blue Skies" icons may appear and it may not be possible to shoot with the appropriate color. If this happens, try shooting in the  $\mathbf P$  mode [\(p. 66](#page-65-0)).

# <span id="page-26-0"></span>**D** Viewing Images

You can view your images on the screen.

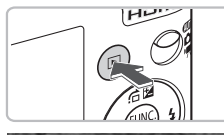

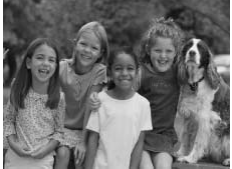

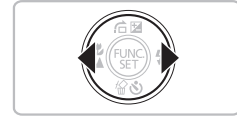

# **Select the playback mode.**

- $\bullet$  Press the  $\blacksquare$  button.
- $\triangleright$  The last image you took will appear.

# **Select an image.**

- $\bullet$  Pressing the  $\bullet$  button will cycle through the images in reverse order.
- $\bullet$  Pressing the  $\blacktriangleright$  button will cycle through the images in the order they were taken.
- The images change more quickly if you keep the  $\blacklozenge$  buttons pressed, but they will appear coarse.
- $\bullet$  Pressing the  $\bullet$  button while the lens is extended will cause the shooting screen to reappear.
- The lens will retract after approximately 1 minute elapses. If you press the  $\blacktriangleright$  button with the lens retracted, the power will turn off. mages in the order the<br>
The images change n<br>
keep the  $\bigoplus$  buttons<br>
will appear coarse.<br>
Pressing the  $\bigoplus$  button<br>
extended will cause the<br>
reappear.<br>
The lens will retract a<br>
minute elapses. If you<br>
with the lens retr

# **Switching to and from playback mode**

Pressing the  $\blacktriangleright$  button while the camera is off turns the camera on in playback mode. Pressing it again turns the camera off. Pressing the shutter button halfway while in playback mode causes the shooting screen to reappear.

# <span id="page-27-0"></span>**份 Erasing Images**

You can select and erase images one at a time. Please note that erased images cannot be recovered. Exercise adequate caution before erasing an image.

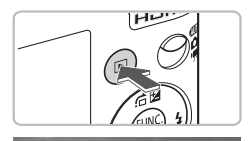

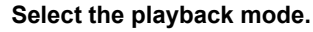

- $\bullet$  Press the  $\bullet$  button.
- $\triangleright$  The last image you took will appear.

# **Select an image to erase.**

 $\bullet$  Press the  $\bullet\ \blacktriangleright$  buttons to display an image to erase.

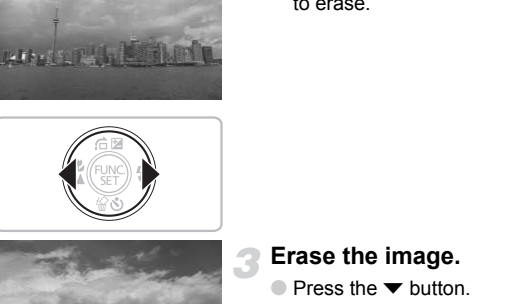

Altrick Ro

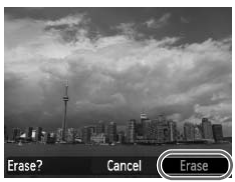

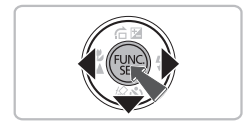

# **Erase the image.**

- $\bullet$  Press the  $\bullet$  button.
- $\triangleright$  [Erase?] appears.
- $\bullet$  Press the  $\bullet\bullet$  buttons to select [Erase], then press the  $m \choose m$  button.
- $\triangleright$  The displayed image will be erased.
- $\bullet$  To exit instead of erasing, press the  $\blacklozenge$ buttons to select [Cancel], then press the  $\binom{FUMC}{SET}$  button.

# <span id="page-28-0"></span>Printing Images

You can easily print the images you have taken if you connect the camera to a PictBridge compliant printer (sold separately).

# Items to Prepare

- Camera and PictBridge compliant printer (sold separately)
- Interface cable supplied with the camera [\(p. 2\)](#page-1-1)

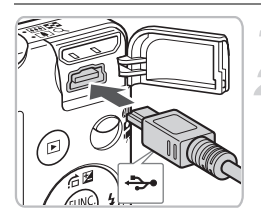

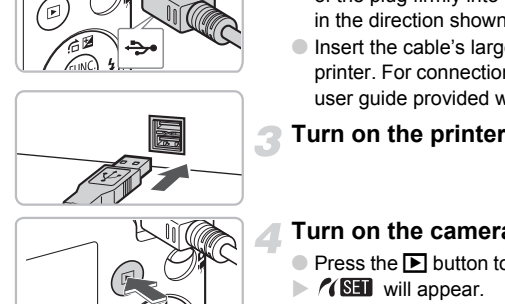

# **Turn off the camera and printer.**

# **Connect the camera to the printer.**

- Open the cover, and insert the small end of the plug firmly into the camera terminal in the direction shown.
- Insert the cable's larger plug into the printer. For connection details, refer to the user guide provided with the printer.

# **Turn on the printer.**

# **Turn on the camera.**

 $\bullet$  Press the  $\overline{1}$  button to turn on the camera.  $\triangleright$  **X SET** will appear.

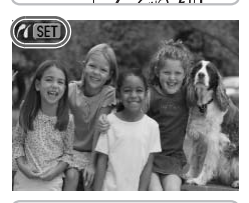

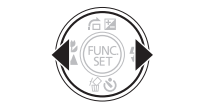

# **Select an image to print.**

 $\bullet$  Press the  $\bullet\bullet$  buttons to select an image.

### **Printing Images**

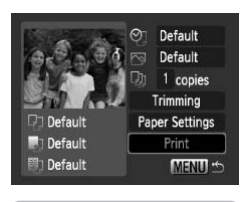

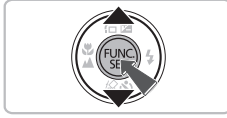

# **Print images.**

- $\bullet$  Press the  $\binom{f(w)}{g}$  button.
- $\bullet$  Use the  $\blacktriangle \blacktriangledown$  buttons to select [Print], and press the  $\binom{FMO}{ST}$  button.
- $\triangleright$  Printing will start.
- If you want to print additional images, repeat Steps 5 and 6 after printing has completed.
- After printing has completed, turn off the camera and printer, and unplug the interface cable.

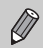

Refer to the *Personal Printing Guide* for details on the best ways to print.

# **Canon-Brand PictBridge Compliant Printers (Sold Separately)**

By connecting your camera to one of the Canon-brand PictBridge compliant printers below, you can print your images without having to use a computer. **Example [P](#page-1-2)ersonal Printing Guide for details on the b**<br> **PictBridge Compliant Printers (Sol**<br>
our camera to one of the Canon-brand Pict<br>
you can print your images without having to

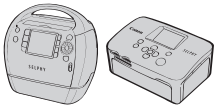

Compact Photo Printers (SELPHY Series)

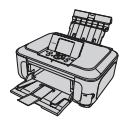

Inkjet Printers (PIXMA series)

For more information, visit your nearest Canon retailer.

# <span id="page-30-0"></span>**'只 Shooting Movies**

The camera can automatically select all settings so that you can shoot movies just by pressing the shutter button. If you continue shooting for a long time, the camera may become warm. This is not a malfunction.

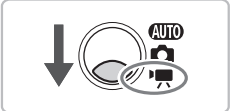

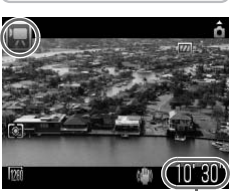

# **Select the** E **mode.**

- Set the mode switch to  $\blacksquare$
- $\bullet$  Make sure  $\overline{\mathbb{R}}$  is set.

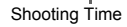

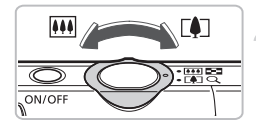

# **Compose the shot.**

 $\bullet$  Moving the zoom lever toward  $\bullet$  will zoom in on your subject, making it appear larger. Moving the lever toward [44] will zoom out from your subject, making it appear smaller. Shooting Time<br>
Shooting Time<br>
Compose the shot.<br>
Moving the zoom leve<br>
zoom in on your subjection<br>
The stream of the level<br>
The stream of the stream of the level<br>
zoom out from your seller<br>
appear email for

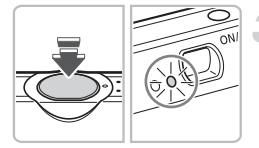

# **Focus.**

- Press the shutter button halfway to focus.  $\triangleright$  When the camera focuses, it will beep
	- twice and the indicator will light green.

### E **Shooting Movies**

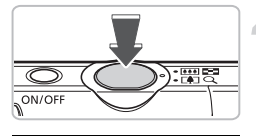

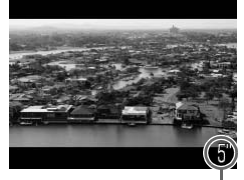

Elapsed Time

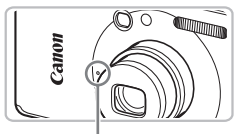

**Microphone** 

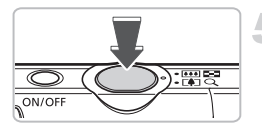

# **Shoot.**

- Press the shutter button fully.
- $\triangleright$  The camera will start shooting the movie, and  $I$  Rec1 and the elapsed time will appear on the screen.
- Once shooting begins, take your finger off the shutter button.
- If you change the composition of your shot during shooting, the focus will stay the same, but the brightness and tone will automatically adjust.
- Do not touch the microphone while shooting.
- Do not press any buttons other than the shutter button. Otherwise, the sound the buttons make will be recorded in the movie. speed Time<br>
Do not touch the microph<br>
shooting.<br>
Do not press any buttons<br>
shutter button. Otherwise<br>
buttons make will be recomovie.<br>
Stop shooting.<br>
Press the shutter button fu<br>
The camera will beep on

# **Stop shooting.**

- Press the shutter button fully again.
- $\triangleright$  The camera will beep once and stop shooting the movie.
- $\triangleright$  The indicator will blink green, and the movie will record to the memory card.
- $\triangleright$  Shooting will automatically stop when the memory card fills.

# **Estimated Shooting Times**

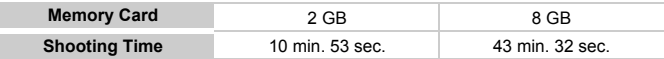

- Shooting times are based on default settings. Shooting time can be checked on the screen in Step 1.
- Recording will automatically stop when either the clip file size reaches 4 GB or the recording time reaches approximately 29 minutes and 59 seconds.

# <span id="page-32-0"></span>**D** Viewing Movies

You can view your movies on the screen.

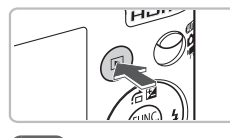

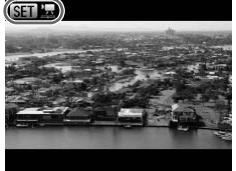

# **Select the playback mode.**

- $\bullet$  Press the  $\overline{P}$  button.
- $\triangleright$  The last image you shot will appear.
- $\triangleright$  SET  $\mathbb{R}$  appears on movies.

# **Select a movie.**

- $\bullet$  Press the  $\bullet\ \bullet$  buttons to select a movie, then press the  $\binom{f(w)}{g}$  button.
- $\triangleright$  The movie control panel will appear on the screen.

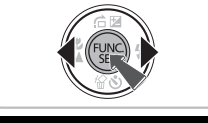

# screen.<br>
Solar<br>
Play the movie.<br>
Press the (b) buttons<br>
press the (b) button.<br>
The movie will play.

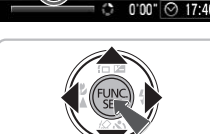

# **Play the movie.**

- $\bullet$  Press the  $\bullet\ \bullet$  buttons to select  $\blacktriangleright$ . then press the  $\binom{f(n)}{f(n)}$  button.
- $\triangleright$  The movie will play.
- You can pause/resume the movie by pressing the  $\binom{f(m)}{g(f)}$  button again.
- $\bullet$  Press the  $\blacktriangle \blacktriangledown$  buttons to adjust the volume.
- After the movie finishes,  $\mathbb{S}$  **E** appears.

• When watching a movie on a computer, frames may drop, it may not play smoothly, and the audio may stop suddenly depending on the computer's capabilities.

• If you use the supplied software to copy the movie back onto the memory card, you can play back the movie smoothly. For enhanced playback you can also connect the camera to a TV.

# <span id="page-33-0"></span>Transferring Images to a Computer

You can use the included software to transfer your camera images to a computer.

# System Requirements

Even though these are recommended system requirements, not all computer functions can be guaranteed.

### **Windows**

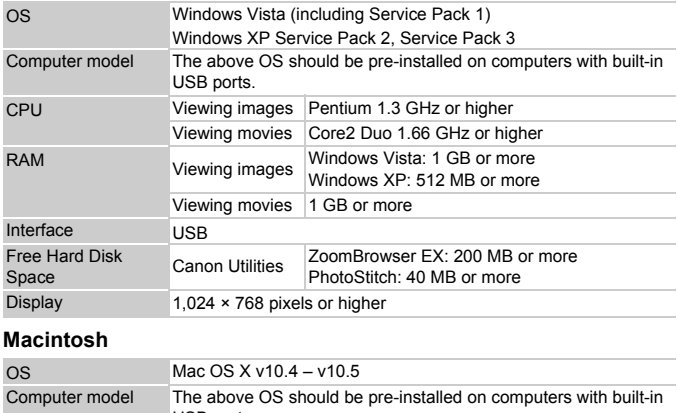

# **Macintosh**

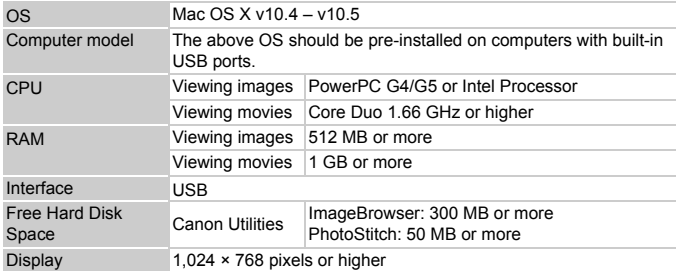

# Items to Prepare

- Camera and computer
- DIGITAL CAMERA Solution Disk supplied with the camera [\(p. 2\)](#page-1-1)
- Interface cable supplied with the camera [\(p. 2\)](#page-1-1)

# Preparations

Windows XP and Mac OS X (v10.4) are used for these explanations.

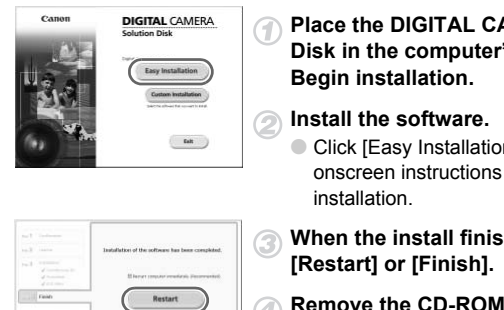

# **Install the software.**

### **Windows**

**Place the DIGITAL CAMERA Solution Disk in the computer's CD-ROM drive. Begin installation.**

### **Install the software.**

**Remove the CD-ROM.**

● Click [Easy Installation] and follow the onscreen instructions to proceed with the installation.

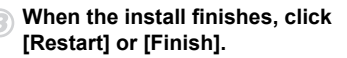

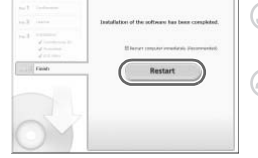

### ● Remove the CD-ROM when your desktop screen appears.

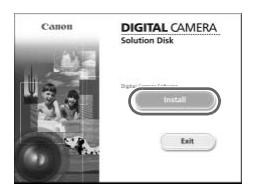

# **Macintosh**

- Place the CD-ROM in the computer's CDROM drive and double-click the icon.
- $\triangleright$  The screen on the left displays.
- Click [Install], and follow the onscreen instructions to proceed with the installation.

### **Transferring Images to a Computer**

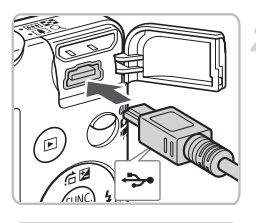

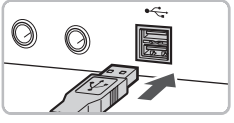

# **Connect the camera to the computer.**

- Turn off the camera.
- Open the cover, and insert the cable's small plug into the camera terminal in the direction as shown.
- Insert the cable's larger plug into the computer's USB port. For connection details, refer to the user guide provided with the computer.

# **Turn on the camera.**

 $\bullet$  Press the  $\overline{P}$  button to turn on the camera.

# **Open CameraWindow.**

### **Windows**

- Select [Canon CameraWindow] and click  $[OK]$ .
- $\triangleright$  CameraWindow will appear.
- If CameraWindow does not appear, click the [Start] menu and select [All Programs] or [Programs], followed by

[Canon Utilities] ▶ [CameraWindow] ▶

[CameraWindow] > [CameraWindow].

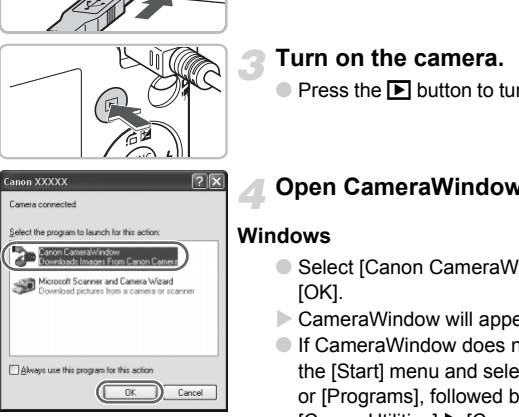

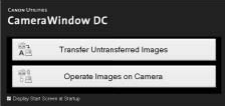
#### **Transferring Images to a Computer**

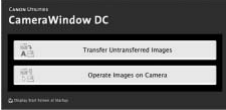

#### **Macintosh**

- $\triangleright$  CameraWindow will appear when you establish a connection between the camera and computer.
- **If CameraWindow does not appear, click** the [CameraWindow] icon on the Dock (the bar which appears at the bottom of the desktop).

#### Transferring Images with a Computer

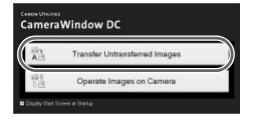

- Click [Transfer Untransferred Images].
- $\triangleright$  All images not previously transferred will transfer to the computer.
- After the transfer finishes, turn off the camera and unplug the cable.
- For further operations, refer to the *Software Starter Guide*.

Images transferred to the computer will be sorted by date and saved in separate folders in the "My Pictures" folder for Windows or the "Picture" folder for Macintosh. All Images not previous transfer to the computations of the scheme of the conduction of the conduction of the term of and unplug the scheme of the computer will be sorted by the folders in the "My Pictures" folder for Wind

#### **Accessories**

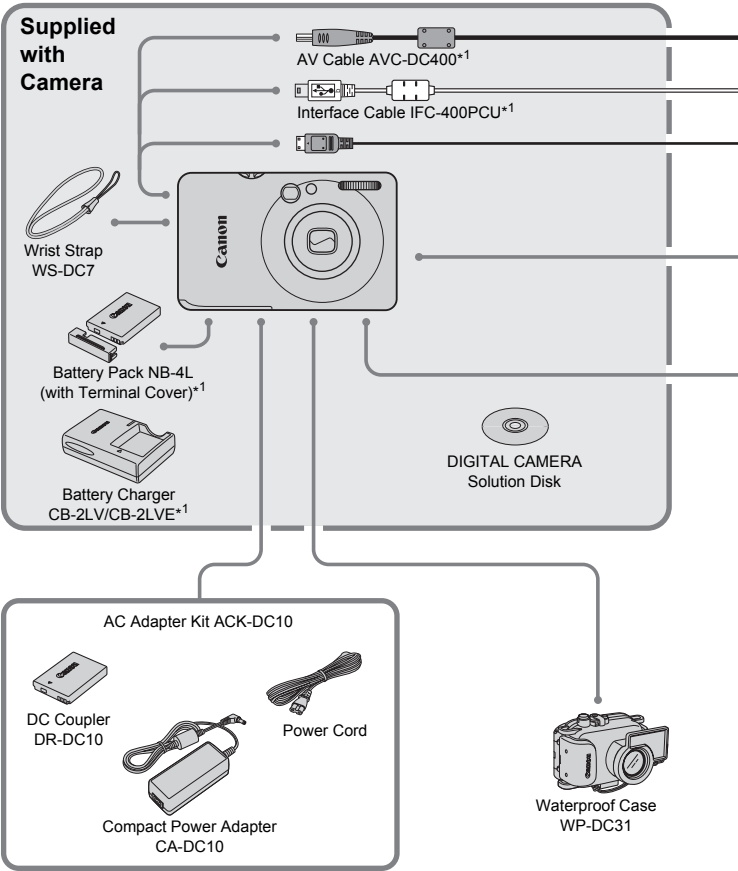

\*1 Also available for purchase separately.

\*2 See the user guide supplied with the printer for more information on the printer and interface cables.

#### **Accessories**

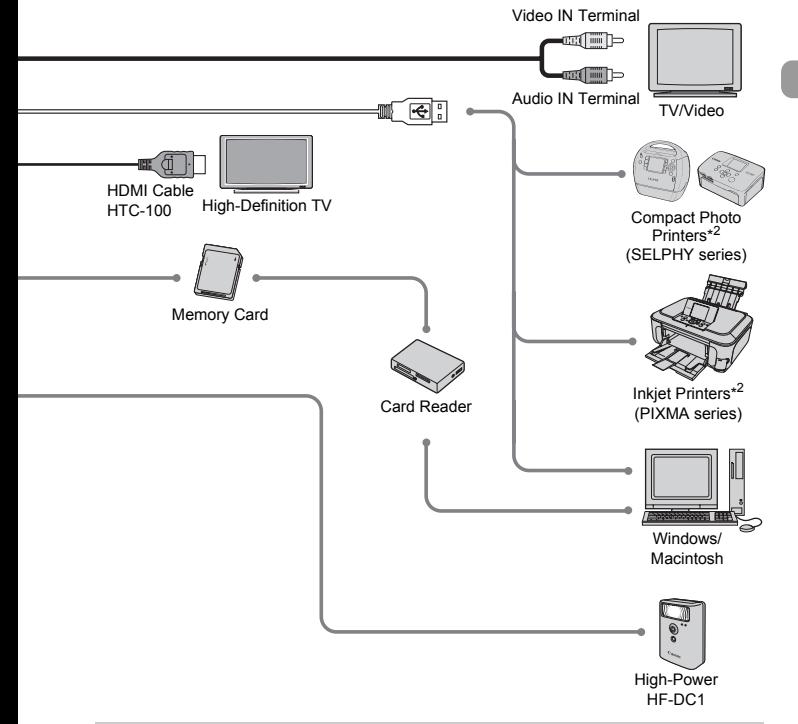

#### **Use of genuine Canon accessories is recommended.**

This product is designed to achieve excellent performance when used with genuine Canon accessories. Canon shall not be liable for any damage to this product and/or accidents such as fire, etc., caused by the malfunction of non-genuine Canon accessories (e.g., a leakage and/or explosion of a battery pack). Please note that this warranty does not apply to repairs arising out of the malfunction of non-genuine Canon accessories, although you may request such repairs on a chargeable basis.

#### **CAUTION**

RISK OF EXPLOSION IF BATTERY IS REPLACED BY AN INCORRECT TYPE. DISPOSE OF USED BATTERIES ACCORDING TO LOCAL REGULATION.

#### Separately Sold Accessories

The following camera accessories are sold separately. Some accessories are not sold in some regions, or may no longer be available.

#### **Power Supplies**

#### • **AC Adapter Kit ACK-DC10**

This kit lets you power the camera using household power. Recommended for powering the camera for an extended period of time or when connecting to a computer. Cannot be used to charge the battery inside the camera.

#### • **Battery Charger CB-2LV/CB-2LVE**

An adapter for charging Battery Pack NB-4L.

• **Battery Pack NB-4L**

Rechargeable lithium-ion battery.

#### **The battery charger can also be used when abroad.**

The charger can be used in regions that have  $100 - 240$  V (50/60 Hz) AC power. If the plug does not fit the outlet, use a commercially available plug adapter. Do not use devices such as electrical transformers for foreign travel because they will cause malfunctions. **ery charger can also be used when at**<br>be used in regions that have 100 – 240 V (50/<br>not fit the outlet, use a commercially available just<br>has electrical transformers for foreign trave<br>ins.<br>**SOTIES**<br>**CC-100**<br>o connect th

#### **Other Accessories**

#### • **HDMI Cable HTC-100**

Use this cable to connect the camera to the HDMI™ terminal on a high-definition TV set.

#### • **Waterproof Case WP-DC31**

Installing the camera into this waterproof case lets you take underwater shots at depths down to 40 meters (130 feet), or take worry-free pictures in the rain, at the beach, or on the ski slopes.

#### • **High-Power Flash HF-DC1**

This attachable supplementary flash can illuminate subjects that are too distant for the light from the built-in flash to reach.

*2*

### Learning More

This chapter explains the parts of the camera and what displays on the screen, as well as the basic operating instructions.  $\mathbf{C}$ , as well as the basic operating instruction is a set of  $\mathbf{C}$ 

#### Components Guide

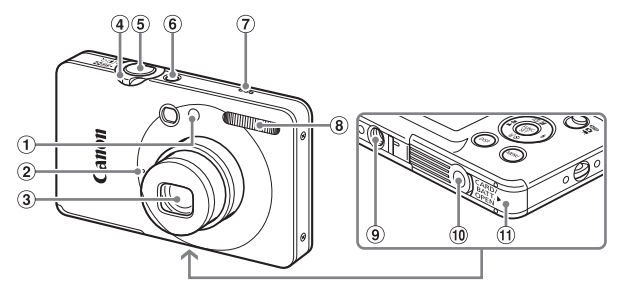

- Lamp (AF Assist Beam (p. 136)/ Red-Eye Reduction Lamp (p. 137)/ Self-Timer Lamp (p. 64))
- Microphone ([p. 32](#page-31-0))
- <span id="page-41-0"></span>Lens
- (4) Zoom Lever Shooting: [] (Telephoto)/  $\overline{||}$  (Wide Angle) ([p. 24\)](#page-23-0) Playback: Q (Magnify) (p. 109)/  $\Box$  (Index) ([p. 102\)](#page-101-0) st Beam (p. 136) (content Button (p. 2<br>
Content Damp (p. 137) (content Button (p. 2<br>
(content Damp (p. 137) (content Damp (p. 54))<br>
(content Damp Speak (p. 59, 66)<br>
(compler Termin (b) Content Damp Card / Batt<br>
Alagnify) (
	- Shutter Button (p. 23)
	- Power Button
	- Speaker
	- Flash (pp. 59, 66)
	- Tripod Socket
	- DC Coupler Terminal Cover ([p. 142\)](#page-141-0)
	- Memory Card / Battery Cover [\(p. 16](#page-15-0))

#### <span id="page-41-1"></span>**Mode Switch**

Use the mode switch to change shooting modes.

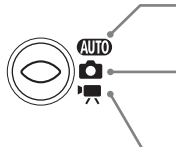

You can leave it to the camera to select settings [\(p. 24\)](#page-23-1).

You can shoot with the best settings for the scene [\(p. 56\)](#page-55-0) or select settings yourself to take various types of pictures (p[p. 55](#page-54-0), [65,](#page-64-0) [79\)](#page-78-0).

For shooting movies ([p. 31\)](#page-30-0).

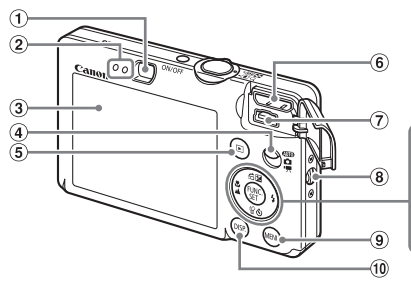

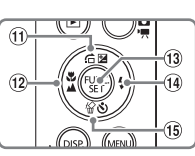

- Viewfinder
- <span id="page-42-0"></span>2 Indicators (p. 46)
- 3 Screen (LCD Monitor) (p. 44)
- 4) Mode Switch
- 1 (Playback) Button (pp. 27, 139)
- HDMI Out Mini Terminal
- A/V OUT (Audio/Video Output) and DIGITAL Terminal p. 46)<br>
(i) DISP (Display)<br> [C](#page-47-0)[O](#page-26-0)P Monitor) (p. 44)<br>
(c. 103)/ A But<br>
(c. 103)/ A But<br>
(c. 103)/ A But<br>
(c. 103)/ A But<br>
(c. 103)/ A But<br>
(c. 103)<br>
Supplied (p. 17)<br>
Mini Terminal<br>
(i) Celf-Timer)<br>
(g. 6 (celf-Timer)<br>
(g. 6
- Strap Mount (p. 13)
- $@$  MENU Button (p. 48)
- <sup>(0</sup> DISP, (Display) Button ([pp. 44,](#page-43-1) [45\)](#page-44-0)
- $\bigoplus$  (Exposure) [\(p. 71\)](#page-70-0)/ $\bigoplus$  (Jump)  $(p. 103)$   $\triangle$  Button
- <sup>(2</sup> € (Macro) ([p. 67](#page-66-1))/▲ (Infinity) (p. 67)/ **◀ Button**
- m FUNC./SET (Function/Set) Button (p. 47)
- $\overline{19}$   $\overline{\phantom{1}}$  (Flash) (pp. 59, [66\)](#page-65-0)/ **•** Button
- **(5)**  $\bullet$  **(Self-Timer) ([pp. 63](#page-62-0), [64](#page-63-0), [75](#page-74-0), [76\)](#page-75-0)/**  $\frac{1}{2}$  (1 Erase Image) ([p. 28](#page-27-0))/  $\blacktriangledown$  Button

#### <span id="page-43-0"></span>Information Displayed on the Screen

<span id="page-43-1"></span>Shooting (Information Display)

#### 8  $\circledcirc$  $(10(11)(12(13$  $\bigcirc$ ß  $(2)$ îĥ.  $\circled{3}$ 97  $\overline{18}$  $\circled{4}$ 19  $(5)$  $\circledcirc$  $\circledast$ DATE  $\widehat{z_0}$  $(7)$  $(23)$  $(22)$ 24 25 26 27 28

- Shooting Mode
- ISO Speed [\(p. 72\)](#page-71-0)
- White Balance (p. 73)
- My Colors ([p. 74](#page-73-0))
- Metering Modes (p. 83)
- Drive Mode ([p. 71](#page-70-1)) Image Quality (Compression) (p. 69)/ Recording Pixels (p. 69)
- AE Point Frame (p. 83)
- Digital Zoom Magnification (p. 60), Digital Tele-Converter ([p. 61](#page-60-0))
- Macro ([p. 67](#page-66-0)), Infinity (p. 67)
- Flash Mode (pp. 59, 66)
- Red-Eye Correction (p. 86)
- Self-Timer (pp. 63, 64, 71, 76)
- Camera Orientation\*
- **15 Battery Charge Indicator** (p. 15) 72)  $(p. 67)$ <br>  $(p. 73)$   $(p. 67)$ <br>  $(p. 67)$ <br>  $(p. 68)$ <br>  $(p. 69)$ <br>  $(p. 69)$ <br>  $(p. 69)$ <br>  $(p. 69)$ <br>  $(p. 69)$ <br>  $(p. 69)$ <br>  $(p. 69)$ <br>  $(p. 69)$ <br>  $(p. 69)$ <br>  $(p. 69)$ <br>  $(p. 69)$ <br>  $(p. 60)$ <br>  $(p. 61)$ <br>  $(p. 61)$ <br>  $(p. 62)$ <br>  $(p. 60)$ <br>  $(p. 61)$ 
	- AF Frame (p. 25),
	- AF Lock (p. 82)
	- i-Contrast (p. 85)
	- Time Zone (p. 133)
- Create Folder [\(p. 135](#page-134-0))
- Still Images: Recordable shots [\(p. 18](#page-17-0)) Movies: Remaining Time
	- (p. 32)
- 22 Disp. Overlay ([p. 137\)](#page-136-1)
- Shutter Speed
- 24 Aperture Value
- 29 Image Stabilizer [\(p. 138](#page-137-0))
- Exposure Compensation (p. 71)
- Date Taken/Recorded (p. 62)
- AE Lock (p[p. 83,](#page-82-2) [96\)](#page-95-0), FE Lock ([p. 84](#page-83-0))
- $*$   $\hat{\mathbf{G}}$  : Standard,  $\hat{\mathbf{D}}$   $\hat{\mathbf{G}}$  : Held vertically

When shooting, the camera detects if it is held vertically or horizontally, and adjusts settings accordingly for the best shot. It also detects orientation during playback, so you can hold the camera in either orientation and it will automatically rotate images for correct viewing.

This function may not operate correctly when the camera is pointed straight up or down.

#### **Switching the Display**

You can change the display using the  $\overline{DISP}$ , button.

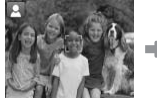

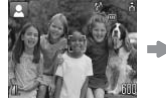

No Information Display Information Display Display off

#### <span id="page-44-0"></span>Playback (Detailed Information Display)

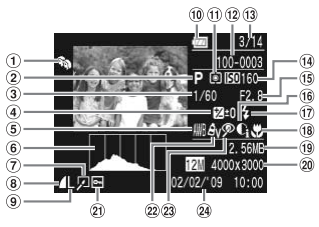

- My Category ([p. 118\)](#page-117-0)
- 2 Shooting Mode
- 3 Shutter Speed
- Exposure Compensation [\(p. 71\)](#page-70-0)
- White Balance (p. 73)
- Histogram (p. 46)
- $\circled7$  Image Editing (pp. 120 [125\)](#page-124-0)
- 8 Image Quality (Compression) (p. 69), **MIV** (Movies)
- Recording Pixels (p. 69)
- **10 Battery Charge Indicator** [\(p. 15\)](#page-14-0)
- Metering Modes (p. 83)
- Folder Number File Number (p. 134)
- Displayed Image Number /Total Number of Images ode (p. 15)<br>
Sompensation 12 Folder Number - File 13 Sompensation 12 Folder Number - File 13 Sompensation 13 Displayed Image<br>
The Control of the College of the College of the College of the College of the College of the Co
	- ISO Speed (p. 72)
	- Aperture Value, Image Quality (Movies) (p. 94)
	- 16 i-Contrast (pp. 85, 124)
	- Flash Sync (p. 66)
- 18 Macro [\(p. 67\)](#page-66-0), Infinity [\(p. 67\)](#page-66-1)
- File Size (p[p. 69](#page-68-0), [95\)](#page-94-0)
- 20 Still Images: Recording Pixels [\(p. 69\)](#page-68-1) Movies: Movie Length [\(p. 95\)](#page-94-1)
- 21) Protect ([p. 116\)](#page-115-0)
- My Colors (p[p. 74](#page-73-0), [123\)](#page-122-0)
- 23 Red-Eye Correction (p[p. 86](#page-85-0), [125\)](#page-124-0)
- Shooting Date and Time [\(p. 62\)](#page-61-0)

#### **Switching the Display**

You can change the display using the  $\text{DISP}$ , button.

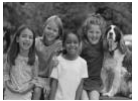

No Information **Display** 

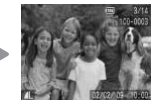

Simple Information **Display** 

<span id="page-44-1"></span>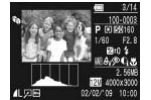

Detailed Information **Display** 

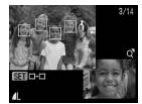

Focus Check Display ([p. 108\)](#page-107-0)

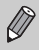

You can also switch the display by pressing the  $\overline{DISP}$  button while the image displays shortly after shooting. However, the Simple Information will not display.

#### **Display in Dark Conditions during Shooting**

The display automatically brightens when shooting in dark conditions, allowing you to check the composition (Night Display function). However, the brightness of the image on the screen, and the brightness of the actual image recorded may be different. Screen noise may appear and the movement of the subject may appear somewhat jagged on the screen. This has no effect on the recorded image.

#### **Overexposure Warning during Playback**

In ["Detailed Information Display" \(p. 45\),](#page-44-1) overexposed areas of the image flash on the screen.

#### <span id="page-45-1"></span>**Histogram during Playback**

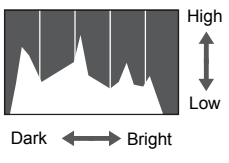

● The graph that appears in ["Detailed](#page-44-1)  Information Display" (p. 45) is called the histogram. The histogram shows the distribution and amount of brightness of an image. When the graph approaches the right side, the image is bright, but when it approaches the left side, the image is dark, and in this way you can judge the exposure. High<br>
Information Display" (p. 4<br>
Information Display" (p. 4<br>
Information Display" (p. 4<br>
Low<br>
an image. When the grap<br>
the right side, the image<br>
when it approaches the lt<br>
image is dark, and in this<br>
judge the exposure.

#### <span id="page-45-0"></span>Indicators

The indicators on the back of the camera [\(p. 43\)](#page-42-0) will light or blink under the following conditions.

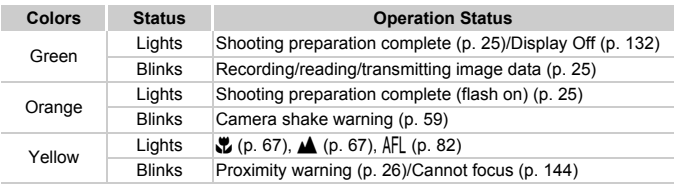

When the indicator blinks green, data is being recorded to/read from the memory card or various information is being transmitted. Do not turn off the power, open the memory card slot/battery cover, shake or jolt the camera. These actions may corrupt the image data or cause the camera or memory card to malfunction.

#### <span id="page-46-0"></span> $\binom{f_{\text{UMC}}}{\text{GHC}}$  FUNC. Menu – Basic Operations

Commonly used shooting functions can be set with the FUNC. menu. The menu and menu items differ depending on the shooting mode ([p. 148\)](#page-147-0).

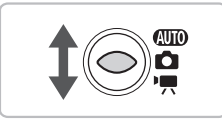

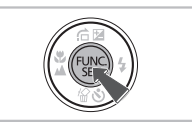

#### **Select a shooting mode.**

 $\triangleright$  Set the mode switch to the desired shooting mode.

#### **Display the FUNC. menu.**

 $\blacktriangleright$  Press the  $\binom{FWW}{SET}$  button.

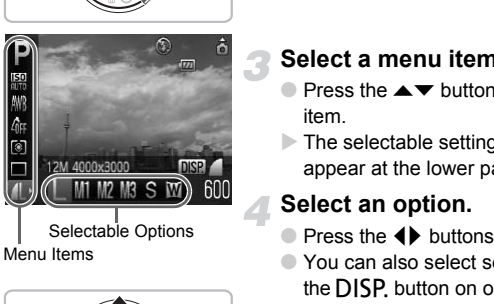

Selectable Options Menu Items

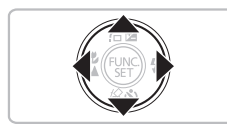

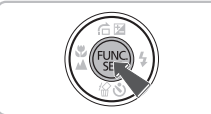

#### **Select a menu item.**

- $\bullet$  Press the  $\blacktriangle \blacktriangledown$  buttons to select a menu item.
- $\triangleright$  The selectable settings for the menu item appear at the lower part of the screen.

#### **Select an option.**

- $\bullet$  Press the  $\bullet\bullet$  buttons to select an option.
- You can also select settings by pressing the  $\text{DISP}$ , button on options that display DISP.

#### **Make the setting.**

- $\bullet$  Press the  $\binom{FWW}{ST}$  button.
- $\triangleright$  The shooting screen will reappear and the setting you selected will display on the screen.

#### <span id="page-47-0"></span>**MENU Menu - Basic Operations**

Various functions can be set from the menus. The menu items are organized under tabs, such as for shooting ( $\Box$ ) and playback ( $\Box$ ). The menu items differ depending on the mode ([pp. 150](#page-149-0) – [153\)](#page-152-0).

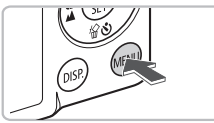

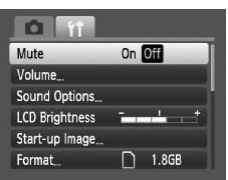

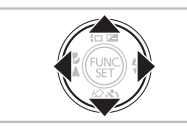

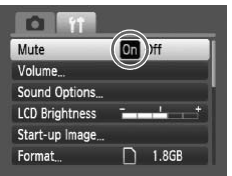

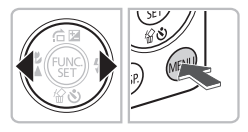

#### **Display the menu.**

● Press the MENU button.

#### **Select a tab.**

 $\bullet$  Press the  $\bullet\bullet$  buttons, or move the zoom lever [\(p. 42\)](#page-41-0) left or right to select a tab (category).

#### **Select a menu item.**

- $\bullet$  Press the  $\blacktriangle \blacktriangledown$  buttons to select a menu item.
- $\bullet$  Some items require you to press the  $\binom{f(\theta)}{g(f)}$ button to display a submenu in which you change the setting. Ever (p. 42) lett or right to<br>
(category).<br>
1.868<br>
Select a menu item.<br>
Press the  $\blacktriangleright$  buttons to<br>
tem.<br>
Some items require you to<br>
button to display a subme<br>
change the setting.<br>
Select an option.<br>
Press the  $\blacklozenge$  bu

#### **Select an option.**

 $\bullet$  Press the  $\bullet\bullet$  buttons to select an option.

#### **Make the setting.**

- Press the MENU button.
- The standard screen will reappear.

#### Changing the Sound Settings

You can silence or adjust the volume of camera sounds.

#### Muting Sounds

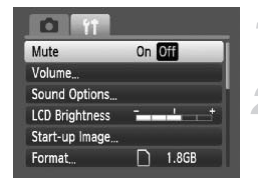

#### **Display the menu.**

**• Press the MFNU button.** 

#### **Select [Mute].**

- $\bullet$  Press the  $\bullet\bullet$  buttons to select the  $\bullet\bullet$  tab.
- $\bullet$  Press the  $\blacktriangle \blacktriangledown$  buttons to select [Mute],

then use the  $\blacklozenge$  buttons to select [On].

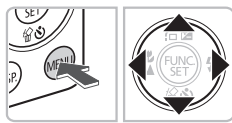

#### Adjusting the Volume

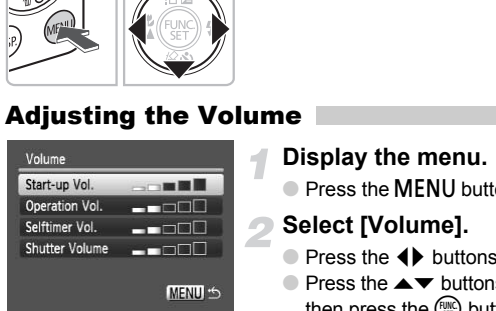

#### **Display the menu.**

**C** Press the **MFNU** button.

#### **Select [Volume].**

- $\bullet$  Press the  $\bullet\bullet$  buttons to select the  $\bullet\bullet$  tab.
- $\bullet$  Press the  $\blacktriangle \blacktriangledown$  buttons to select [Volume], then press the  $\binom{f(w)}{M}$  button.

#### **Change the volume.**

 $\bullet$  Press the  $\blacktriangle \blacktriangledown$  buttons to select an item. then use the  $\blacklozenge$  buttons to adjust the volume.

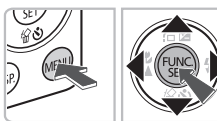

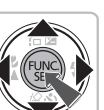

#### Changing the Screen Brightness

The screen brightness can be changed in two ways.

#### With the MENU Button

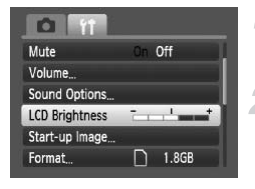

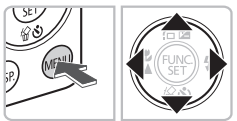

#### **Display the menu.**

**• Press the MFNU button.** 

#### **Select [LCD Brightness].**

- $\bullet$  Press the  $\bullet\bullet$  buttons to select the  $\bullet\bullet$  tab.
- $\bullet$  Press the  $\blacktriangle \blacktriangledown$  buttons to select [LCD Brightness].

#### **Change the brightness.**

- $\bullet$  Press the  $\bullet\ \bullet$  buttons to change the brightness.
- Press the MENU button again to complete the setting.

#### With the  $DISP$  Button

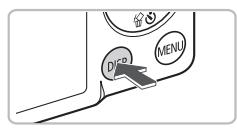

- Press the DISP, button for more than one second.
- $\triangleright$  The screen increases to maximum brightness regardless of the setting in the  $f$ tab. Press the (COPY)<br>
Press the (COPY)<br>
December of the Setting.<br>
Press the MENU button a<br>
the setting.<br>
Press the DISP, button for<br>
Second.<br>
The screen increases to<br>
brightness regardless of<br>
Trab.<br>
Pressing the DISP button<br>
	- Pressing the DISP, button again for more than one second will return the screen to the original brightness.
- The next time you turn on the camera, the screen will be at the brightness setting selected in the  $91$  tab.
- When you have set the brightness to its highest setting in the  $1$ <sup>t</sup> tab, you cannot change the brightness with the  $\text{DISP}$ , button.

 $\varnothing$ 

#### Returning the Camera to Default Settings

When you have mistakenly changed a setting, you can reset the camera to the default settings.

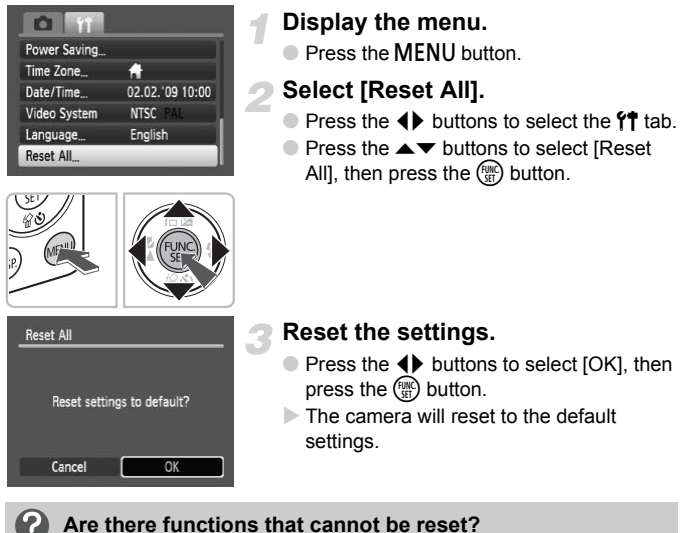

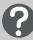

#### **Are there functions that cannot be reset?**

- The [Date/Time] [\(p. 19\)](#page-18-0) in the  $11$  tab, [Language] ([p. 21](#page-20-0)), [Video System] [\(p. 110\)](#page-109-0), [Time Zone] ([p. 133](#page-132-0)), the image registered as [Start-up Image] ([p. 139](#page-138-1)).
- The saved data for custom white balance ([p. 73](#page-72-1)).
- Colors that were selected in Color Accent [\(p. 89\)](#page-88-0) or Color Swap ([p. 90](#page-89-0)).

#### Low Level Memory Card Formatting

Perform low level formatting when you think that the recording/reading speed of a memory card has dropped. Low level formatting a memory card completely erases all data on the memory card. As you cannot retrieve the erased data, exercise adequate caution before formatting the memory card.

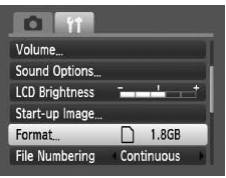

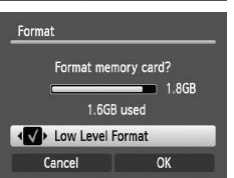

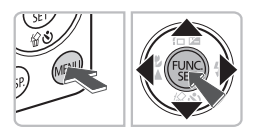

#### **Display the menu.**

**Press the MFNU button.** 

#### **Select [Format].**

- $\bullet$  Press the  $\bullet\ \blacktriangleright$  buttons to select the  $\uparrow\ \uparrow$  tab.
- $\bullet$  Press the  $\blacktriangle \blacktriangledown$  buttons to select [Format], then press the  $\binom{FWH}{ST}$  button.

#### **Perform the low level format.**

- $\bullet$  Press the  $\blacktriangle \blacktriangledown$  buttons to select [Low Level Formatl, then use the  $\blacklozenge$  buttons to display  $\checkmark$ . Select [Format].<br>
Press the  $\blacklozenge$  buttons to<br>
Press the  $\blacktriangleright$  buttons to<br>
then press the  $\blacktriangleright$  buttons to<br>
then press the  $\blacktriangleright$  buttons to<br>
Perform the low level<br>
Press the  $\blacktriangleright$  buttons to<br>
Level Format], then u
	- $\bullet$  Press the  $\blacktriangle \blacktriangledown \blacklozenge$  buttons to select [OK], then press the  $\binom{mn}{m}$  button.
	- $\blacktriangleright$  Low level formatting starts.

#### **About low level formatting**

When the [Memory card error] message appears, or when the camera does not work correctly, low level formatting the memory card may solve the problem. Copy the images from the memory card to a computer or other device before low level formatting.

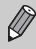

- Low level formatting may take longer than standard formatting [\(p. 22\)](#page-21-0), since all recorded data are erased.
- You can stop a low level format of a memory card by selecting [Stop]. When stopping low level formatting, the data will be erased but the memory card can be used without problem.

#### Power Saving Function (Auto Power Down)

To save battery power, the camera shuts down automatically when it is not operated for a certain time.

#### **Power Saving during Shooting**

The monitor will turn off approximately 1 minute after the camera is last operated. After about 2 more minutes, the lens will retract and the power will turn off. When the monitor has turned off but the lens has not retracted yet, pressing the shutter button halfway ([p. 23](#page-22-0)) turns on the monitor and shooting can continue.

#### **Power Saving during Playback**

The power will turn off approximately 5 minutes after the camera is last operated.

• You can turn off the Power Saving Function (p. 132).

• You can adjust the time before the monitor turns off ([p. 132](#page-131-0)).

#### Changing the Image Display Time

You can change the length of time the images display directly after shooting.

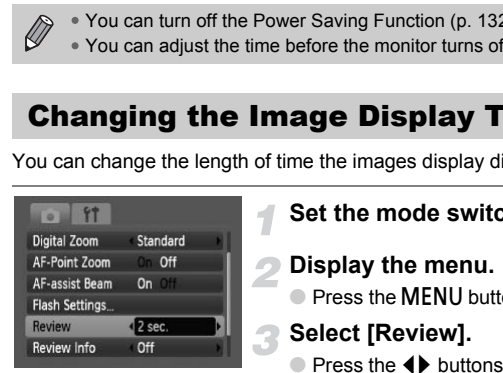

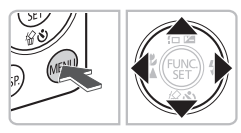

#### Set the mode switch to  $\bullet$ .

#### **Display the menu.**

**• Press the MENU button.** 

#### **Select [Review].**

- $\bullet$  Press the  $\bullet\bullet$  buttons to select the  $\bullet\bullet$  tab.
- $\bullet$  Press the  $\blacktriangle \blacktriangledown$  buttons to select [Review], then press the  $\blacklozenge$  buttons to select the display time or setting.
- If you select [Off], the image will not display.
- If you select [Hold], the image displays until you press the shutter button halfway.

#### Clock Functions

You can check the current time.

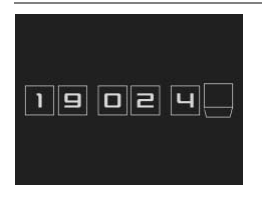

- $\bullet$  Hold the  $\binom{mn}{k}$  button pressed.
- $\triangleright$  A screen like that on the left appears showing the current time.
- You can change the display color by changing the camera's orientation and pressing the  $\blacklozenge$  buttons.
- $\bullet$  Press the  $\binom{nm}{n}$  button to cancel the clock display.

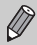

Press and hold the  $\binom{mn}{31}$  button, then press the power button to display the clock. COPY

# *3*

### <span id="page-54-0"></span>Shooting in Special Conditions and Commonly Used Functions

This chapter explains how to shoot in different conditions, as well as how to use other common functions, such as the flash and self-timer.

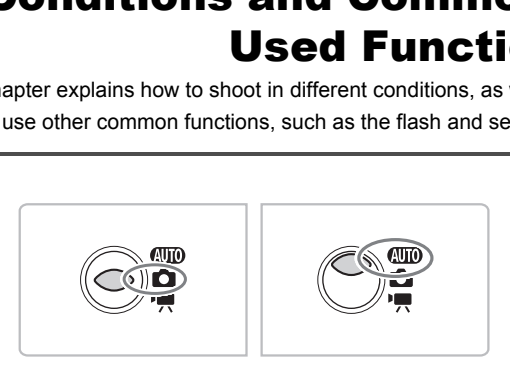

- When you select a mode that matches a particular set of conditions, the camera will automatically select any necessary settings. All you need do is press the shutter button to take an optimized picture.
- This chapter assumes the mode is set to  $Q \cap Q$  for " $\mathcal Q$ ) Turning the Flash [Off" \(p. 59\)](#page-58-1) to " $\ddot{\mathbb{C}}$  [Using the Face Self-Timer" \(p. 64\).](#page-63-1)

#### <span id="page-55-0"></span>**6** Shooting in Various Conditions

The camera will select the necessary settings for the conditions in which you wish to shoot when you select the matching mode.

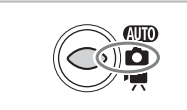

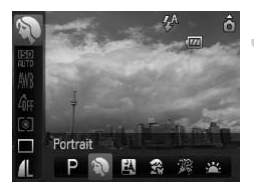

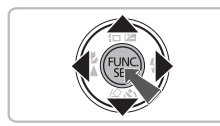

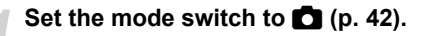

#### **Select the shooting mode.**

 $\bullet$  Press the  $\circledast$  button, then use the  $\blacktriangle \blacktriangledown$ buttons to select  $\mathsf{P}$ .

#### **Select the desired shooting mode.**

- $\bullet$  Press the  $\bullet\bullet$  buttons to select an option, then press the  $\binom{f(w)}{g}$  button.
- To shoot in special conditions [\(p. 57\)](#page-56-0), after selecting  $\cdot$ : (rightmost icon) and pressing the DISP, button, press the  $\blacklozenge$ buttons to select an option and press the (FUNC) button. To shoot in special conditions of the product of the pressing the DISP, button<br>
the pressing the DISP, button<br>
to shoot buttons to select an optic<br>
button.<br>
Shoot.<br>
Take portraits (Portra<br>
Produces a soft effect with the p

**Shoot.**

#### I **Take portraits (Portrait)**

● Produces a soft effect when photographing people.

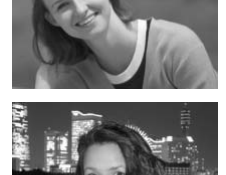

#### **F** Take snapshots at night **(Night Snapshot)**

- Lets you take beautiful snapshots of people against city nightscapes or night backgrounds.
- If you hold the camera firmly, you can take pictures with reduced camera shake, even without a tripod.

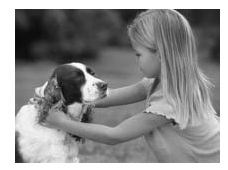

#### V **Take shots of kids and pets (Kids&Pets)**

● Lets you capture subjects that move around, such as children and pets, without missing photo opportunities.

#### H **Take indoor shots (Indoor)**

● Lets you shoot indoors with natural colors.

#### <span id="page-56-0"></span>Special Conditions

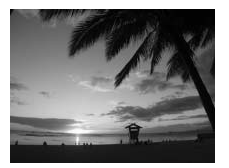

# t **Take shots of fireworks (Fireworks)** COPY

Shoot sunsets (Sunset)

colors.

● Lets you take shots of fireworks in vivid colors.

● Lets you take shots of sunsets in vivid

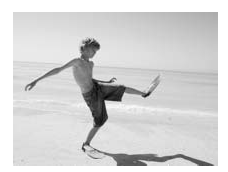

#### w **Take shots of people at the beach (Beach)**

● Lets you take bright shots of people on sandy beaches where the reflected sunlight is strong.

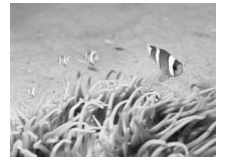

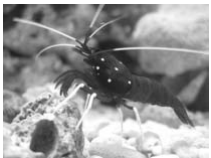

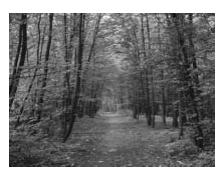

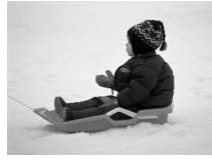

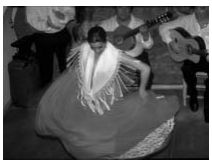

#### **K** Shoot underwater (Underwater)

● Lets you shoot underwater with Waterproof Case WP-DC31 (sold separately).

#### $\overline{\bullet}$  Take shots of aquatic life in an **aquarium (Aquarium)**

● Lets you take natural-colored shots of aquatic life in indoor aquariums.

#### O **Take shots of foliage (Foliage)**

● Lets you shoot trees and leaves, such as new growth, autumn leaves or blossoms, in vivid colors. X Take shots of foliage<br>
Lets you shoot trees and<br>
new growth, autumn leav<br>
in vivid colors.<br>
SF Take shots of people<br>
(Snow)<br>
Lets you take bright, natu

#### **8** Take shots of people in snow **(Snow)**

● Lets you take bright, natural-colored shots of people against snowy backgrounds.

#### <span id="page-57-0"></span>**图 Shoot using high ISO speed (ISO3200)**

- Sets the ISO speed to 3200, and lets you shoot without camera shake or subject blurring even in low light conditions.
- $\bullet$  Recording pixels are set to M3 (1600  $\times$ 1200 pixels, [p. 69](#page-68-1)).

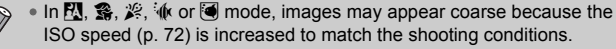

• In  $\ddot{\mathcal{L}}$  mode, attach the camera to a tripod to prevent the camera from moving and blurring the image. Additionally, you are recommended to set [IS Mode] to [Off] [\(p. 138\)](#page-137-0).

• In Rea mode, images may appear coarse.

#### <span id="page-58-1"></span><span id="page-58-0"></span> $\circledast$  Turning the Flash Off

You can shoot with the flash turned off.

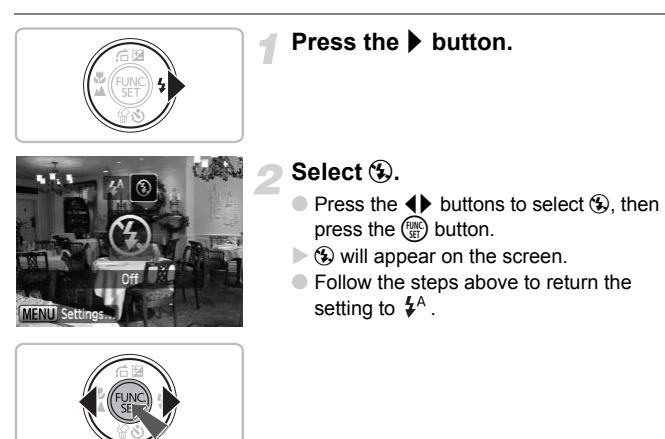

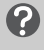

#### **What if the indicator blinks orange and a flashing appears?**

When you press the shutter button halfway in low light conditions where camera shake is likely, the indicator will blink orange and a flashing  $\mathcal{Q}$ , will appear on the screen. Attach the camera to a tripod to prevent it from moving.

#### <span id="page-59-0"></span>Zooming in More Closely on Subjects (Digital Zoom)

You can use the digital zoom to zoom up to a maximum of 12x and capture subjects that are too far away for the optical zoom ([p. 24](#page-23-2)) to enlarge. The images may appear coarse, however, depending on the recording pixel setting ([p. 69](#page-68-1)) and the zoom factor used.

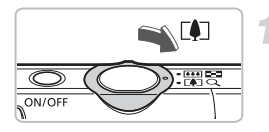

#### **Move the zoom lever toward**  $\lceil \clubsuit \rceil$ **.**

- Hold the lever until zooming stops.
- $\triangleright$  When you release the zoom lever, the largest possible zoom factor without image deterioration, and  $\psi$  will appear.

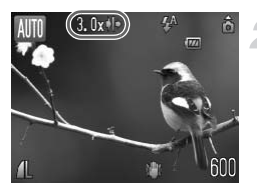

#### **Move it toward [4] again.**

 $\triangleright$  The digital zoom will further zoom in on the subject.

#### **Zoom Factors at which Images Deteriorate**

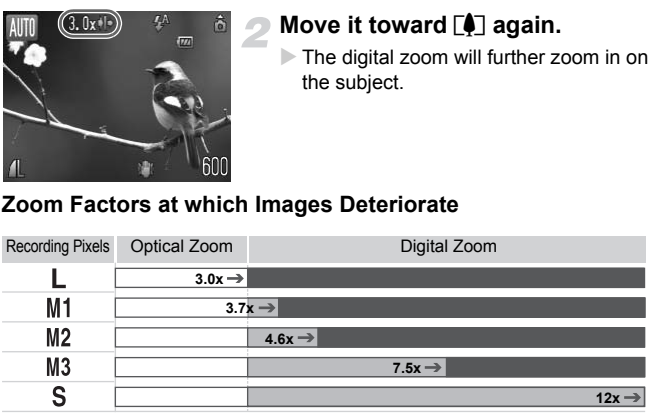

- : No image deterioration (zoom factor appears white)
	- : Image deterioration (zoom factor appears blue)
- : Maximum zoom factor without deterioration (Safety Zoom)

#### **Turning off the digital zoom**

To turn off the digital zoom, press the MENU button, select the  $\Box$  tab, and select [Digital Zoom] and the [Off] option.

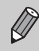

 $\rightarrow$ 

The focal length when using digital zoom is 33 – 400 mm (35mm film equivalent).

#### <span id="page-60-0"></span>**□ Digital Tele-Converter**

The focal length of the lens can be increased by an equivalent of 1.5x or 2.0x. This enables a faster shutter speed and less chance of camera shake than the zoom (including digital zoom) used by itself at the same zoom factor.

The images may appear coarse, however, depending on the combination of recording pixel [\(p. 69](#page-68-1)) and digital tele-converter settings used.

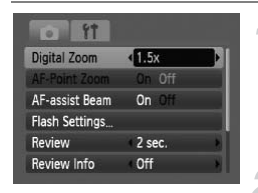

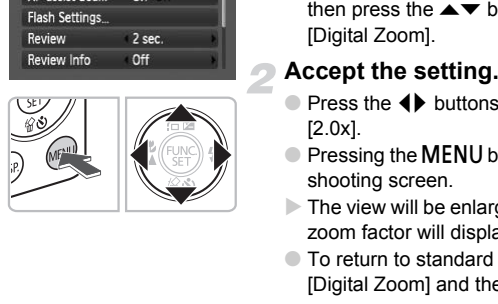

#### **Select [Digital Zoom].**

- Press the **MENU** button.
- $\bullet$  Press the  $\bullet\bullet$  buttons to select the  $\bullet\bullet$  tab. then press the  $\blacktriangle \blacktriangledown$  buttons to select [Digital Zoom].

#### **Accept the setting.**

- Press the  $\blacklozenge$  buttons to select [1.5x] or [2.0x].
- Pressing the MENU button will restore the shooting screen.
- $\triangleright$  The view will be enlarged, and  $\blacksquare$  and the zoom factor will display on the screen.
- To return to standard digital zoom, select [Digital Zoom] and the [Standard] option.

#### **Combinations that Cause Image Deterioration**

- Using [1.5x] at a recording pixel setting of  $\mathbb L$  or M1 will cause image deterioration ( $\blacksquare$  and the zoom factor will display in blue).
- Using [2.0x] at a recording pixel setting of  $\mathsf{L}$  , M1 or M2 will cause image deterioration ( $\Box$  and the zoom factor will display in blue).

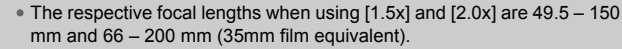

• The digital tele-converter cannot be used together with the digital zoom.

#### <span id="page-61-0"></span>Inserting the Date and Time

You can insert the shooting date and time in the lower right corner of an image. Once inserted, however, they cannot be deleted. Be sure to check beforehand that the date and time are correctly set [\(p. 19\)](#page-18-0).

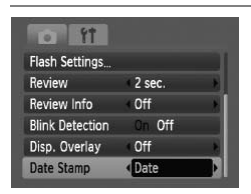

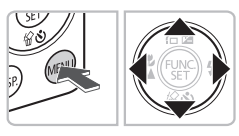

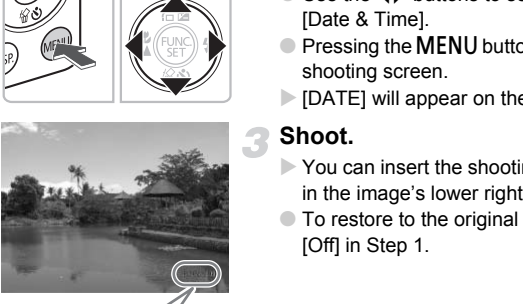

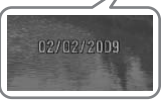

#### **Select [Date Stamp].**

- Press the MENU button.
- $\bullet$  Press the  $\bullet\bullet$  buttons to select the  $\bullet\bullet$  tab, then press the  $\blacktriangle \blacktriangledown$  buttons to select [Date Stamp].

#### **Accept the setting.**

- $\bullet$  Use the  $\bullet\ \bullet$  buttons to select [Date] or [Date & Time].
- Pressing the **MENU** button will restore the shooting screen.
- $\triangleright$  [DATE] will appear on the screen.

#### **Shoot.**

- $\triangleright$  You can insert the shooting date and time in the image's lower right corner.
- To restore to the original setting, select [Off] in Step 1.

**Inserting and printing the date and time in images which do not have an embedded date and time**

- **Use the DPOF print settings ([p. 126](#page-125-0)) to print.**
- **Use the included software to print.** Refer to the *[Software Starter Guide](#page-1-0)* for details.
- **Connect the camera to a printer to print.** Refer to the *[Personal Printing Guide](#page-1-1)* for details.

இ

#### <span id="page-62-0"></span>**vio Using the Self-Timer**

The self-timer can be used to shoot a group photo that includes the camera operator. The camera will activate approximately 10 seconds after the shutter button is pressed.

<span id="page-62-1"></span>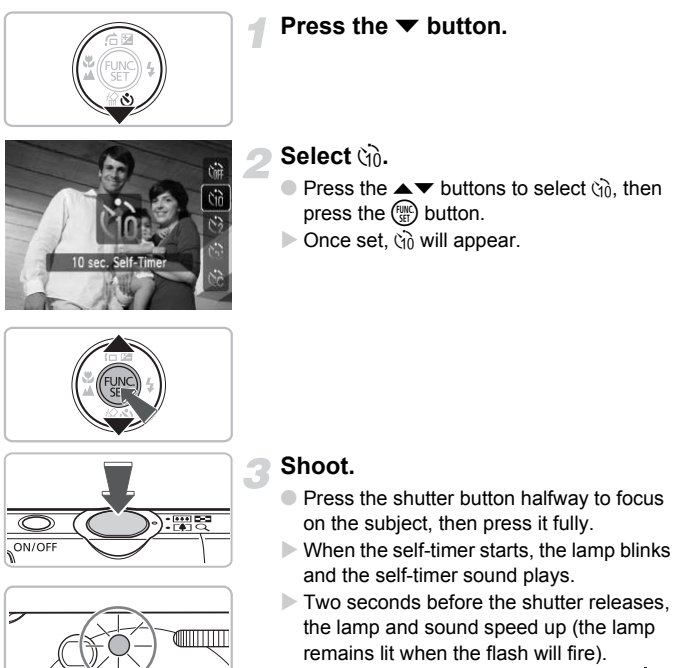

 $\bullet$  To restore the original setting, select  $\hat{C}_{\text{RF}}$ in Step 2.

You can change the delay time and number of shots [\(p. 76\)](#page-75-0).

#### <span id="page-63-1"></span><span id="page-63-0"></span>े Using the Face Self-Timer

Once you compose the shot, such as for a group photo, and press the shutter button, the camera will take three shots in a row two seconds after it detects your face [\(p. 80](#page-79-0)) when you enter the composition.

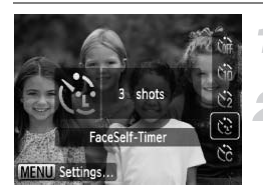

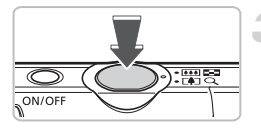

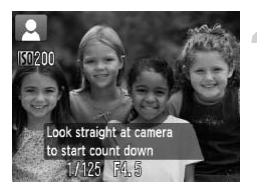

#### **Select**  $\cap$ .

 $\bullet$  Follow Step 2 on [p. 63](#page-62-1) and select  $\binom{5}{1}$ .

#### **Compose the shot and press the shutter button halfway.**

● Make sure a green frame appears on the face of the focused subject and white frames appear on other faces.

#### **Press the shutter button fully.**

- $\triangleright$  The camera will enter shooting stand-by, and [Look straight at camera to start count down] will appear on the screen. Press the shutter but<br>
The camera will enter shipped on outer in<br>
and [Look straight at came<br>
down] will appear on the<br>
The lamp will blink and the<br>
sound will play.<br>
Join the subjects and<br>
camera.<br>
When the camera detect:
	- $\triangleright$  The lamp will blink and the self-timer sound will play.

#### **Join the subjects and look at the camera.**

- $\triangleright$  When the camera detects a new face, the lamp and sound will speed up (the lamp remains lit when the flash will fire), and two seconds later the shutter will release.
- $\triangleright$  The second and third shots will continue in succession.
- $\bullet$  To restore the original setting, select  $\hat{C}_{\text{RF}}$ in Step 2 on [p. 63](#page-62-1).

#### **What if a face is not detected?**

Even if your face is not detected after joining the subjects, the shutter will release approximately 30 seconds later.

#### **Changing the number of shots**

For the screen in Step 1, press the MENU button, then press the  $\blacklozenge$  buttons to change the number of shots. Press the  $\binom{mn}{M}$  button to accept the setting.

# *4*

## <span id="page-64-0"></span>Selecting Settings Yourself

In this chapter you will learn how to use the various functions in  $\mathbf P$ mode to progressively advance your shooting skills.

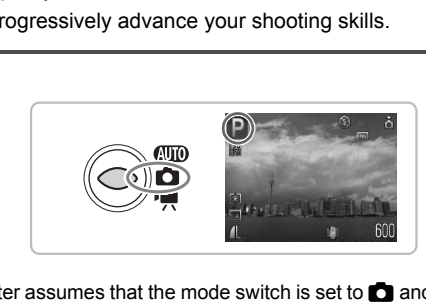

- $\bullet$  This chapter assumes that the mode switch is set to  $\bullet$  and the camera is  $in$  **P** mode.
- $\bullet$  **P** stands for Program AE.
- Before attempting to shoot using a function explained in this chapter in modes other than  $\mathbf P$  mode, check if the function is available in those modes (p[p. 148](#page-147-0) – [151\)](#page-150-0).

#### P Shooting in Program AE

You can select the settings for various functions to suit your preferences. AE stands for Auto Exposure.

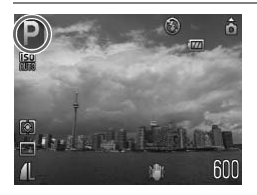

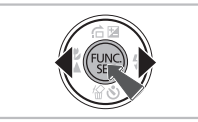

- Set the mode switch to  $\bullet$  [\(p. 42\)](#page-41-1).
- $\bullet$  P will appear.
- If **P** does not appear, press the  $\binom{m}{N}$  button and select the shooting mode item. Press the  $\blacklozenge$  buttons to select **P** and press the  $\binom{FUMC}{ST}$  button.
- **Adjust the settings according to your purposes ([pp. 66](#page-65-1) – [76\)](#page-75-1).**

**Shoot.**

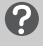

**What if the shutter speed and aperture value are displayed in red?**

If a correct exposure cannot be obtained when pressing the shutter button halfway, the shutter speed and aperture value display in red. Try the following settings to obtain the correct exposure. Shoot.<br>
The shutter speed and aperture value a<br>
sure cannot be obtained when pressing the sh<br>
ter speed and aperture value display in red. The<br>
ISO speed (p. 72)

- Turn on the flash
- Select a higher ISO speed (p. 72)

#### <span id="page-65-1"></span><span id="page-65-0"></span>h Turning the Flash On

You can make the flash fire every time you shoot. At maximum wide angle, the flash range is approximately 30 cm  $-$  3.5 m (12 in.  $-$  11 ft.), and at maximum telephoto, it is 45 cm  $-$  2.0 m (1.5  $-$  6.6 ft.).

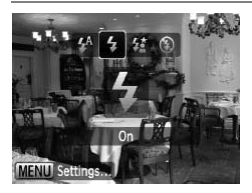

#### **Select** h**.**

- $\bullet$  After pressing the  $\bullet$  button, press the  $\bullet\bullet$ buttons to select  $\frac{1}{4}$ , then press the  $\binom{f(m)}{30}$ button.
- $\triangleright$  Once set,  $\frac{1}{2}$  will appear.

#### <span id="page-66-0"></span>**ツ Shooting Close-ups (Macro)**

You can shoot an object at a close distance or even shoot extreme closeups of it. The possible shooting range is approximately  $3 - 50$  cm  $(1.2$  in.  $-$ 1.6 ft.) from the end of the lens when the zoom lever is moved to the maximum wide angle.

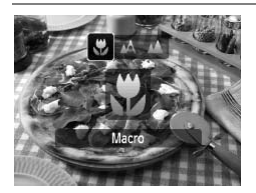

#### **Select** e**.**

- $\bullet$  After pressing the  $\blacktriangleleft$  button, press the  $\blacktriangleleft\blacktriangleright$ buttons to select  $\ddot{\bullet}$ , then press the  $\binom{f(n)}{st}$ button.
- $\triangleright$  Once set.  $\mathbf{\mathcal{R}}$  will appear.

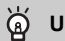

#### Using  $\ddot{C}_2$

You are recommended to attach the camera to a tripod and shoot in  $\odot$ , to prevent the camera from moving and blurring the image (p. 75).

The edges of the image may darken if the flash fires.

#### <span id="page-66-1"></span> $\triangle$  Shooting Far Away Subjects (Infinity)

You can shoot landscapes and far away subjects. The focusing range is 3 m (9.8 ft.) and greater from the camera.  $\mathbf{G}$ <br>
ightharpoon moving and blurring the image (p. 75).<br>
dges of the image may darken if the flash fires<br> **Potting Far Away Subjects.** The fraction that are and far away subjects. The fraction of the camera.

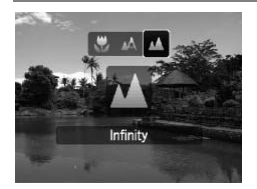

#### Select  $\mathbf{A}$ .

- $\bullet$  After pressing the  $\blacktriangleleft$  button, press the  $\blacktriangleleft\blacktriangleright$ buttons to select  $\triangle$ , then press the  $\binom{fNN}{ST}$ button.
- $\triangleright$  Once set,  $\blacktriangle$  will appear.

#### **♦ Zooming In on Close Subjects (Digital Macro)**

You can zoom in on close subjects. With the zoom lever set to the maximum wide angle, the possible shooting range is approximately  $3 - 10$  cm (1.2 in.  $-$ 3.9 ft.) from the end of the lens. However, you can zoom in even closer on the subject using the digital zoom.

The digital zoom may cause images to appear coarse at some recording pixel settings ([p. 69](#page-68-2)).

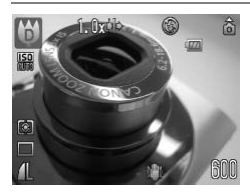

#### **Select** R**.**

- $\bullet$  Set the mode switch to  $\bullet$  then press the (FUNC) button.
- $\bullet$  Press the  $\blacktriangle \blacktriangledown$  buttons to select **P**.
- $\bullet$  Press the  $\bullet\bullet$  buttons to select  $\cdot\bullet\cdot$ button. (rightmost icon), then press the  $\text{DISP}$ .
- $\bullet$  Press the  $\bullet\bullet$  buttons to select  $\bullet\bullet$ , then press the  $f_{\text{eff}}^{\text{full}}$  button.
- $\triangleright$  The optical zoom will lock at the maximum wide angle.

## **Use the zoom lever to compose the shot.** GO (rightmost icon), then pre<br>
(rightmost icon), then pre<br>
button.<br>
Press the ● buttons to<br>
press the ● buttons to<br>
press the ● buttons to<br>
Press the ● buttons to<br>
Note angle.<br> **Use the zoom lever to<br>
the shot.**<br>
The came

 $\triangleright$  The camera will zoom in and the zoom factor will appear.

#### **Zoom Factors at which Images Deteriorate**

- No image deterioration (zoom factor appears white)
- Image deterioration (zoom factor appears blue)

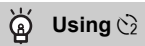

You are recommended to attach the camera to a tripod and shoot in  $\odot$ , to prevent the camera from moving and blurring the image [\(p. 75\)](#page-74-1).

#### <span id="page-68-2"></span><span id="page-68-1"></span>Changing the Recording Pixels

You can select the recording pixels (image size) from six settings.

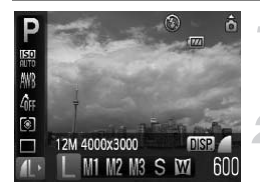

#### **Select the recording pixels.**

 $\bullet$  After pressing the  $\binom{mn}{\text{ST}}$  button, press the  $\blacktriangle$  buttons to select  $\blacktriangle$ 

#### **Select an option.**

- $\bullet$  Press the  $\bullet\bullet$  buttons to select an option. then press the  $\binom{mn}{m}$  button.
- $\triangleright$  The setting you selected will display on the screen.

If you select  $\mathbf M$ , you cannot use the Digital Zoom [\(p. 60\)](#page-59-0) or Digital Tele-Converter (p. 61).

## Changing the Image Quality (Compression Ratio) select  $\overline{M}$ , you cannot use the Digital Zoom (poster (p. 61).<br> **Fing the Image Quality**<br> **FIGURE COPY (DECALITE)**<br>
Lect from the following two levels of image quality<br>
Correct (Normal).<br>
Copyright Select the recording

You can select from the following two levels of image quality: (Fine), (Normal).

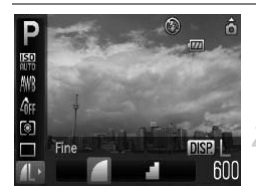

#### **Select the recording pixels.**

 $\bullet$  After pressing the  $\binom{mn}{m}$  button, press the  $\blacktriangle$   $\blacktriangledown$  buttons to select  $\blacktriangle$ 

#### **Select an option.**

- Press the DISP, button.
- $\bullet$  Press the  $\bullet\bullet$  buttons to select an option, then press the  $\binom{nm}{m}$  button.
- $\triangleright$  The setting you selected will display on the screen.

<span id="page-68-0"></span>

#### **Approximate Values for Recording Pixels and Image Quality**

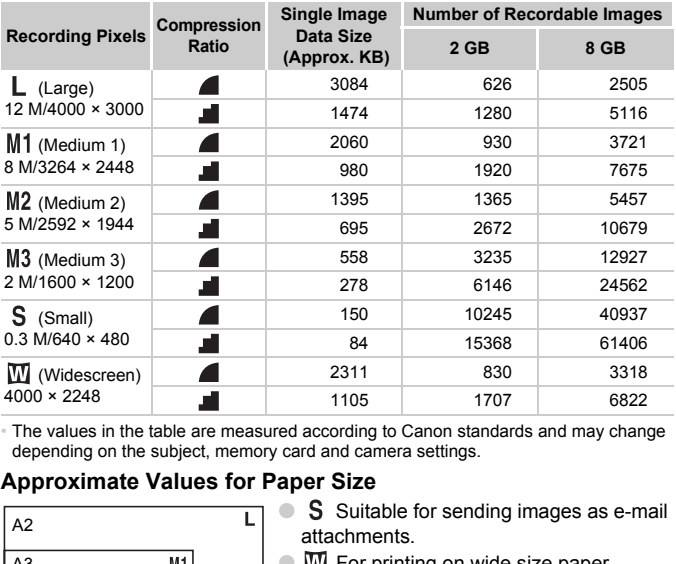

• The values in the table are measured according to Canon standards and may change depending on the subject, memory card and camera settings.

#### **Approximate Values for Paper Size**

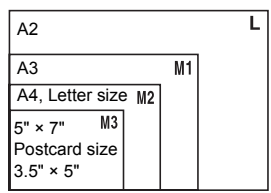

- S Suitable for sending images as e-mail attachments.
- $\bullet$   $\blacksquare$  For printing on wide size paper.

#### <span id="page-70-0"></span> $\mathbb E$  Adjusting the Brightness (Exposure Compensation)

You can adjust the standard exposure set by the camera in 1/3-stop increments in the range of –2 to +2.

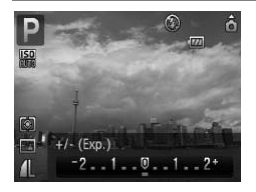

#### **Select the exposure compensation.**

- After pressing the  $\blacktriangle$  button, press the  $\blacktriangle$ buttons to adjust the exposure compensation, then press the  $\binom{nm}{\text{min}}$  button.
- $\triangleright$  The compensation range you set will display on the screen.

#### <span id="page-70-1"></span> $\Box$  Continuous Shooting

You can shoot continuously at about 0.8 images/second.

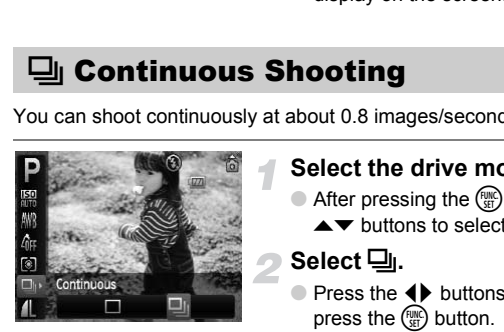

#### **Select the drive mode.**

 $\bullet$  After pressing the  $\binom{mn}{\text{ST}}$  button, press the  $\blacktriangle\blacktriangledown$  buttons to select  $\Box$ .

#### **Select** W**.**

- Press the  $\blacklozenge$  buttons to select  $\Box$  then press the  $\binom{f|W|C}{f|E}$  button.
- $\triangleright$  Once set,  $\Box$  will appear on the screen.

#### **Shoot.**

 $\triangleright$  As long as you hold the shutter button down, the camera will shoot successive images.

- 
- Cannot be used with the self-timer (p[p. 63](#page-62-0), [64](#page-63-0), [75,](#page-74-1) [76](#page-75-1)).
- For continuous shooting, the focus and exposure are locked when the shutter button is pressed halfway.
- As the number of images increases, the shooting intervals may take longer.
- If the flash fires, shooting intervals may take longer.

#### <span id="page-71-1"></span><span id="page-71-0"></span>Changing the ISO Speed

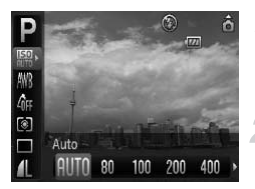

#### **Select the ISO speed.**

 $\bullet$  After pressing the  $\binom{m}{\mathfrak{B}}$  button, press the  $\blacktriangle \blacktriangledown$  buttons to select  $\mathbb{R}$ .

#### **Select an option.**

- $\bullet$  Press the  $\bullet\bullet$  buttons to select an option. then press the  $\binom{mn}{m}$  button.
- $\triangleright$  The setting you selected will display on the screen.

#### **Approximate Values for ISO Speed**

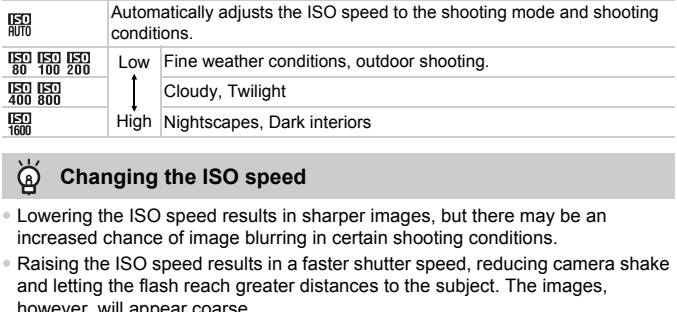

#### බ **Changing the ISO speed**

- Lowering the ISO speed results in sharper images, but there may be an increased chance of image blurring in certain shooting conditions.
- Raising the ISO speed results in a faster shutter speed, reducing camera shake and letting the flash reach greater distances to the subject. The images, however, will appear coarse.

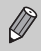

- When the camera is set to  $\frac{150}{400}$ , you can press the shutter button halfway to display the automatically set ISO speed.
- With ISO3200 you can set an even faster speed [\(p. 58\)](#page-57-0).
## <span id="page-72-1"></span><span id="page-72-0"></span>Adjusting the White Balance

The white balance (WB) function sets the optimal white balance for natural looking colors.

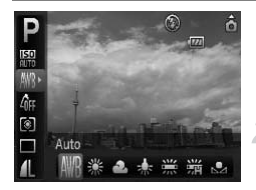

#### **Select the white balance.**

 $\bullet$  After pressing the  $\binom{m}{\text{ST}}$  button, press the  $\blacktriangle \blacktriangledown$  buttons to select  $\textsf{IWR}$ 

#### **Select an option.**

- $\bullet$  Press the  $\bullet\bullet$  buttons to select an option. then press the  $\binom{m}{m}$  button.
- $\triangleright$  The setting you selected will display on the screen.

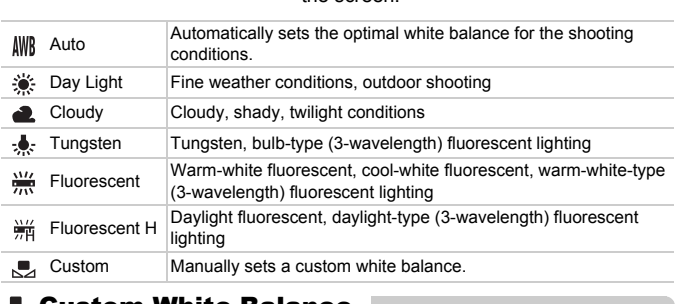

#### **L** Custom White Balance

You can adjust the white balance to the light source at the shooting location. Make sure that you set the white balance under the lighting conditions of the shooting scene.

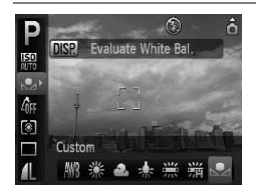

- $\bullet$  In Step 2 above, select  $\mathbb{R}$ .
- Make sure the entire screen is filled with the white subject, then press the  $\textsf{DISP}.$ button.
- $\triangleright$  The tint on the screen will change when a white balance data is set.

## <span id="page-73-1"></span>Changing the Tone of an Image (My Colors)

You can change the tone of an image to sepia or black and white when shooting.

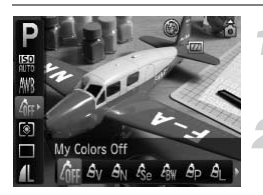

#### **Select My Colors.**

 $\bullet$  After pressing the  $\binom{m}{\text{ST}}$  button, press the  $\blacktriangle \blacktriangledown$  buttons to select  $\hat{\mathbb{G}}$ FF.

#### <span id="page-73-0"></span>**Select an option.**

- $\bullet$  Press the  $\bullet\bullet$  buttons to select an option, then press the  $(m \choose sr)$  button.
- $\triangleright$  The setting you selected will display on the screen.
- $\bullet$  After shooting, return the setting to  $\oint \mathbf{F}$ .

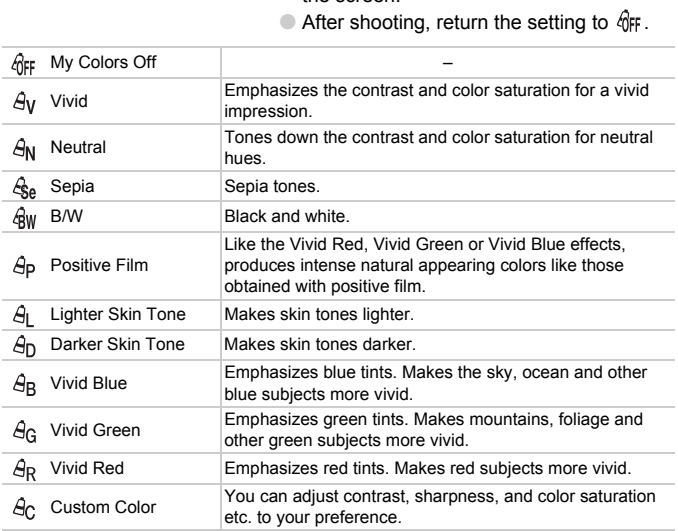

 $\bigotimes$ • The white balance cannot be set in the  $\mathcal{L}_{\text{Se}}$  and  $\mathcal{L}_{\text{BW}}$  modes ([p. 73](#page-72-0)).

• In the  $\hat{A}_L$  and  $\hat{A}_D$  modes, colors other than people's skin color may change. You may not obtain the expected results with some skin colors.

#### **Ac Custom Color**

The contrast, sharpness, color saturation, red, green, blue, and skin tones in an image can be selected and set from 5 different levels.

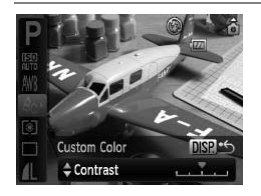

- $\bullet$  Follow Step 2 on [page 74](#page-73-0) and select  $\mathcal{A}_{\mathcal{C}}$ . then press the  $\textsf{DISP}$ , button.
- $\bullet$  Press the  $\blacktriangle \blacktriangledown$  buttons to select an option, then use the  $\blacklozenge$  buttons to select a value.
- The more to the right, the stronger/deeper the effect gets, the more to the left, the weaker/lighter the effect gets.
- $\bullet$  Press the DISP, button to accept the setting.

## <span id="page-74-0"></span> $\Diamond$  Shooting Using the Two Second Self-Timer orting Using the Two Server Changes are DISP, button<br>the self-timer to a delay of approximately to<br>Select ⊘.<br>After pressing the vertices of the Contract of the Contract of the Contract of the Contract of the Contract of t

You can set the self-timer to a delay of approximately two seconds.

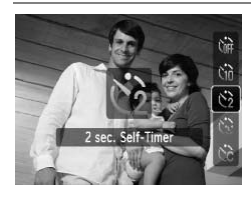

#### **Select**  $\Diamond$ .

- $\bullet$  After pressing the  $\bullet$  button, press the  $\blacktriangle \blacktriangledown$  buttons to select  $\Diamond$ , then press the  $\binom{func}{str}$  button.
- Once set,  $\Diamond$  will appear.
- **Follow Step 3 in "Go Using the Self-Timer"** [\(p. 63\)](#page-62-0) to shoot.

## $\hat{C}_0$  Customizing the Self-Timer

You can set the time delay  $(0 - 30$  seconds) and the number of shots taken  $(1 - 10$  shots).

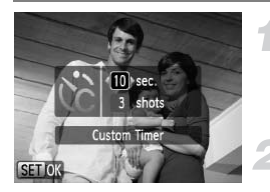

#### **Select**  $\&$ **.**

- $\bullet$  After pressing the  $\bullet$  button, press the  $\blacktriangle \blacktriangledown$  buttons to select  $\aleph$ , then  $immediately$  press the  $MENU$  button.
- **Select the settings.**
- $\bullet$  Press the  $\blacktriangle \blacktriangledown$  buttons to select [Delay] or [Shots].
- $\bullet$  Press the  $\bullet\ \bullet$  buttons to select a value, then press the  $\binom{FWH}{ST}$  button.
- Follow Step 3 in "to Using the Self-Timer" (p. 63) to shoot.

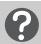

#### **What if the number of shots is set to two or more shots?**

- Exposure and white balance settings are set with the first shot.
- When you set the time delay for more than 2 seconds, the self-timer lamp and sound speed up 2 seconds before the shutter releases (when the flash will fire, the lamp lights). then press the CD button<br>
then press the CD button<br>
C Follow Step 3 in " $\hat{C}_0$  Usin<br>
(p. 63) to shoot.<br> **he number of shots is set to two or m**<br>
white balance settings are set with the first sho<br>
be time delay for more t

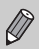

- If the flash fires, the shooting interval may be longer.
- If you set a high number of shots, the shooting interval may be longer.
- If the memory card becomes full, shooting stops automatically.

## <span id="page-75-0"></span>Shooting Using a TV Monitor

You can use a TV to display the camera screen content.

- Connect the camera to a TV as described in ["Viewing Images on a TV"](#page-109-0)  [\(p. 110\)](#page-109-0).
- Shooting procedures are the same as when using the camera's monitor.

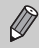

TV display is not available when using the HDMI Cable HTC-100 (sold separately) to connect the camera to a high-definition TV.

## Changing the Composition with the Focus Lock

While you press and hold the shutter button halfway, the focus and exposure are fixed. You can now recompose and shoot. This is called Focus Lock.

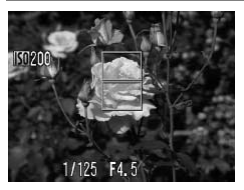

#### **Focus.**

- Center the subject you want in focus, and press the shutter button halfway.
- Confirm that the AF Frame on the subject is green.

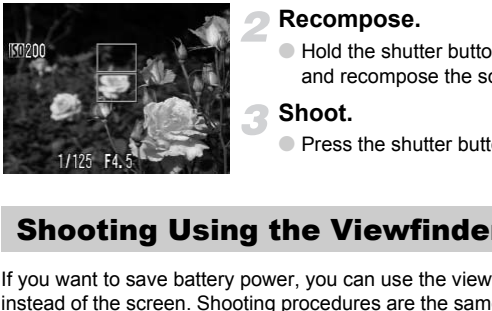

#### **Recompose.**

● Hold the shutter button pressed halfway and recompose the scene.

**Shoot.**

● Press the shutter button fully.

## Shooting Using the Viewfinder

If you want to save battery power, you can use the viewfinder for shooting, instead of the screen. Shooting procedures are the same as when using the screen. The camera will automatically focus on the subject, it will not use face detection to focus.

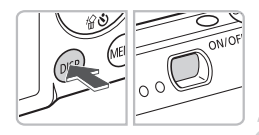

#### **Turn off the screen [\(p. 44\)](#page-43-0).**

● Press the DISP, button to turn off the screen.

#### **Compose and shoot.**

● Use the viewfinder to compose and shoot.

The view in the viewfinder and the image taken may differ.

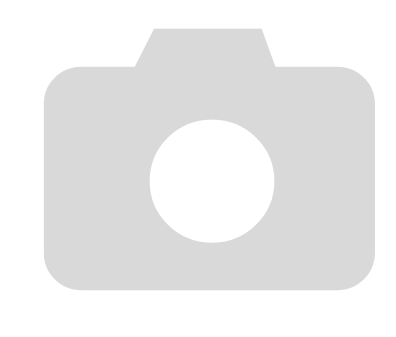

# *5*

## Getting More Out of Your Camera

This chapter serves as the advanced version of Chapter 4 and explains how to take pictures using various functions.

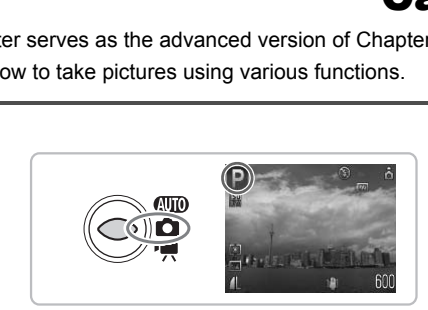

- $\bullet$  This chapter assumes that the mode switch is set to  $\bullet$  and the camera is in  $\triangleright$  mode.
- "≈ [Shooting Long Exposures" \(p. 88\),](#page-87-0) ["Changing the Color and Shooting"](#page-88-0)  [\(p. 89\)](#page-88-0) and "L [Shooting Stitch Assist Images" \(p. 92\)](#page-91-0) assume you have set the mode switch to  $\Box$  and selected the corresponding mode.
- Before attempting to shoot using a function explained in this chapter in modes other than  $\mathbf P$  mode, check if the function is available in those modes (p[p. 148](#page-147-0) – [151\)](#page-150-0).

## Changing the AF Frame Mode

You can change the AF (Auto Focus) frame mode to match the conditions you want to shoot.

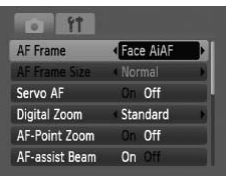

#### **Select [AF Frame].**

 $\bullet$  Press the MENU button, select the  $\bullet$ tab, select [AF Frame], then press the  $\blacklozenge$ buttons to select an option.

#### Face AiAF

- Detects people's faces and sets the focus, exposure (evaluative metering only) and white balance ( $\sqrt{W}$  only).
- When the camera is pointed at subjects, a white frame appears on the face the camera judges to be the main subject, and gray frames (max. 2) will appear on other faces. When the shutter button is pressed halfway, up to 9 green frames will appear on faces on which the camera focuses. S faces and sets the focus, exposure (evaluation)<br>comparts is pointed at subjects, a white frame appear<br>to be the main subject, and gray frames (max.<br>the main subject, and gray frames (max.<br>the subset of main subject, and

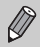

<span id="page-79-0"></span>• If a face is not detected and only gray frames (no white frame) appear, up to 9 green frames will appear on the areas the camera focuses on when the shutter button is pressed halfway.

- Examples of faces that cannot be detected:
	- Subjects that are far away or extremely close.
	- Subjects that are dark or light.
	- Faces turned to the side or at a diagonal, or faces with a portion hidden.
- The camera may mistakenly identify non-human subjects as a face.
- If the camera cannot focus when you press the shutter button halfway, the AF frame will not appear.

#### Center

The AF frame is fixed at the center. This is effective for focusing on a specific point.

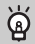

#### **You can reduce the AF frame size**

- Press the **MENU** button, select the  $\bullet$  tab, then select the [AF Frame Size] menu item and [Small] option.
- The setting is configured to [Normal] when the Digital Zoom ([p. 60](#page-59-0)) or Digital Tele-converter ([p. 61](#page-60-0)) is used.

If the camera cannot focus when you press the shutter button halfway, the AF frame will turn yellow.

## Magnifying the Focal Point

If you press the shutter button halfway, the AF frame will magnify and you can check the focus.

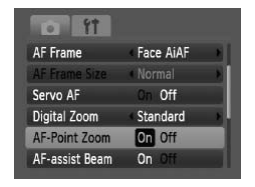

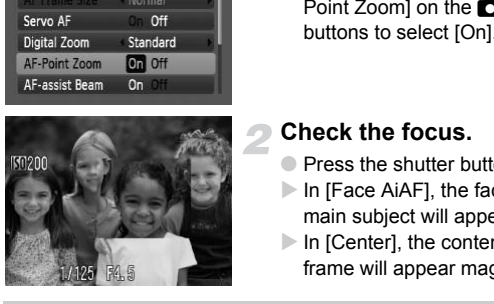

#### **Select [AF-Point Zoom].**

**• Press the MENU button and select [AF-**Point Zoom] on the  $\Box$  tab. Use the  $\blacklozenge$ buttons to select [On].

#### **Check the focus.**

- Press the shutter button halfway.
- $\triangleright$  In [Face AiAF], the face selected as the main subject will appear magnified.
- $\triangleright$  In [Center], the contents of the center AF frame will appear magnified.

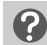

#### **What if the display does not magnify?**

The display will not appear magnified in [Face AiAF] mode if a face cannot be detected ([p. 80](#page-79-0)) or is too big in relation to the screen. In [Center] mode, it will not appear magnified if the camera cannot focus.

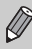

The magnified display will not appear when using the Digital Zoom ([p. 60](#page-59-0)) or Digital Tele-Converter ([p. 61](#page-60-0)), or when connected to a TV [\(p. 76](#page-75-0)).

## <span id="page-81-0"></span>AFL Shooting with the AF Lock

The focus can be locked. After locking the focus, the focal distance will not change even when you release your finger from the shutter button.

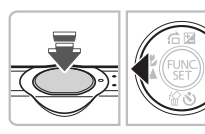

#### **Lock the focus.**

- Keep the shutter button pressed halfway and press the  $\blacktriangleleft$  button.
- $\bullet$  The focus locks and AFI is displayed on the screen.
- If you release your finger from the shutter button, and press the  $\blacktriangleleft$  button once more, AFL will disappear and the focus will unlock.

#### **Compose the scene and shoot.**

## Shooting with Servo AF

Since focus will be maintained on a subject while you press the shutter button halfway, you can shoot moving subjects without missing photo opportunities. unlock.<br>
Compose the scene a<br>
g with Servo AF<br>
be maintained on a subject while you press<br>
you can shoot moving subjects without mis:<br>
Select [Servo AF].<br>
Press the MENU button a

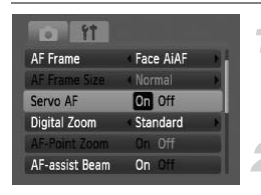

#### **Select [Servo AF].**

● Press the **MENU** button and select [Servo] AFI on the  $\Box$  tab, and use the  $\blacklozenge$ buttons to select [On].

#### **Focus.**

- $\triangleright$  While the shutter button is pressed halfway, the focus will continue to adjust on the spot where the blue frame appears.
- The camera may not be able to focus in some conditions.
- You cannot shoot with the AF lock in this mode.
- You cannot set the Servo AF mode if you have set the [AF-Point Zoom] option in the  $\Box$  tab to [On].
- Not available in FaceSelf-Timer [\(p. 64\)](#page-63-0).

## Changing the Metering Mode

You can change the metering mode (brightness measuring function) to match the shooting conditions.

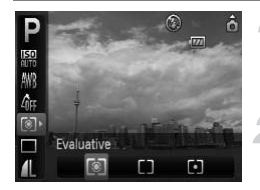

#### **Select the metering mode.**

 $\bullet$  After pressing the  $\binom{m}{\text{ST}}$  button, press the  $\blacktriangle$   $\blacktriangledown$  buttons to select  $\lceil \mathcal{C} \rceil$ .

#### **Select an option.**

- $\bullet$  Press the  $\bullet\bullet$  buttons to select an option. then press the  $m$  button.
- $\triangleright$  The setting will display on the screen.

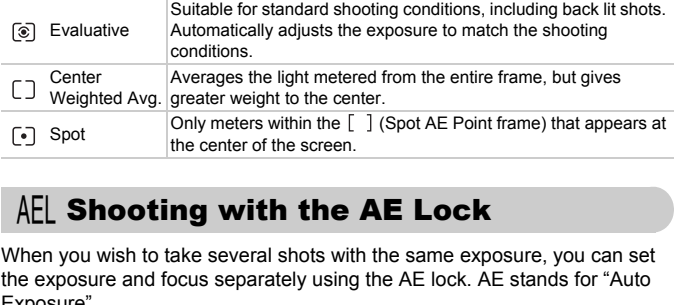

## <span id="page-82-0"></span>AEL Shooting with the AE Lock

When you wish to take several shots with the same exposure, you can set the exposure and focus separately using the AE lock. AE stands for "Auto Exposure".

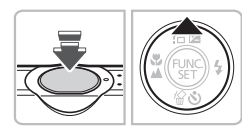

#### **Lock the exposure.**

- Point the camera toward the subject and press the  $\blacktriangle$  button while pressing the shutter button halfway.
- $\triangleright$  When AEL appears, the exposure will be set.
- If you release your finger from the shutter button and press the  $\triangle$  button again, AEL will disappear and the AE will unlock.

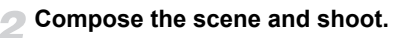

## $FEL$  Shooting with the FE Lock

Just as with the AE lock [\(p. 83](#page-82-0)), you can lock the exposure for shooting with the flash. FE stands for "Flash Exposure".

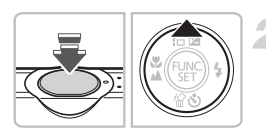

#### **Select** h **[\(p. 66\)](#page-65-0).**

#### **Lock the exposure.**

- Point the camera toward the subject and press the  $\triangle$  button while pressing the shutter button halfway.
- $\triangleright$  The flash will fire and when FFI appears, the flash output will be retained.
- If you release your finger from the shutter button and press the  $\blacktriangle$  button again. FFI will disappear and the FE will unlock.

**Compose the scene and shoot.**

## $\sharp_{\Sigma}^{\star}$  Shooting with Slow Synchro

You can make the main subject, such as people, appear bright by having the camera provide the appropriate illumination with the flash. At the same time, you can use a slow shutter speed to brighten the background that the light from the flash cannot reach. If you release your finger<br>
button and press the  $\blacktriangle$  to<br>
will disappear and the FE<br> **Compose the scene a**<br> **Compose the scene a**<br> **Compose the scene a**<br> **Compose the scene a**<br> **Compose the scene a**<br> **Compose the scene a** 

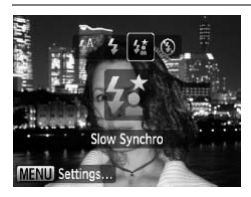

#### **Select** …**.**

- $\bullet$  After pressing the  $\bullet$  button, press the  $\bullet\bullet$ buttons to select  $\sharp_{\Sigma}^*$ , then press the  $\binom{m}{\text{ST}}$ button.
- ▶ Once set,  $\frac{1}{2}$  will appear on the screen.
- Even if the flash fires, ensure that the subject does not move until the shutter sound ends.

Attach the camera to a tripod to prevent the camera from moving and blurring the image. It is recommended to set the [IS Mode] to [Off] when shooting with a tripod [\(p. 138\)](#page-137-0).

 $\left( \mathbf{\Gamma}\right)$ 

## $\mathbf{C}_i$  Making Dark Subjects Appear Brighter (i-Contrast)

The camera can automatically detect and compensate for faces or subjects that appear dark in certain shooting conditions.

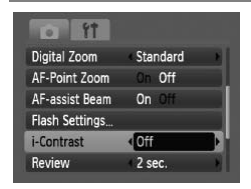

#### **Select [i-Contrast].**

- Press the MENU button, select  $i$ -ContrastI from the  $\blacksquare$  tab, and use the  $\blacklozenge$  buttons to select [Auto].
- $\triangleright$   $\mathbb{C}_i$  will appear on the screen.

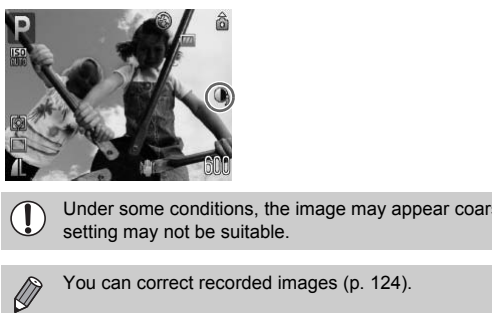

Under some conditions, the image may appear coarse or the exposure setting may not be suitable.

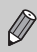

You can correct recorded images (p. 124).

## Œ Red-Eye Correction

You can automatically correct red eyes in images taken with the flash.

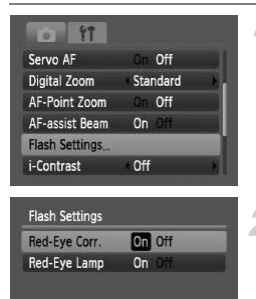

#### **Select [Flash Settings].**

**• Press the MENU button, select [Flash** Settings] from the  $\Box$  tab and press the  $\binom{FUNC}{SET}$  button.

#### **Adjust the setting.**

- $\bullet$  Press the  $\blacktriangle \blacktriangledown$  buttons to select [Red-Eye Corr.] and press the  $\blacklozenge$  buttons to select [On].
- $\triangleright$   $\odot$  will appear on the screen ([p. 44](#page-43-1)).

**MENU** S

## Red-eye correction may be applied to other red parts than red eyes. For example, when red make-up has been used around eyes. Corr.] and press the  $\bigcirc$ <br>
[[O](#page-124-0)n].<br>  $\bigcirc$  will appear on the screen in section of the set of parts the make-up has been used around eyer corded images (p. 125).

- You can correct recorded images (p. 125).
- $\bullet$  If you press the  $\bullet$  button as shown on the screen in Step 2 and then press the MENU button, the Flash Settings screen will display [\(p. 48\)](#page-47-0). when red make-u<br>correct recorded<br>ess the ▶ button<br>e MENU button, t

T

## Checking for Shut Eyes

When the camera detects that there is a possibility that people have their eyes shut,  $\mathbb{E}$  appears.

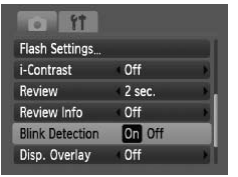

#### **Select [Blink Detection].**

 $\bullet$  Press the MENU button, select the  $\bullet$ tab, and then select [Blink Detection]. Use the  $\blacklozenge$  buttons to select [On].

#### **Shoot.**

● When a person with shut eyes is detected, a frame and  $\Sigma$  appear for a few seconds.

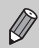

In  $\Box$ ,  $\odot$  and  $\odot$  mode, the function is only available for the last image shot.  $\odot$  and  $\odot$  mode, the function is only available<br>

## <span id="page-87-0"></span>≈ Shooting Long Exposures

You can set the shutter speed to a range between 1 and 15 seconds to shoot long exposures. However, you should attach the camera to a tripod to prevent the camera from moving and blurring the image.

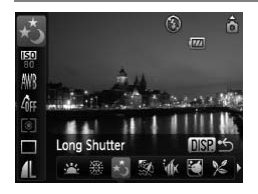

#### **Select** ≈**.**

- $\bullet$  Set the mode switch to  $\bullet$ , the press the  $\binom{FUND}{SFT}$  button.
- $\bullet$  Press the  $\blacktriangle \blacktriangledown$  buttons to select **P**.
- $\bullet$  Press the  $\bullet\bullet$  buttons to select  $\cdot\bullet\cdot$ button. (rightmost icon), then press the  $\text{DISP}$ .
- Press the  $\blacklozenge$  buttons to select  $\star$ , then press the  $\binom{FЛR}{F}$  button.

#### **Select the shutter speed.**

- $\bullet$  Press the  $\blacktriangle$  button.
- $\bullet$  Press the  $\bullet\bullet$  buttons, select shutter speed and press the  $\binom{f(w)}{M}$  button.

#### **Confirm the exposure.**

- When you press the shutter button halfway, the exposure for the selected shutter speed will appear.
- The brightness of the image may differ from the brightness of the screen  $\left( \prod_{i=1}^{n} a_i \right)$ in Step 3 when the shutter button was pressed halfway.
	- When shutter speeds of 1.3 seconds or slower are used, images are processed to eliminate noise after being taken. A certain amount of processing time may be needed before you can take the next shot.
	- It is recommended to set the [IS Mode] to [Off] when shooting with a tripod [\(p. 138\)](#page-137-0).

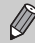

If the flash fires, the image may be overexposed. If this happens, set the flash to  $\bigcirc$  and shoot.

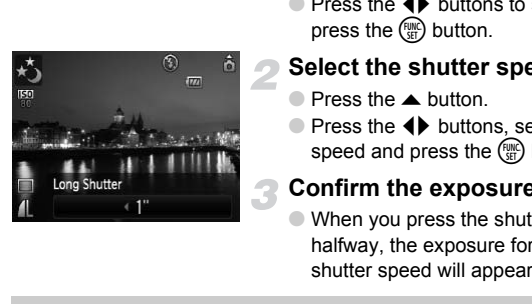

## <span id="page-88-1"></span><span id="page-88-0"></span>Changing the Color and Shooting

You can change the look of an image when shooting. However, the shooting conditions may cause the image to become coarse, or the colors may not come out as expected.

#### $\Lambda$  Color Accent

You can select to retain a single color and change the rest to black and white in a composition.

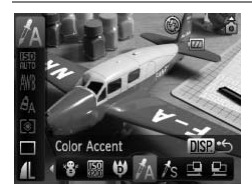

#### Select  $\not\!\!{I}_A$ .

- $\bullet$  Set the mode switch to  $\bullet$ , the press the  $\binom{FUNCC}{SET}$  button.
- $\bullet$  Press the  $\blacktriangle \blacktriangledown$  buttons to select **P**.
- $\bullet$  Press the  $\bullet\bullet$  buttons to select  $\cdot\bullet\cdot$ button. (rightmost icon), then press the  $\text{DISP}$ . These the C Duttons<br>
The C Duttons<br>
(rightmost icon), then<br>
button.<br>
Press the C Duttons<br>
press the C Duttons<br>
press the DISP, but<br>
The unchanged image<br>
A Specify the color.
	- $\bullet$  Press the  $\bullet\bullet$  buttons to select  $\Lambda$ , then press the  $\binom{f|W|C}{SET}$  button.

#### **Press the DISP, button.**

- The unchanged image and the Color Accent image will both display.
- The color for default settings is green.

#### **Specify the color.**

- Position the center frame so it is filled with the color you want and press the  $\triangleleft$  button.
- $\triangleright$  The specified color will be recorded.

#### **Specify the range of colors.**

- $\bullet$  Press the  $\blacktriangle \blacktriangledown$  buttons to change the range of colors to be retained.
- Select a negative value to limit the range of colors. Select a positive value to extend the range of colors to similar colors.
- $\bullet$  Pressing the DISP, button accepts the setting and restores the shooting screen.

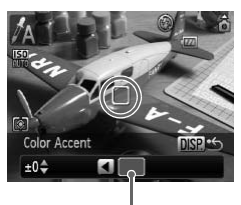

Recorded color

• Using the flash may cause unexpected results in this mode.

• The recorded color will be saved even if you turn off the power.

## $\sqrt{s}$  Color Swap

You can swap one color in an image for another when recording it. You can only swap one color.

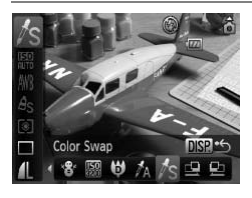

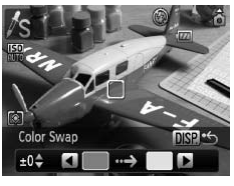

#### **Select** Y**.**

- $\bullet$  Set the mode switch to  $\bullet$ , the press the  $\binom{FUND}{SFT}$  button.
- $\bullet$  Press the  $\blacktriangle \blacktriangledown$  buttons to select **P**.
- $\bullet$  Press the  $\bullet\bullet$  buttons to select  $\cdot\bullet\cdot$ button.  $(rightmost icon)$ , then press the  $DISP$ . Press the  $\leftrightarrow$  buttons to<br>  $\sqrt{s} = 2$ <br>
Corress the  $\leftrightarrow$  buttons to<br>
(rightmost icon), then pre<br>
button.<br>
Press the  $\leftrightarrow$  buttons to<br>
press the DISP, button<br>
Press the DISP, butto<br>
The unchanged image ar<br>
Swap image will both
	- $\bullet$  Press the  $\bullet\bullet$  buttons to select  $\mathbb{Z}_8$ , then press the  $\binom{FUNC}{SET}$  button.

#### **Press the DISP** button.

- The unchanged image and the Color Swap image will both display.
- The default setting is to change green to gray.

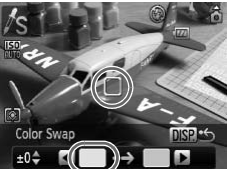

#### **Specify the color to be swapped.**

- Position the center frame so it is filled with the color you want and press the  $\triangleleft$  button.
- $\triangleright$  The specified color will be recorded.

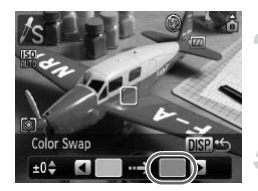

#### **Specify the target color.**

● Position the center frame so it is filled with the color you want and press the  $\blacktriangleright$  button.  $\triangleright$  The specified color will be recorded.

#### **Specify the range of colors to be swapped.**

- $\bullet$  Press the  $\blacktriangle \blacktriangledown$  buttons to adjust the range of colors affected.
- Select a negative value to limit the range of colors. Select a positive value to extend the range of colors to similar colors.
- $\bullet$  Pressing the DISP, button accepts the setting and restores the shooting screen.
- Using the flash may cause unexpected results in this mode.
- The recorded color and range of colors will be saved even if you turn off the power. the range of colors to<br>
Pressing the DISP, but<br>
setting and restores the<br>
g the flash may cause unexpected results in the<br>
recorded color and range of colors will be save<br>
nower.<br>
First some conditions, the image may appea
	- Under some conditions, the image may appear coarse.

## <span id="page-91-0"></span>**Shooting Stitch Assist Images**

Large subjects can be split into several shots that can later be merged together using the included software on a computer to create a panoramic image.

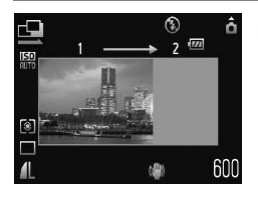

### $S$ elect  $\mathbb{Q}$  or  $\mathbb{P}$ .

- $\bullet$  Set the mode switch to  $\bullet$ , the press the  $\binom{FUND}{SFT}$  button.
- Press the  $\blacktriangle \blacktriangledown$  buttons to select **P**.
- $\bullet$  Press the  $\bullet\bullet$  buttons to select  $\cdot\cdot\cdot$ button. (rightmost icon), then press the  $\text{DISP}$ .
- Press the  $\blacklozenge$  buttons to select  $\triangleq$  or  $\triangleq$ , then press the  $\binom{mn}{m}$  button.

#### **Take the first shot.**

 $\triangleright$  The exposure and white balance will be set with the first shot.

#### **Take subsequent shots.**

- Overlap part of the first shot when taking the second shot.
- Minor discrepancies in the overlapping portions will be corrected when the images are merged.
- You can repeat the procedure for the second shot to take up to 26 shots.
- When you have finished taking shots, proceed to Step 4.

#### **Finish shooting.**

 $\bullet$  Press the  $\binom{FWH}{F}$  button.

#### **Merge the images on a computer.**

● For details on how to merge the images, refer to the *[Software Starter Guide](#page-1-0)*.

This function is not available when a TV is used as the monitor ([p. 76](#page-75-0)).

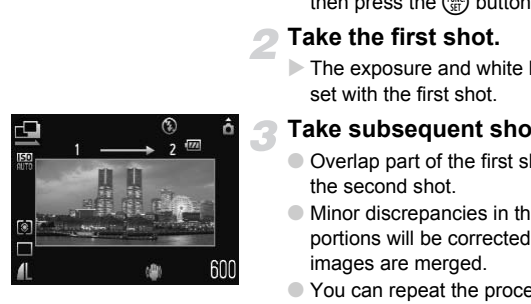

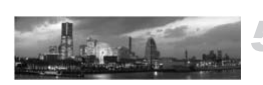

*6*

## Using Various Functions for Shooting Movies

This chapter provides more advanced information than the "In [Shooting Movies"](#page-30-0) and "In Viewing Movies" sections of Chapter 1.

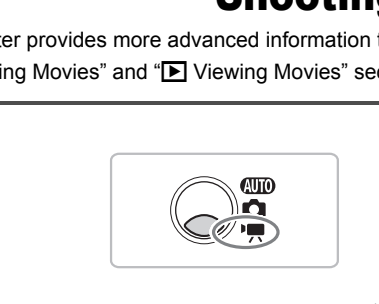

• This chapter assumes that the mode switch is set to  $\mathbf{P}$ .

## Changing the Movie Mode

You can select between three movie modes.

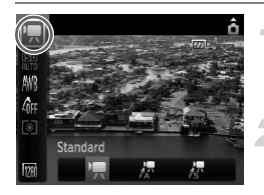

#### **Select a movie mode.**

 $\bullet$  After pressing the  $\left(\mathbb{R}\right)$  button, press the  $\blacktriangle \blacktriangledown$  buttons to select  $\blacktriangledown$ .

#### **Select an option.**

- $\bullet$  Press the  $\bullet\bullet$  buttons to select an option, then press the  $\binom{m}{st}$  button.
- The setting will display on the screen.

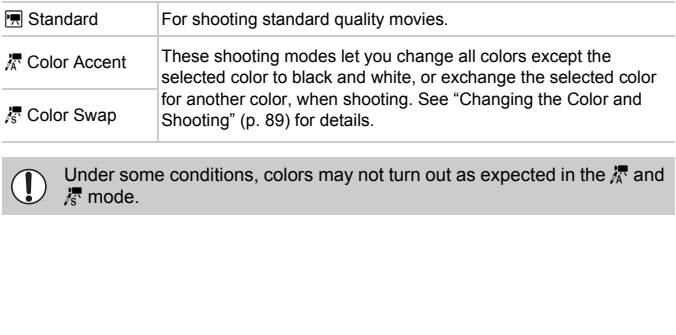

Under some conditions, colors may not turn out as expected in the  $\lambda^{\bullet}$  and  $z^{\overline{*}}$  mode.

## Changing the Image Quality

You can select between three image quality settings.

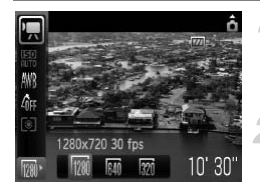

#### **Select the image quality.**

 $\bullet$  After pressing the  $\binom{mn}{\text{ST}}$  button, press the  $\blacktriangleright$  buttons to select  $\overline{120}$ .

#### **Select an option.**

- $\bullet$  Press the  $\bullet\bullet$  buttons to select an option. and press the  $\binom{m}{s}$  button.
- $\triangleright$  The setting will display on the screen.

#### **Image Quality Table**

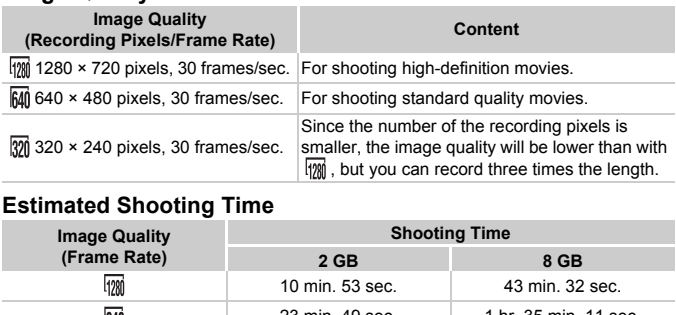

#### **Estimated Shooting Time**

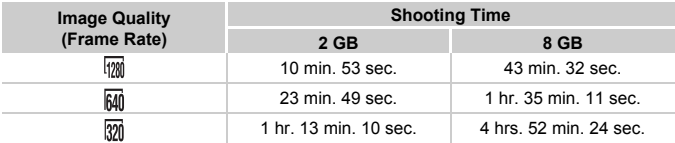

• Based on Canon's testing standards.

• Recording will automatically stop when either the clip file size reaches 4 GB or the recording time reaches approximately 29 minutes and 59 seconds in  $\frac{1}{100}$ , 1 hour in  $\overline{SA}$  and  $\overline{320}$ .

• Recording may stop even if the maximum clip length has not been reached on some memory cards. SD Speed Class 4 or higher memory cards are recommended.

## AE Lock/Exposure Shift

You can set the exposure or change it in  $1/3$  steps within a range of  $\pm 2$ .

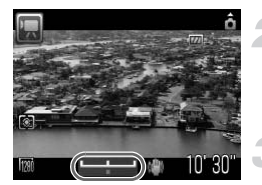

#### **Focus.**

● Press the shutter button halfway to focus.

#### **Lock the exposure.**

- $\bullet$  Press the  $\bullet$  button to lock the exposure. The exposure shift bar appears.
- $\bullet$  Press the  $\blacktriangle$  button again to release the lock.

#### **Change the exposure.**

 $\bullet$  While watching the screen, press the  $\blacklozenge$ buttons to adjust the brightness.

**Shoot.**

## Other Shooting Functions

The following functions can be used in the same way as for still images. For  $\frac{1}{62}$  and  $\frac{1}{62}$  modes, the functions with an \* attached can be used in the same way as for still images.

• **Zooming in More Closely on Subjects (Digital Zoom) (p. 60)** You can use the digital zoom, but the optical zoom cannot be used. If you want to shoot at the maximum zoom factor, you should adjust the optical zoom to the maximum before shooting. buttons to adjust the brig<br> **[CO](#page-59-0)PY:**<br> **COPY:**<br> **COPY:**<br> **COPY:**<br> **COPY:**<br> **COPY:**<br> **COPY:**<br> **COPY:**<br> **COPY:**<br> **COPY:**<br> **COPY:**<br> **COPY:**<br> **COPY:**<br> **COPY:**<br> **COPY:**<br> **COPY:**<br> **COPY:**<br> **COPY:**<br> **COPY:**<br> **COPY:**<br> **COPY:**<br> **COPY** 

The sound of the zoom will be recorded.

- Ò **[Using the Self-Timer \(p. 63\)](#page-62-0)\***
- e **[Shooting Close-ups \(Macro\) \(p. 67\)](#page-66-0)\***
- **A** [Shooting Far Away Subjects \(Infinity\) \(p. 67\)](#page-66-1)<sup>\*</sup>
- **[Adjusting the White Balance \(p. 73\)](#page-72-1)**
- **[Changing the Tone of an Image \(My Colors\) \(p. 74\)](#page-73-1)**
- Î **[Shooting Using the Two Second Self-Timer \(p. 75\)](#page-74-0)\***
- **[Shooting Using a TV Monitor \(p. 76\)\\*](#page-75-0)**
- % **[Shooting with the AF Lock \(p. 82\)](#page-81-0)**
- **[Turning off the AF Assist Beam \(p. 136\)](#page-135-0)\***
- **[Displaying the Overlay \(p. 137\)](#page-136-0)\*** [3:2 Guide] is not available.
- **[Changing the IS-Mode Settings \(p. 138\)](#page-137-0)\*** You can switch between [Continuous] and [Off].

## Playback Functions

The following functions can be used in the same way as for still images.

- / **[Erasing Images \(p. 28\)](#page-27-0)**
- **Go** [Searching Images \(Index Display\) \(p. 102\)](#page-101-0)
- **d** [Viewing Images in Filtered Playback \(p. 103\)](#page-102-0)
- . **[Viewing Slideshows \(p. 105\)](#page-104-0)**
- + **[Changing Image Transitions \(p. 109\)](#page-108-0)**
- **[Viewing Images on a TV \(p. 110\)](#page-109-0)**
- / **[Erasing All Images \(p. 112\)](#page-111-0)**
- **Om [Protecting Images \(p. 116\)](#page-115-0)**
- ; **[Organizing Images by Category \(My Category\) \(p. 118\)](#page-117-0)**
- \ **[Rotating Images \(p. 120\)](#page-119-0)**

#### **Summary for "**1 **Viewing Movies" (p. 33)**

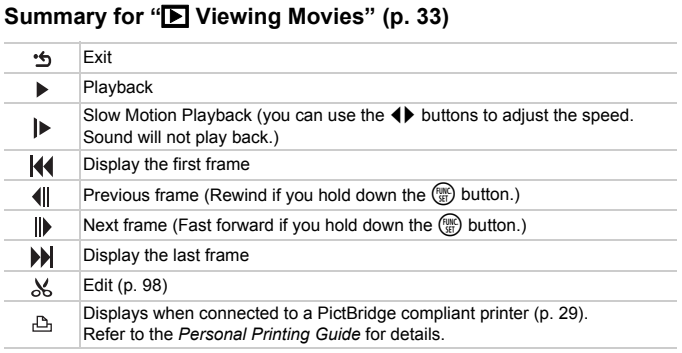

## <span id="page-97-0"></span> $%$  Editing

You can trim the beginnings and ends of recorded movies in one-second increments.

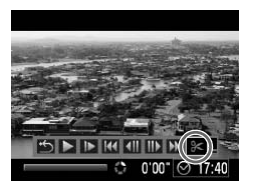

Movie Editing Panel

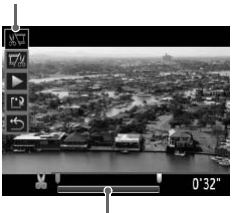

Movie Editing Bar

## **Select** \***.**

- Follow Step 3 on [p. 33,](#page-32-1) select  $\mathbb X$  and press the  $f_{\text{eff}}^{\text{full}}$  button.
- $\triangleright$  The movie editing panel and the movie editing bar will display.

#### **Set the editing range.**

- Press the  $\blacktriangle \blacktriangledown$  buttons and select  $\mathbb{\sqrt{Z}}$  or . Jul
- $\bullet$  Press the  $\bullet\bullet$  buttons to move  $\bullet$ .  $\mathbb A$  will display at each one-second interval. If you select  $\sqrt[n]{\mu}$ , you can trim the beginning of the movie from  $\&$ . If you select  $\sqrt[n]{\mu}$ . you can trim the end of the movie from  $\mathcal{N}$ .
- $\blacktriangleright$  Even if you move  $\blacktriangleright$  to a point other than a  $\&$  point, only the portion from the nearest  $\lambda$  to the left will be trimmed when  $\sqrt{u}$  is selected. Only the portion from the nearest  $\&$  to the right will be trimmed when  $\overline{u}/x$  is selected. Press the  $\blacktriangleright$  buttons a<br>  $\frac{1}{2}$ <br>
CPress the  $\blacklozenge$  buttons to<br>
display at each one-secon<br>
select  $\frac{1}{6}$ , you can trim it<br>
the movie from  $\frac{1}{6}$ . If you<br>
Can trim the end of the m<br>
Even if you move  $\blacktriangleright$  to
	- $\bullet$  The section selected with  $\blacksquare$  will be the section of the movie that remains after editing.

#### **Check the edited movie.**

- $\bullet$  Press the  $\blacktriangle \blacktriangledown$  buttons to select  $\blacktriangleright$ , then press the  $\binom{f(n)}{g(f)}$  button. The edited movie will play.
- To edit the movie again, repeat Step 2.
- $\bullet$  To cancel editing, press the  $\blacktriangle \blacktriangledown$  buttons, and select  $\mathbf{\hat{c}}$ . After pressing the  $\binom{f(\mathbf{M})}{g(f)}$ button, press the  $\blacklozenge$  buttons to select [OK], and press the  $\binom{mn}{m}$  button.

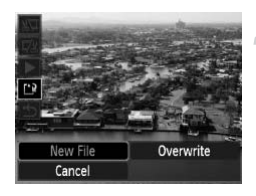

#### **Save the edited movie.**

- $\bullet$  Press the  $\blacktriangle \blacktriangledown$  buttons to select  $\mathbb{L}^{\blacktriangleright}$ , then press the  $\binom{f|W|C}{f|E}$  button.
- $\bullet$  Press the  $\overline{\bullet}$  buttons to select [New File], then press the  $\binom{mn}{m}$  button.
- $\triangleright$  The movie will be saved as a new file.
- When [Overwrite] in Step 4 is selected, the unedited movie is overwritten with the edited movie, erasing the original movie.
	- When there is not enough space left on the memory card, only [Overwrite] can be selected.
	- If the battery is depleted partway through editing, the edited movie clips may not be saved. When editing movies, you should use a fully charged battery or the separately sold AC adapter kit (p. 40). battery is depleted partway through editing, the saved. When editing movies, you shoultry or the separately sold AC adapter kit (p. 40)

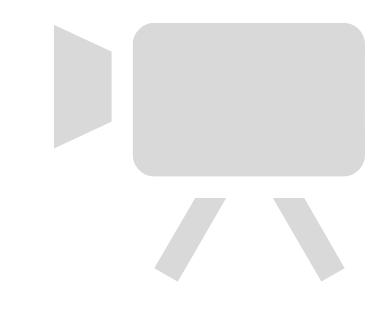

# *7*

## Using Playback and Other Functions

The first part of this chapter explains various ways to play back and edit images. The latter part explains how to specify images for printing. **art of this chapter explains various ways**<br>S. The latter part explains how to specify<br>Diplotton to select the Playback mode before<br>y not be possible to play back or edit images to<br>computer, had their file name changed, or

- Press the  $\blacktriangleright$  button to select the Playback mode before operating the camera.
	- It may not be possible to play back or edit images that have been edited on a computer, had their file name changed, or have been taken on a different camera.
		- The edit function (p[p. 120](#page-119-1) [125](#page-124-1)) cannot be used if the memory card does not have free space available.

## <span id="page-101-1"></span><span id="page-101-0"></span>**g Searching Images (Index Display)**

Displaying multiple images at a time lets you quickly find the image you want.

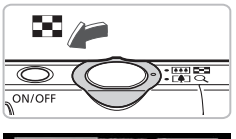

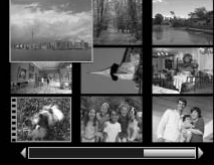

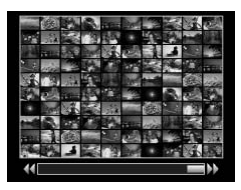

#### **Move the zoom lever toward**  $\Xi$ **.**

- $\blacktriangleright$  Images will display in an index. The selected image will have a green frame and be enlarged.
- $\bullet$  Move the zoom lever toward  $\bullet$  to increase the number of images. The number of images increases each time you move the lever.
- $\bullet$  Move the zoom lever toward  $\alpha$  to reduce the number of images. The number of images will reduce each time you move the lever.

#### **Change the displayed images.**

- $\bullet$  If you move the zoom lever toward  $\blacksquare$ again with the maximum number of images displayed on the screen, all images will display inside a green frame. Move the zoom lever tow<br>the number of images. The<br>the lever.<br>the lever.<br>**Change the displayed of the lever.**<br>**Change the displayed on the**<br>again with the maximum<br>images displayed on the<br>images will display inside<br>Press the
	- $\bullet$  Press the  $\bullet\ \blacktriangleright$  buttons to switch images by the displayed unit.
	- $\bullet$  Move the zoom lever toward  $\alpha$  to return to Index Display.

#### **Select an image.**

- $\bullet$  Press the  $\blacktriangle \blacktriangledown$  buttons in Index Display to select images.
- $\bullet$  Press the  $\binom{mn}{N}$  button to display the selected image by itself.

## <span id="page-102-0"></span>d Viewing Images in Filtered Playback

When there are many images on the memory card, you can filter and display them by a specified condition. You can also delete [\(p. 112](#page-111-1)) or protect ([p. 116\)](#page-115-1) all images at once in the filtered condition.

#### Setting the Conditions

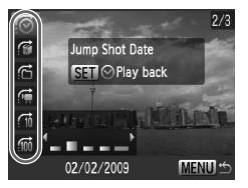

- $\bullet$  In Single Image Playback, press the  $\blacktriangle$ button.
- $\bullet$  Press the  $\blacktriangle \blacktriangledown$  buttons and select a jump method.
- If you press the DISP, button, you can switch Information Display on or off.

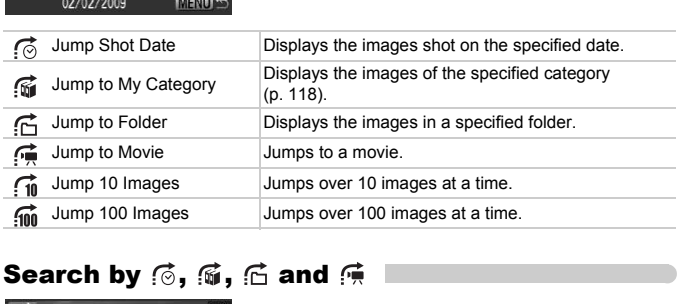

#### Search by  $\odot$ ,  $\odot$ ,  $\odot$  and  $\odot$

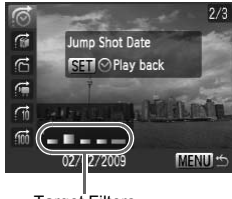

Target Filters

#### <span id="page-102-1"></span>**Select a target filter.**

- $\bullet$  Use the  $\bullet\bullet$  buttons to select a filter  $(excluding \n\oplus$ ).
- Pressing the MENU button restores the single image display.

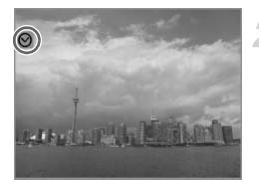

#### **Viewing images using filter playback.**

- If you press the  $\binom{m}{k}$  button, filter playback will start.  $\heartsuit$  and a blue frame will appear.
- $\bullet$  If you press the  $\bullet\bullet$  buttons, the target images selected in Step 1 will display.
- $\bullet$  If you press the  $\bullet$  button, it will cancel filter playback.

#### Jump by  $\widehat{\mathfrak{m}}$  and  $\widehat{\mathfrak{m}}$  Images

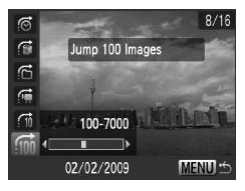

- $\bullet$  If you press the  $\bullet\bullet$  buttons, the display will advance to the image that is the selected number of images away.
- Pressing the MENU button restores the single image display.

#### **What if you can't select a target?**

When you select  $\mathbb{I}$  in Step 1 on p. 103, you can only select  $\mathbb{I}$  if there are no images sorted into categories. Also, you can only select 1 target when there are only images with the same date in  $\vec{a}$  and only 1 folder has been created in  $\vec{a}$ . will advance to the image<br>selected number of image<br>Pressing the MENU butter<br>single image display.<br>MENU is<br>not care of the same date in the same date in  $\frac{1}{\sqrt{2}}$  and only 1 folder has be<br>the same date in  $\frac{1}{\sqrt{2}}$  an

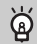

#### **Filter playback**

In filter playback (Step 2), you can view filtered images with "I Searching" [Images \(Index Display\)" \(p. 102\)](#page-101-1), " $\textcircled{4}$  [Viewing Slideshows" \(p. 105\)](#page-104-1), and "Q [Magnifying Images" \(p. 109\)](#page-108-1). However, if you change the category ([p. 118](#page-117-1)), or edit an image and save it as a new image [\(p. 121\)](#page-120-0), [Display All Images] will display, and filter playback will cancel.

## <span id="page-104-1"></span><span id="page-104-0"></span>. Viewing Slideshows

You can automatically play back images recorded to a memory card. Each image displays for approximately 3 seconds.

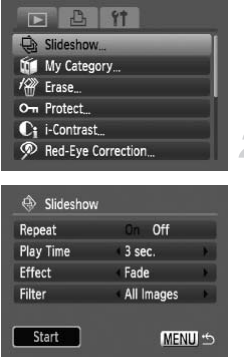

#### **Select [Slideshow].**

 $\bullet$  Press the MENU button and select the  $\blacktriangleright$ tab, then select [Slideshow] and press the  $\binom{FUNC}{SET}$  button.

## **Select [Start].**

- $\bullet$  Press the  $\blacktriangle \blacktriangledown$  buttons to select [Start], then press the  $\binom{f(w)}{g(f)}$  button.
- $\triangleright$  A few seconds after "Loading image..." displays, the slideshow will start.
- You can pause/restart a slideshow by pressing the  $\binom{fwh}{sF}$  button again.
- Press the MENU button to stop the slideshow.
- CORRECTED THE SECURE THE SECURE THE SECURE THE SAIL Images<br>
Secure 1 Secure 1 Secure 1 Secure 1 Secure 1 Secure 1 Secure 1 Secure 1 Secure 1 Secure 1 Secure 1 Secure 1 Secure 1 Secure 1 Secure 1 Secure 1 Secure 1 Secure 1  $\bullet$  If you press the  $\blacklozenge$  buttons during playback, the image will switch. If you Ø press and hold down the  $\blacklozenge$  buttons you can fast-forward through images.
	- The power saving function does not work during slideshows [\(p. 53](#page-52-0)).

#### Changing Settings

You can change the time that slideshow images are displayed, transition effects and set the slideshow to repeat. You can select from seven transition effects when switching between images. You can also select which images to play back.

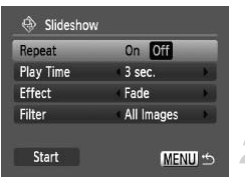

#### **Select [Slideshow].**

 $\bullet$  Press the MENU button and select the  $\blacktriangleright$ tab, then select [Slideshow] and press the  $(m<sub>en</sub>)$  button.

## **Make the setting.**

 $\bullet$  Press the  $\blacktriangle \blacktriangledown$  buttons and select an item, then press the  $\blacklozenge$  buttons and adjust the setting.

#### **Playback Filter**

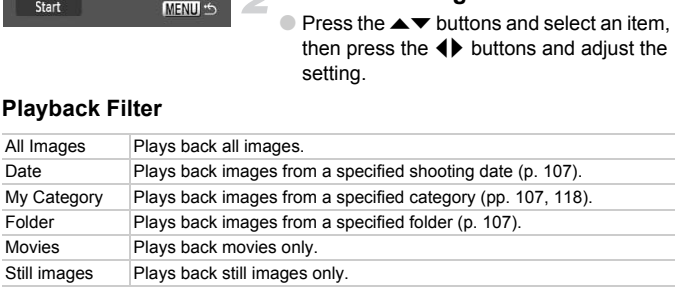

#### <span id="page-106-0"></span>Select Images for Playback by Type

You can select which images to play back within the playback filters: Date, My Category, and Folder.

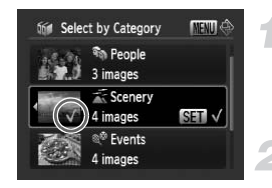

C

- **Select the playback filter option and press**  $\binom{FMR}{ST}$  button.
- $\triangleright$  The playback filter selection screen will display.
- **Press the**  $\triangle \blacktriangledown$  **buttons to select a playback filter, then press**  $\binom{func}{SET}$ **button.**
- $\triangleright$  Once set,  $\checkmark$  will appear.
- Press ( button once more to cancel selection.
- You can display the images within the option by pressing the  $\blacklozenge$  buttons. **button.**<br>
► Once set,  $\checkmark$  will app<br>
► Press ▒ button once<br>
selection.<br>
► You can display the ir<br>
option by pressing the<br>
Images will play back<br>
were selected.<br>
► Press the MENU but
	- $\bullet$  Images will play back in the order they were selected.

#### **Press the MENU button.**

 $\triangleright$  The selected options will be set, and the slideshow screen will reappear.

## Checking the Focus

You can magnify the area of a recorded image that was inside the AF frame or the area of a face that was detected to check the focus.

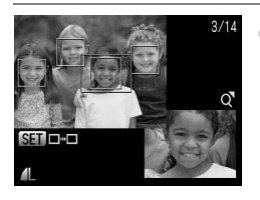

#### **Press the DISP, button, and switch to the focus check display ([p. 45](#page-44-0)).**

- $\triangleright$  A white frame will appear where the AF frame or face was when the focus was set.
- $\triangleright$  A gray frame will appear on a face detected during playback.
- $\triangleright$  The area within the orange frame appears magnified.

#### **Switch frames.**

 $\bullet$  Pressing the  $\binom{nm}{\text{ST}}$  button will switch to a different frame.

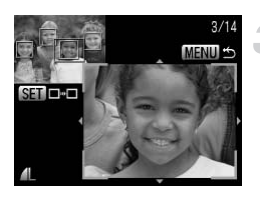

#### **Change the magnification level or location.**

- $\bullet$  Move the zoom lever toward  $\alpha$  once.
- Use the zoom lever to change the display size, and the  $\blacktriangle \blacktriangledown \blacktriangle \blacktriangleright$  buttons to change the display position while checking the focus. magnified.<br>
Switch frames.<br>
Pressing the the button w<br>
different frame.<br>
Started the magnifical<br>
Change the magnifical<br>
Contion.<br>
MENULE:<br>
Correct to the size, and the  $\blacktriangleright$  butter display position while<br>
the display pos
	- Pressing the **MENU** button resets the display to Step 1.
# <span id="page-108-0"></span> $Q$  Magnifying Images

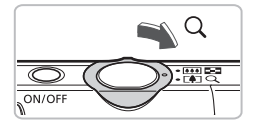

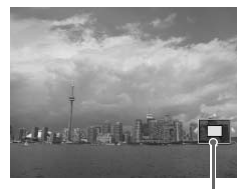

Approximate Location of Displayed Area

#### Move the zoom lever toward  $\Omega$ .

- The display will zoom in on the image and **SED**  $\mathbb{B}$  will appear, if you continue to hold the zoom lever, it will continue to zoom in up to a factor of 10x.
- If you press the  $\blacktriangle \blacktriangledown \blacktriangle \blacktriangledown$  buttons, you can move the location of the displayed area.
- $\bullet$  Move the zoom lever toward  $\bullet$  to zoom out or return to Single Image Playback.
- $\bullet$  When  $\bullet$   $\bullet$  appears on the screen. press the  $\binom{nm}{m}$  button to switch to  $\boxed{m \cdot r}$ . Press the  $\blacklozenge$  buttons to switch between images at the same level of magnification. Press the  $\binom{nm}{\text{ST}}$  button again to return to normal. Press the  $\bigcirc$  buttons<br>
mate Location of<br>
images at the same le<br>
Press the  $\bigcirc$  button a<br>
Press the  $\bigcirc$  button a<br>
normal.<br> **ingling Image Transition**:<br>
cot from four transition effects when switching playback.

# **Ending Image Transitions**

You can select from four transition effects when switching between images in single image playback.

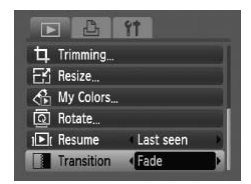

# **Select [Transition].**

- $\bullet$  Press the MENU button and select the  $\blacksquare$ tab, then select [Transition] and use the
	- $\blacklozenge$  buttons to select a transition effect.
- Press the MENU button to accept the setting.

# Viewing Images on a TV

Using the supplied AV cable, you can connect the camera to a TV to view images you have shot.

## Items to Prepare

- Camera and TV
- AV cable supplied with the camera ([p. 2](#page-1-0))

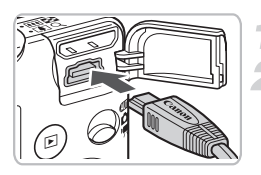

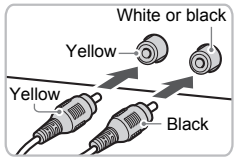

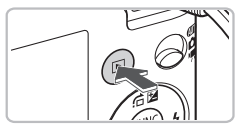

## **Turn off the camera and TV.**

#### **Connect the camera to the TV.**

- Open the camera's terminal cover and fully insert the plug of the supplied AV cable into the camera's A/V OUT terminal.
- <span id="page-109-0"></span>● Insert the cable plug fully into the video input terminals as shown in the illustration.

# **Turn on the TV and switch it to the input to which the cable is connected.** Cable into the camera's A<br>
Turn on the TV and so<br>
P<br>
P Black<br>
Turn on the TV and so<br>
Connected.<br>
Turn on the camera.<br>
P Black<br>
Turn on the camera.<br>
P Black<br>
Turn on the camera.<br>
P Black<br>
Turn on the camera.<br>
P Black<br>
Turn

#### **Turn on the camera.**

- $\bullet$  Press the  $\bullet$  button to turn on the camera.
- $\triangleright$  The image will appear on the TV (nothing will appear on the monitor of the camera).
- After you finish viewing, turn off the camera and TV, and unplug the AV cable.

# **What if the images don't properly display on the TV?**

<span id="page-109-1"></span>Images will not display correctly if the camera's video output setting (NTSC/PAL) does not match the TV system. Press the MENU button, select the  $11$  tab and [Video System] to switch to the correct video system.

# Viewing Images on a High-Definition TV

Use the separately sold HDMI cable HTC-100 to connect the camera with a high-definition TV for enhanced viewing experience.

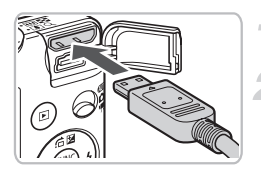

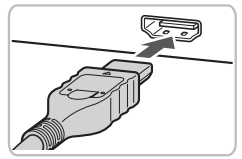

#### **Turn off the camera and TV.**

#### **Connect the camera to the TV.**

- Open the camera's terminal cover and fully insert the plug of the supplied AV cable into the camera's HDMI out mini terminal.
- Insert the cable plug fully into the TV's HDMI terminal as shown in the illustration.
- $\bullet$  Follow Steps 3 4 on [p. 110](#page-109-0) to display the images.

The supplied AV cable and the separately sold HDMI cable HTC-100 cannot be plugged into the camera simultaneously. This could cause the camera to malfunction. HDMI terminal as show<br>
Follow Steps 3 – 4 on<br>
images.<br>
upplied AV cable and the separately sold HDM<br>
the plugged into the camera simultaneously.<br>
The camera simultaneously.

# <span id="page-111-1"></span>**份 Erasing All Images**

Slideshow My Category **Erase** O<sub>TH</sub> Protect C<sub>i</sub> i-Contrast <sup>1</sup> Red-Eve Correction

像 Erase Select Select Range All Images Select by Date Select by Category.

You can select images and erase them in groups. Since erased images cannot be recovered, exercise adequate caution before erasing. Protected images ([p. 116](#page-115-0)) cannot be erased.

# **Select [Erase].**

 $\bullet$  Press the MENU button, select the  $\blacktriangleright$  tab and [Erase], and press the  $\binom{nm}{m}$  button.

#### <span id="page-111-0"></span>**Select a selection method.**

- $\bullet$  Press the  $\blacktriangle \blacktriangledown$  buttons, select a selection method, and press the  $\binom{f(w)}{g(x)}$  button. Press the ▲▼ buttons, s<br>
method, and press the <del>(</del><br>
Press the MENU button is<br>
Press the MENU button is<br>
menu screen.<br> **Images Individually**<br>
Select [Select].<br>
Follow Step 2 above to se<br>
press the <sub>(b</sub>) button.
	- **Press the MFNU** button to return to the menu screen.

# Selecting Images Individually

#### **Select [Select].**

● Follow Step 2 above to select [Select] and press the  $f_{\text{eff}}^{\text{full}}$  button.

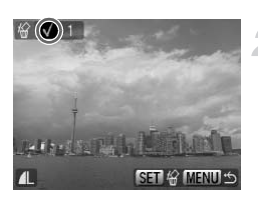

#### <span id="page-111-2"></span>**Select images.**

- $\bullet$  Press the  $\bullet\ \blacktriangleright$  buttons, select the image and press the  $\binom{m}{M}$  button.
- $\triangleright$  Once set,  $\checkmark$  will appear on the screen.
- $\bullet$  Pressing the  $\binom{nm}{\text{ST}}$  button once more will cancel the selection, and  $\checkmark$  will disappear.
- To select multiple images, repeat the above operation.

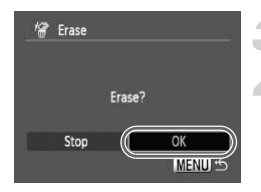

# Select Range

# **Press the MENU button.**

#### **Erase.**

 $\bullet$  Press the  $\bullet\bullet$  buttons, select [OK] and press the  $f_{\text{eff}}^{\text{func}}$  button.

# **Select [Select Range].**

● Follow Step 2 on [p. 112](#page-111-0) to select [Select Range] and press the  $\binom{mn}{m}$  button.

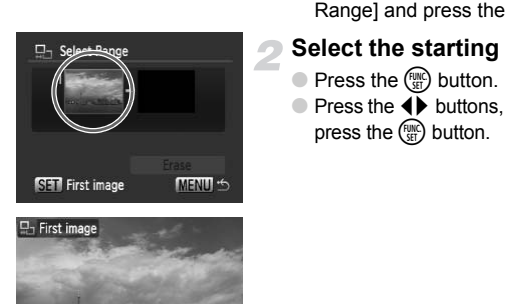

#### <span id="page-112-0"></span>**Select the starting image.**

- $\bullet$  Press the  $\binom{FWW}{ST}$  button.
- $\bullet$  Press the  $\overline{\bullet}$  buttons, select the image and press the  $\binom{FUV}{SET}$  button.

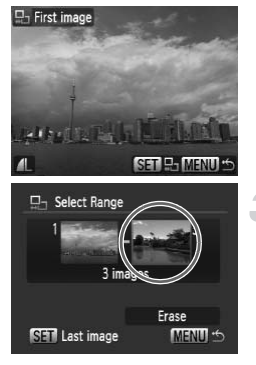

# **Select the ending image.**

- $\bullet$  Press the  $\bullet$  button, select [Last image] and press the  $\binom{f(n)}{5}$  button.
- You cannot select images before the first image.
- $\bullet$  Press the  $\bullet\bullet$  buttons to select an image, and press the  $\binom{m}{n}$  button.

#### / **Erasing All Images**

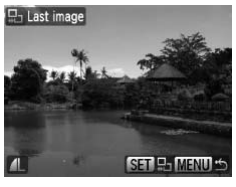

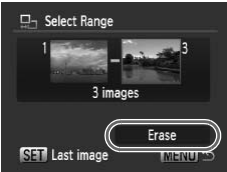

#### **Erase.**

 $\bullet$  Press the  $\bullet$  button to select [Erase], then press the  $f_{\text{SET}}^{F\text{UNC}}$  button.

#### Select All Images

#### **Select [All Images].**

● Follow Step 2 on p. 112 to select [All Images] and press the  $\binom{m}{N}$  button. S<br>
Select [All Images].<br>
Follow Step 2 on p. 112 t<br>
Images] and press the  $\overline{\mathbb{Q}}$ <br>
Crase.

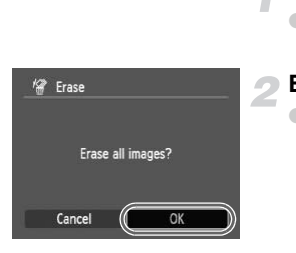

#### **Erase.**

 $\bullet$  Press the  $\bullet\ \bullet$  buttons, select [OK] and press the  $\binom{FWH}{F}$  button.

# Select by Category

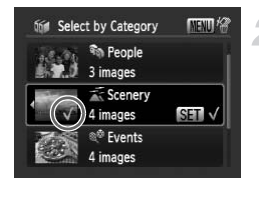

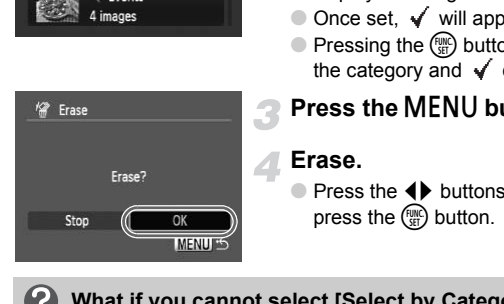

#### **Select [Select by Date], [Select by Category] or [Select by Folder].**

● Follow Step 2 on [p. 112](#page-111-0) to select a category and press the  $\binom{m}{m}$  button.

#### <span id="page-114-0"></span>**Select a menu item.**

- $\bullet$  Press the  $\blacktriangle \blacktriangledown$  buttons, select the items to set and press the  $(m<sub>eff</sub>)$  button.
- If you press the  $\blacklozenge$  buttons, you can display the images within the category.
- $\bullet$  Once set.  $\checkmark$  will appear on the screen.
- $\bullet$  Pressing the  $\binom{mn}{m}$  button again deselects the category and  $\checkmark$  disappears.

## **Press the MENU button.**

#### **Erase.**

 $\bullet$  Press the  $\bullet\ \bullet$  buttons select [OK] and  $p$  press the  $f_{\text{eff}}^{f}$  button.

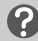

#### **What if you cannot select [Select by Category]?**

If there are no images that have been sorted into categories [\(p. 118\)](#page-117-0), you will not be able to select [Select by Category] in Step 1.

# <span id="page-115-0"></span>On Protecting Images

You can protect important images so that they cannot be erased by the camera (p[p. 28](#page-27-0), [112\)](#page-111-1).

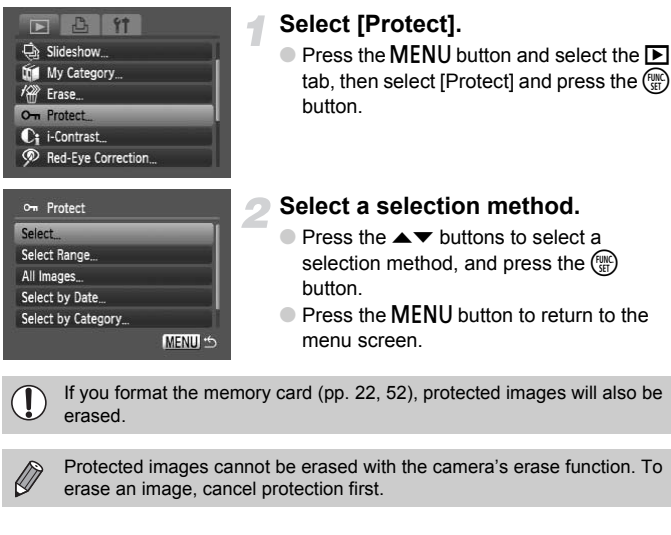

<span id="page-115-1"></span>If you format the memory card (pp. 22, 52), protected images will also be erased.

Protected images cannot be erased with the camera's erase function. To erase an image, cancel protection first.

# Selecting Images Individually

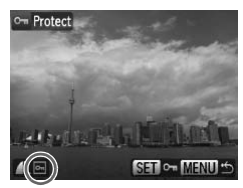

#### **Select [Select].**

- Follow Step 2 above to select [Select], and press the  $\binom{FUNC}{SET}$  button.
- Follow Step 2 on [p. 112](#page-111-2) to select an image.
- $\triangleright$  Once set.  $\triangleright$  will appear on the screen.
- $\bullet$  Pressing the  $\binom{mn}{m}$  button again deselects the image and  $\sim$  will disappear.
- To select multiple images, repeat the above operation.

# Select Range

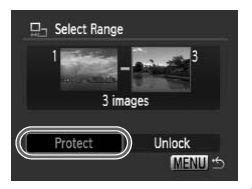

#### **Select [Select Range].**

- Follow Step 2 on [p. 116](#page-115-1) to select [Select Range] and press the  $\binom{mn}{n}$  button.
- Follow Steps 2 and 3 on [p. 113](#page-112-0) to select images.

#### **Protect images.**

 $\bullet$  Press the  $\bullet$  button, select [Protect] and press the  $\binom{f(n)}{f(n)}$  button.

# Select All Images

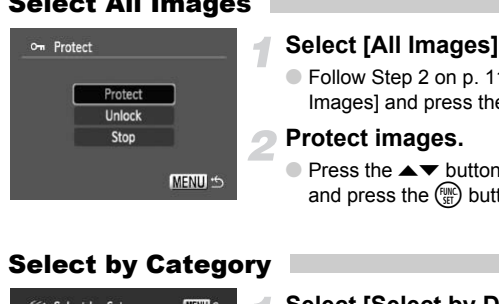

#### **Select [All Images].**

● Follow Step 2 on [p. 116](#page-115-1) to select [All] Images] and press the  $\binom{m}{m}$  button.

#### **Protect images.**

 $\bullet$  Press the  $\blacktriangle \blacktriangledown$  buttons, select [Protect] and press the  $\binom{m}{31}$  button.

# Select by Category

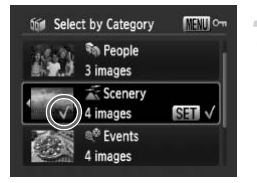

# **Select [Select by Date], [Select by Category] or [Select by Folder].**

- Follow Step 2 on [p. 116](#page-115-1) to select the type and press the  $\binom{m}{s}$  button.
- Follow Steps 2 and 3 on [p. 115](#page-114-0) to select images.

#### **Protect images.**

 $\bullet$  Press the  $\blacktriangle \blacktriangledown$  buttons, select [Protect] and press the  $\binom{nm}{m}$  button.

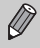

You can unlock groups of protected images if you select [Unlock] in Step 2, while in [Select Range], [All Images] or [Select by Category].

# <span id="page-117-0"></span>**Vifidity** Organizing Images by Category (My Category)

You can categorize images. You can also use the categorized images in the following functions.

• Jump Display ([p. 103\)](#page-102-0), Slideshow [\(p. 105\)](#page-104-0), Erase All [\(p. 112\)](#page-111-1), Protect ([p. 116\)](#page-115-0), Print Settings (DPOF) [\(p. 126](#page-125-0))

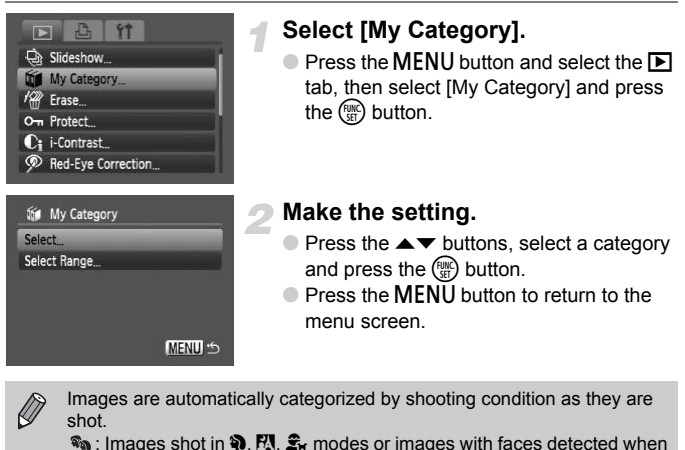

<span id="page-117-1"></span>Images are automatically categorized by shooting condition as they are shot.

- $\mathcal{R}_0$ : Images shot in  $\mathcal{R}_1$ ,  $\mathcal{R}_2$  modes or images with faces detected when the [AF Frame] is set to [Face AiAF] will be categorized to  $\mathbf{\hat{R}_0}$ .
- $\leq$ : Images detected as  $\geq$ , or  $\Box$  when shot in  $\Box$  or  $\Box$  or  $\mathscr L$  will be categorized to  $\bar{\mathbf{x}}$ .
- $\mathbb{Q}^{\Phi}$ : Images shot in  $\mathscr{L}, \mathscr{L}, \mathscr{L}, \Phi$ ,  $\Phi$ ,  $\mathscr{C}$  will be categorized to  $\mathscr{L}$ .

# Selecting Images Individually

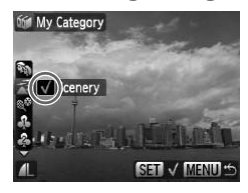

## **Select [Select].**

- Follow Step 2 on [p. 118](#page-117-1) to select [Select] and press the  $\binom{m}{31}$  button.
- Follow Step 2 on [p. 112](#page-111-0) to select images.
- $\bullet$  Press the  $\blacktriangle \blacktriangledown$  buttons, select a category and press the  $\binom{f(n)}{5}$  button.
- $\triangleright$  Once set,  $\checkmark$  will appear on the screen.
- $\bullet$  Pressing the  $\binom{mn}{m}$  button again deselects the category and  $\checkmark$  disappears.
- To select multiple images, repeat the above operation.

# Select Range

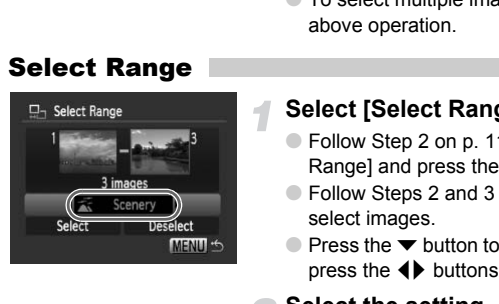

#### **Select [Select Range].**

- Follow Step 2 on [p. 118](#page-117-1) to select [Select Range] and press the  $\binom{mn}{n}$  button.
- Follow Steps 2 and 3 on [page 113](#page-112-0) to select images.
- $\bullet$  Press the  $\bullet$  button to select an item, then press the  $\blacklozenge$  buttons, and select a type.

#### **Select the setting.**

 $\bullet$  Press the  $\bullet$  button to select [Select] and press the  $\binom{FJDC}{SET}$  button.

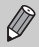

If you select [Deselect] in Step 2, you can deselect all of the images in the [Select Range] category.

# **<b>Q** Rotating Images

You can change the orientation of an image and save it. Movies with a resolution of  $\overline{m}$  cannot be rotated.

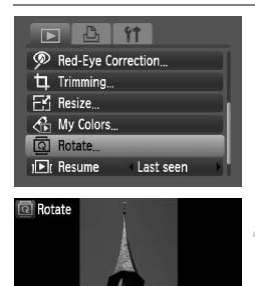

# **Select [Rotate].**

 $\bullet$  Press the MENU button and select the  $\blacktriangleright$ tab, then select [Rotate] and press the  $\binom{FUND}{SET}$  button.

#### **Rotate the image.**

- $\bullet$  Press the  $\bullet\ \blacktriangleright$  buttons to select an image to rotate.
- The image will rotate 90° with each press of the  $\binom{FJW}{S}$  button.
- **Pressing the MENU button will restore the** menu screen. Press the  $\blacklozenge$  buttons to<br>to rotate.<br>The image will rotate 90°<br>of the  $\textcircled{r}$  button.<br>Pressing the MENU butto<br>menu screen.

# $E$  Resizing Images

You can resize images to a lower pixel setting and save the resized image as a separate file.

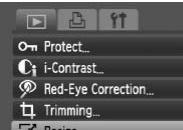

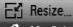

← My Colors...

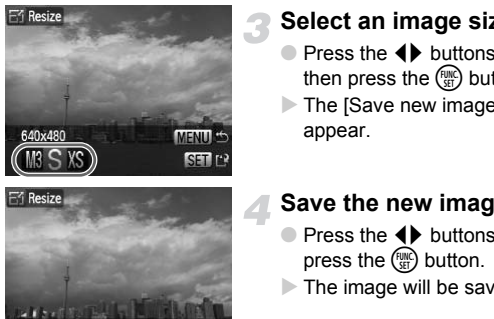

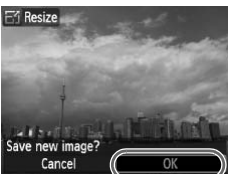

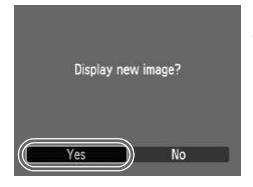

# **Select [Resize].**

 $\bullet$  Press the MENU button and select the  $\blacktriangleright$ tab, then select [Resize] and press the  $\binom{nm}{m}$ button.

#### **Select an image.**

 $\bullet$  Press the  $\bullet\ \bullet$  buttons to select the image and press the  $\binom{f(n)}{5}$  button.

# **Select an image size.**

- $\bullet$  Press the  $\bullet\bullet$  buttons to select an option. then press the  $\binom{FUV}{\text{SET}}$  button.
- $\triangleright$  The [Save new image?] screen will appear.

#### <span id="page-120-0"></span>**Save the new image.**

- $\bullet$  Press the  $\bullet\ \bullet$  buttons to select [OK] and press the  $\binom{FJDC}{SET}$  button.
- $\triangleright$  The image will be saved as a new file.

#### <span id="page-120-1"></span>**Display the new image.**

- When you press the **MENU** button, the [Display new image?] screen will appear. If you press the  $\blacklozenge$  buttons to select [Yes] and press the  $\binom{m}{\text{st}}$  button, the saved image will display.
- You cannot resize an image to a larger size.
- You cannot resize images taken with the  $\overline{M}$  and XS settings.

# 口 Trimming

You can cut out a portion of a recorded image and save it as a new image file.

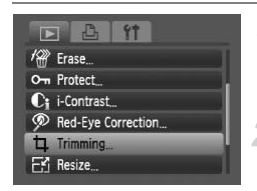

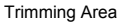

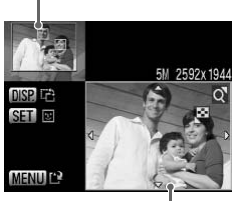

Trimming Area Display

Recorded pixels after trimming

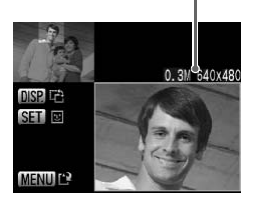

# **Select [Trimming].**

 $\bullet$  Press the MENU button, select the  $\blacksquare$  tab and [Trimming], then press the  $\binom{m}{\text{ST}}$  button.

#### **Select an image.**

 $\bullet$  Press the  $\bullet\bullet$  buttons to select the image and press the  $\binom{m}{31}$  button.

# **Adjust the trimming area.**

- $\triangleright$  A green frame will appear around the portion of the image to be trimmed.
- $\triangleright$  The original image will display in the upper left and the trimmed image will display in the lower right.
- **If you move the zoom lever to the left or** right, you can change the frame size.
- If you press the  $\blacktriangle \blacktriangledown \blacktriangle \blacktriangleright$  buttons, you can move the frame.
- $\bullet$  If you press the DISP, button, you can change the vertical/horizontal orientation of the frame. portion of the image to be<br>
The original image will dis<br>
The original image will dis<br>
left and the trimmed image<br>
the lower right.<br>
If you move the zoom lev<br>
right, you can change the<br>
If you press the  $\blacktriangleright$ <br>
The origina
	- $\bullet$  In an image with a detected face, a gray frame will appear around faces located in the upper left of the frame, and the frame can be used for trimming. You can switch between frames by pressing the  $f_{\text{SET}}^{f_{\text{EMC}}}$ button.
	- **Press the MENU button.**

#### **Save as a new image and display.**

- Perform Steps 4 and 5 on [p. 121.](#page-120-0)
- **. <b>S** and **XS** images cannot be trimmed.
	- Trimming is only possible for images shot at aspect ratio 4:3 (vertical 3:4).
	- The number of recorded pixels in a trimmed image will be smaller than before trimming.

# $\mathcal{L}_{\text{F}}$  Adding Effects with the My Colors Function

You can change the color of an image and save it as a separate image. Refer to [p. 74](#page-73-0) for details on each menu item.

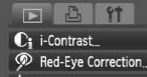

- Trimming
- Resize

K

A My Colors **<u></u><sup><sup></sup></u></sub>** Rotate...</sup>

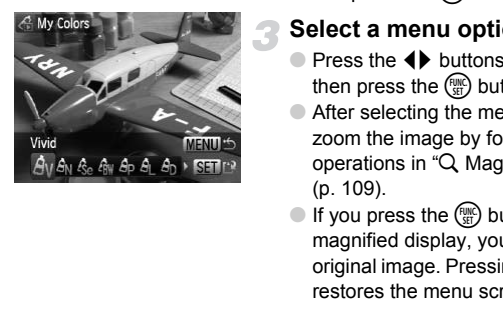

# **Select [My Colors].**

 $\bullet$  Press the MENU button, select the  $\blacksquare$  tab and [My Colors], and press the  $\binom{m}{\text{ST}}$  button.

#### **Select an image.**

 $\bullet$  Press the  $\bullet\bullet$  buttons to select the image and press the  $\binom{m}{st}$  button.

# **Select a menu option.**

- $\bullet$  Press the  $\bullet\bullet$  buttons to select an option. then press the  $\binom{m}{m}$  button.
- After selecting the menu option, you can zoom the image by following the operations in "Q Magnifying Images" (p. 109).
- If you press the  $\binom{m}{3}$  button during magnified display, you can switch to the original image. Pressing the **MENU** button restores the menu screen.

# **Save as a new image and display.**

- Perform Steps 4 and 5 on [p. 121](#page-120-0).
- If you repeatedly change the color of an image, the quality will gradually deteriorate and you may not achieve the expected color.
- The coloration of images changed with this function may vary from those recorded with the My Colors function [\(p. 74](#page-73-0)).

# <span id="page-123-0"></span> $C_i$  Making Dark Subjects Appear Brighter (i-Contrast)

Detects and compensates for dark sections of subjects or people's faces and saves the image as a separate file. You can select 4 levels of correction: [Auto], [Low], [Medium] or [High].

- Slideshow My Category Frase
	- O<sub>m</sub> Protect C: i-Contrast
	-
	- Red-Eye Correction.

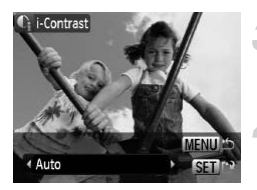

# **Select [i-Contrast].**

 $\bullet$  Press the MENU button, select the  $\blacksquare$  tab and [i-Contrast], then press the  $\binom{m}{\text{ST}}$  button.

#### **Select an image.**

 $\bullet$  Press the  $\bullet\bullet$  buttons to select the image and press the  $\binom{m}{M}$  button.

#### **Select an option.**

 $\bullet$  Press the  $\bullet\ \bullet$  buttons to select an option, then press the  $\binom{FWH}{ST}$  button.

#### **Save as a new image and display.**

● Perform Steps 4 and 5 on [p. 121.](#page-120-0)

# **What if the image wasn't corrected by the [Auto] option as well as you would like?** and press the (a) button.<br>
Select an option.<br>
Press the (b) buttons to<br>
then press the (a) buttons to<br>
Save as a new image<br>
Perform Steps 4 and 5 of<br>
the image wasn't corrected by the [Au<br>
rou would like?<br>
Perform Steps 4

Select [Low], [Medium] or [High] and adjust the image.

- 
- Under some conditions, the image may appear coarse or the exposure setting may not be suitable.
- Repeatedly adjusting the same image may cause the quality to deteriorate.

# ] Correcting the Red-Eye Effect

You can automatically correct red eyes in images and save them as new files.

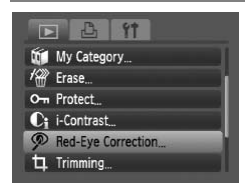

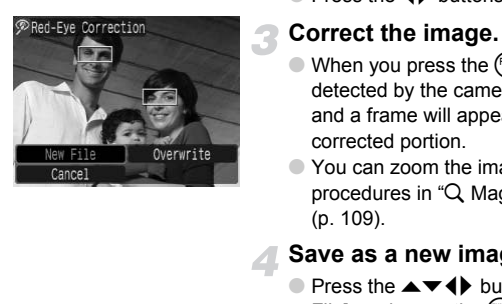

## **Select [Red-Eye Correction].**

- $\bullet$  Press the MENU button, select the  $\blacktriangleright$  tab and [Red-Eye Correction], then press the  $\binom{FUNC}{SET}$  button.
- The [Red-Eye Correction] screen will appear.

#### **Select an image.**

 $\bullet$  Press the  $\bullet\ \bullet$  buttons, select the image.

# **Correct the image.**

- $\bullet$  When you press the  $\binom{mn}{m}$  button, red-eye detected by the camera will be corrected and a frame will appear around the corrected portion.
- You can zoom the image using the procedures in "Q Magnifying Images" (p. 109).

#### **Save as a new image and display.**

- $\bullet$  Press the  $\blacktriangle \blacktriangledown \blacktriangle \blacktriangleright$  buttons to select [New File], and press the  $\binom{nm}{m}$  button.
- $\triangleright$  The image will be saved as a new file.
- Perform Step 5 on [p. 121.](#page-120-1)

• Some images may not be properly corrected.

• When [Overwrite] in Step 4 is selected, the uncorrected image is overwritten with the corrected data, erasing the original image.

• Protected images cannot be overwritten.

# <span id="page-125-0"></span>Selecting Images for Printing (DPOF)

You can select certain images on a memory card for printing (up to 998 images) and specify the number of print copies so they can be printed together or processed at a photo developer service. You can then print all the selected images at once or take the memory card to a photo developer to order prints. These selection methods comply with the DPOF (Digital Print Order Format) standards.

## Print Settings

You can set the print type, date and file number. These settings apply to all images selected for printing.

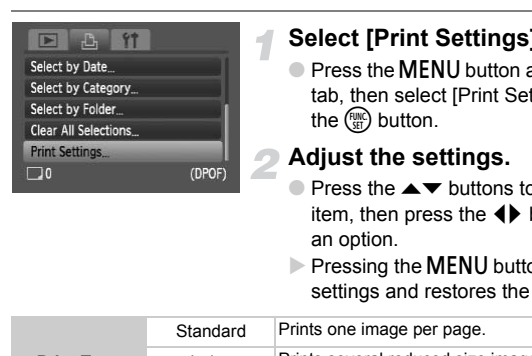

#### **Select [Print Settings].**

● Press the MENU button and select the <sup>凡</sup> tab, then select [Print Settings] and press the  $\binom{FUMC}{SET}$  button.

#### **Adjust the settings.**

- Press the  $\triangle \blacktriangledown$  buttons to select a menu item, then press the  $\blacklozenge$  buttons to select an option.
- $\triangleright$  Pressing the MENU button accepts the settings and restores the menu screen.

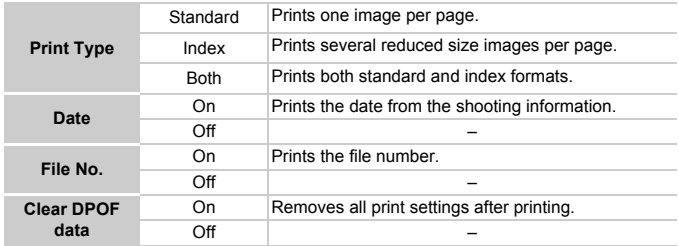

- Some printers or photo developer services may not be able to reflect all of the print settings in the output.
	- $\bullet$   $\bullet$  may display when using a memory card with print settings set by a different camera. These settings will be overwritten by those set by your camera.
	- Images with the date embedded always print with the date, regardless of the [Date] setting. As a result, some printers may print the date twice on these images if [Date] is also set to [On].
	- With [Index] selected, the [Date] and [File No.] options cannot be set to [On] at the same time.
	- The date will be printed in the style set in the [Date/Time] function in the  $Y$ tab (p. 19).

#### Selecting the Number of Copies

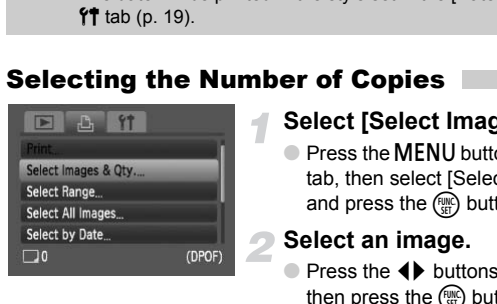

#### <span id="page-126-0"></span>**Select [Select Images & Qty.].**

● Press the MENU button and select the <sup>D</sup>r tab, then select [Select Images & Qty.] and press the  $\binom{mn}{m}$  button.

#### **Select an image.**

- $\bullet$  Press the  $\bullet\ \bullet$  buttons to select an image, then press the  $\binom{f(n)}{f(n)}$  button.
- $\triangleright$  You will be able to set the number of print copies.
- $\bullet$  If you select [Index],  $\checkmark$  appears on the screen.
- $\bullet$  Press the  $\binom{m}{k}$  button again to deselect the images.  $\checkmark$  will disappear.

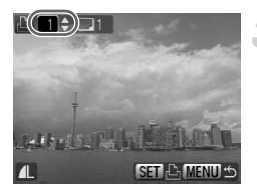

#### **Set the number of prints.**

- $\bullet$  Press the  $\blacktriangle \blacktriangledown$  buttons to set the number of prints (maximum 99).
- Repeat Steps 2 and 3 to select other images and the number of prints for each.
- You cannot set the number of print copies for Index prints. You can only select which images to print in Step 2.
- $\triangleright$  Pressing the MENU button accepts the settings and restores the menu screen.

# Select Range

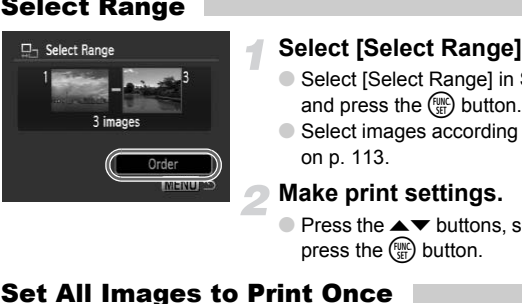

#### **Select [Select Range].**

- Select [Select Range] in Step 1 on [p. 127](#page-126-0) and press the  $\binom{f(n)}{g(n)}$  button.
- Select images according to Steps 2 and 3 on p. 113.

#### **Make print settings.**

 $\bullet$  Press the  $\blacktriangle \blacktriangledown$  buttons, select [Order] and press the  $f_{\text{eff}}^{\text{full}}$  button.

# Set All Images to Print Once

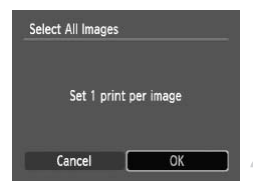

#### **Select [Select All Images].**

● Select [Select All Images] from the screen in Step 1 on [p. 127](#page-126-0) and press the  $\binom{fNN}{SE}$ button.

#### **Make print settings.**

● Press the 4▶ buttons, select [OK] and press the  $\binom{FЛR}{F}$  button.

# Select by Category

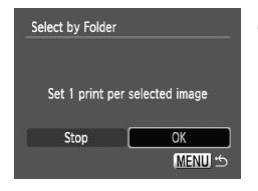

#### **Select [Select by Date], [Select by Category] or [Select by Folder].**

- Follow Step 1 on [p. 127](#page-126-0) to select a type and press the  $\binom{m}{st}$  button.
- Follow Steps 2 and 3 on [p. 115](#page-114-0) to select images.

#### **Make print settings.**

● Press the  $\blacktriangle$  buttons, select [OK] and press the  $\binom{FJ/RT}{F}$  button.

# Clearing All Selections

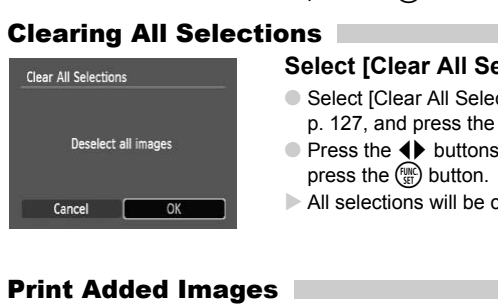

## **Select [Clear All Selections].**

- Select [Clear All Selections] in Step 1 on p. 127, and press the  $\binom{f\text{NN}}{g\text{E}}$  button.
- $\bullet$  Press the  $\bullet\bullet$  buttons to select [OK], then press the  $\binom{f(n)}{g(n)}$  button.
- $\triangleright$  All selections will be cleared.

# Print Added Images

The following examples use the Canon SELPHY series printers. Please also refer to the *[Personal Printing Guide](#page-1-1)*.

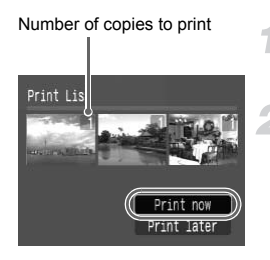

#### **Connect the camera to the printer [\(p. 29\)](#page-28-0).**

#### **Print.**

- $\bullet$  Press the  $\blacktriangle \blacktriangledown$  buttons, select [Print now] and press the  $\binom{mn}{m}$  button.
- $\triangleright$  Printing will start.
- If you stop the printer during printing and start again, it will start from the next print.

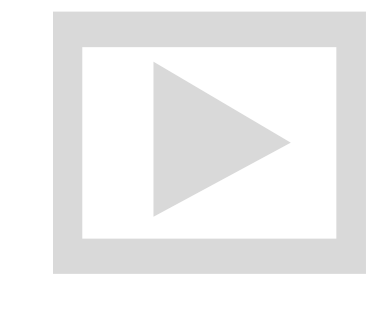

*8*

# Customizing the Camera

You can customize various functions to suit your shooting preferences. The first part of this chapter explains convenient and commonly used functions. The latter part explains how to change shooting and playback settings to suit your purposes.

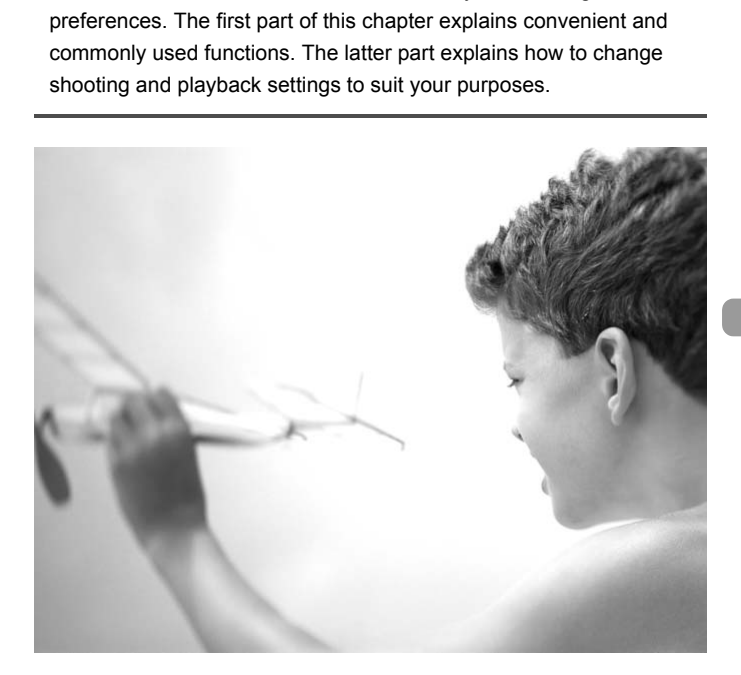

# Changing Functions

You can customize convenient and commonly used functions from the  $1^{\circ}$ tab ([p. 48\)](#page-47-0).

# Turning off the Power Saving Function

You can set the power saving function ([p. 53\)](#page-52-0) to [Off]. Setting it to [On] is recommended to save battery power.

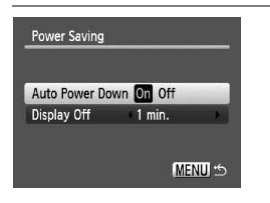

- Select [Power Saving], then press the  $\binom{fNN}{\text{SET}}$ button.
- $\bullet$  Press the  $\blacktriangle \blacktriangledown$  buttons to select [Auto] Power Down], then use the  $\blacklozenge$  buttons to select [Off].
- If you set the Power Saving function to [Off], be careful not to forget to turn off the camera after use.

# Setting the Screen Shut-Off Time

You can adjust the time the screen takes to shut off automatically ([p. 53](#page-52-0)). This also works when [Auto Power Down] is set to [Off]. **EXULTS**<br>
C If you set the Power Savi<br>
[Off], be careful not to form<br>
camera after use.<br> **E Screen Shut-Off Time**<br>
the time the screen takes to shut off automa<br>
when [Auto Power Down] is set to [Off].<br>
C Select [Power Savi

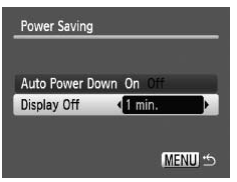

- $\bullet$  Select [Power Saving], then press the  $\binom{f(w)}{ST}$ button.
- $\bullet$  Press the  $\blacktriangle \blacktriangledown$  buttons to select [Display Off], then use the  $\blacklozenge$  buttons to select a time.
- In order to save battery power, it is recommended to select less than [1 min.].

# Using the World Clock

MENU<sup>+</sup>

When traveling abroad, you can record images with local dates and times simply by switching the time zone setting if you pre-register the destination time zones. You can enjoy the convenience of not having to switch the Date/ Time settings.

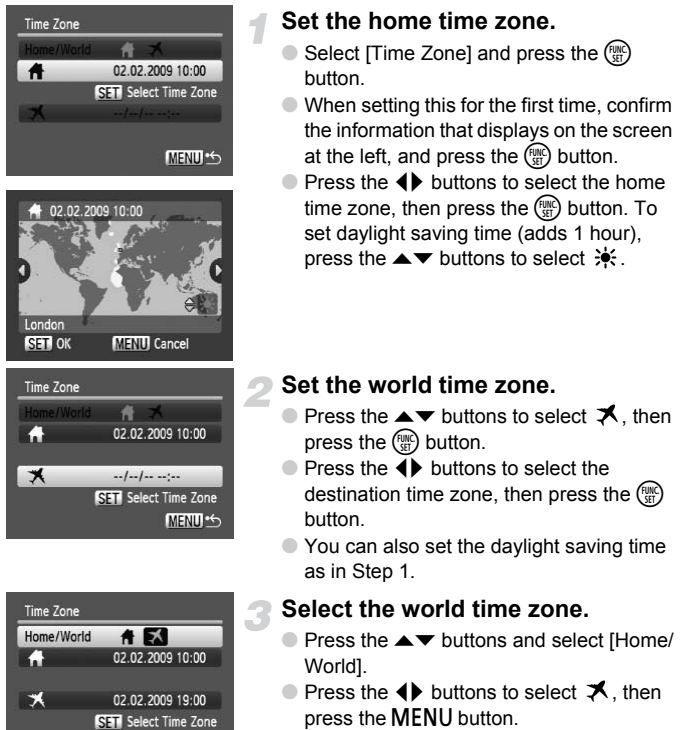

 $\blacktriangleright \blacktriangleright$  will appear in the [Time Zone] or shooting screen [\(p. 44\)](#page-43-0).

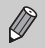

If you change the date or time in the  $\blacktriangleright$  setting [\(p. 19\)](#page-18-0), your  $\blacklozenge$  time and date will automatically change.

#### Changing the File Number Assignment

Images you shoot are automatically assigned file numbers in the order they were taken, from 0001 – 9999, and saved to folders of up to 2,000 images. You can change the file number assignment.

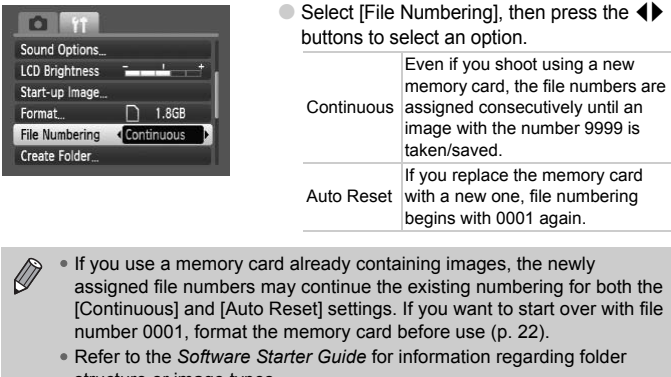

- If you use a memory card already containing images, the newly assigned file numbers may continue the existing numbering for both the [Continuous] and [Auto Reset] settings. If you want to start over with file number 0001, format the memory card before use ([p. 22](#page-21-0)).
	- Refer to the *Software Starter Guide* for information regarding folder structure or image types.

## Creating a Folder

You can create new folders in which to save images.

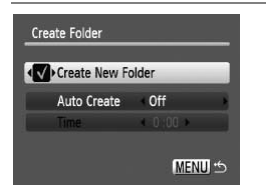

- Select [Create Folder], then press the  $\binom{f(n)}{f(n)}$ button.
- Select [Create New Folder], then press the  $\blacklozenge$  buttons to select  $\blacklozenge$ .
- $\bullet$   $\mathbb{C}^*$  will display on the screen ([p. 44](#page-43-0)) when shooting, and shots will be recorded into a new folder.

#### Creating Folders by Day and Time

You can set a day and time for folder creation.

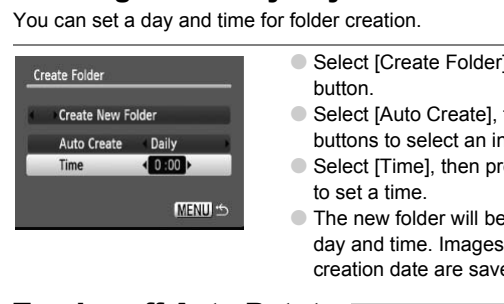

- $\bullet$  Select [Create Folder], then press the  $\binom{m}{\text{ST}}$ button.
- $\bullet$  Select [Auto Create], then press the  $\blacklozenge$ buttons to select an interval.
- $\bullet$  Select [Time], then press the  $\bullet\bullet$  buttons to set a time.
- The new folder will be created on the set day and time. Images shot after the creation date are saved to the new folder.

# Turning off Auto Rotate

When you play back images on the camera, images shot in vertical orientation automatically rotate and display vertically. You can turn off this function.

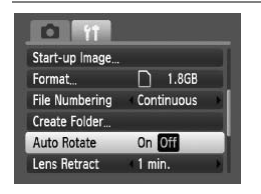

 $\bullet$  Select [Auto Rotate], then press the  $\blacklozenge$ buttons to select [Off].

# Changing the Lens Retract Time

For safety reasons, the lens retracts about 1 minute after pressing the  $\blacktriangleright$ button when in a shooting mode ([p. 27](#page-26-0)). You can set the retraction time to [0 sec.].

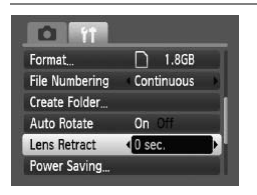

 $\bullet$  Select [Lens Retract], then press the  $\blacklozenge$ buttons to select [0 sec.].

# Changing Shooting Functions

If you set the mode switch to  $\bullet$ , and the mode to  $\bullet$ , you can change the settings in the  $\Box$  tab (p. 48).

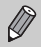

Before attempting to shoot using a function explained in this chapter in modes other than  $\bf P$  mode, check if the function is available in those modes ([pp. 148](#page-147-0) – 151). **g Shooting Functions**<br>
Dete switch to  $\bullet$ , and the mode to  $\bullet$ , you of<br>  $\bullet$  tab (p. 48).<br>
Rempting to shoot using a function explained in<br>
the than  $\bullet$  mode, check if the function is avail.<br>
A the  $\bullet$   $\bullet$   $\bullet$   $\bullet$ 

# <span id="page-135-0"></span>Turning off the AF Assist Beam

The lamp will automatically light to assist focusing in low light conditions when you press the shutter button halfway. You can turn off the lamp.

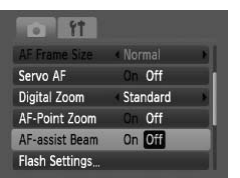

● Select [AF-assist Beam], then press the  $\blacklozenge$  buttons to select [Off].

# Turning off the Red-Eye Reduction Function

The red-eye reduction lamp lights in order to reduce the red-eye effect that occurs when shooting in dark conditions with the flash. You can turn off this function.

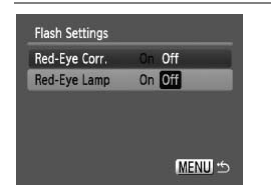

- Select [Flash Settings], then press the  $\binom{m}{\text{ST}}$ button.
- $\bullet$  Press the  $\blacktriangle \blacktriangledown$  buttons to select [Red-Eye Lamp], then press the  $\blacklozenge$  buttons to select [Off].

#### Changing the Image Display Right After Shooting

You can change the image display that appears after shooting.

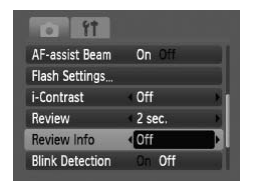

 $\bullet$  Select [Review Info], then press the  $\blacklozenge$ buttons to select an option. Detailed Displays detailed information ([p. 45](#page-44-0)). Focus Check The area inside the AF frame is magnified, allowing you to check the focus. The procedure is the same as in ["Checking the Focus" \(p. 108\).](#page-107-0) The Image Display Right After<br>
The image display that appears after show<br>
Contraction of the Displays detail<br>
Off<br>
Correction of the Correction of the Correction of the Correction of the Correction of the Correction of the

#### Displaying the Overlay

You can display gridlines for vertical and horizontal guidance, or a 3:2 guide to confirm the printable area for L size or postcard size prints.

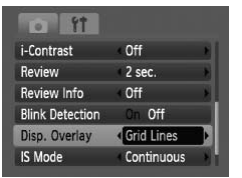

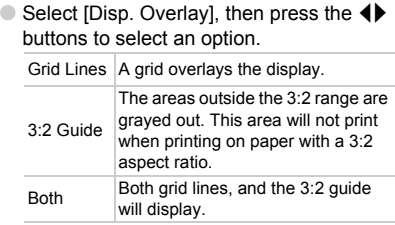

- $\bullet$  In  $\overline{W}$  mode, you cannot set [3:2 Guide] or [Both].
- Grid Lines will not be recorded on the image.
- The gray areas displayed with [3:2 Guide] are the areas that will not be printed. The actual image recorded will include the portion in the gray areas.

#### <span id="page-137-0"></span>Changing the IS-Mode Settings

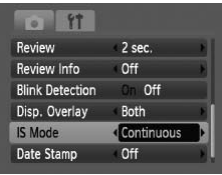

 $\bullet$  Select [IS Mode], then press the  $\blacklozenge$  buttons to select an option.

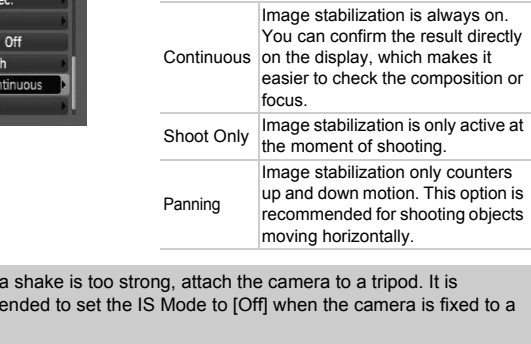

- If camera shake is too strong, attach the camera to a tripod. It is recommended to set the IS Mode to [Off] when the camera is fixed to a tripod.
	- When using [Panning], hold the camera horizontally. Image stabilization does not work when the camera is held vertically.

# Changing Playback Functions

You can adjust the settings in the  $\blacktriangleright$  tab by pressing the  $\blacktriangleright$  button [\(p. 48\)](#page-47-0).

# Selecting the Image that First Displays in Playback

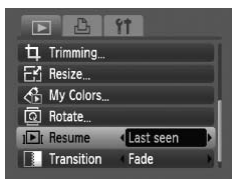

 $\bullet$  Select [Resume], then press the  $\blacklozenge$  buttons to select an option. Last seen Resumes with the image last

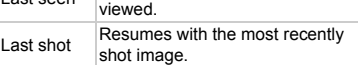

# Changing the Start-up Image or Sound

In the  $1$ <sup>t</sup> tab, you can change the sounds played for each camera operation or set the start-up image that appears when the camera power is turned on.

## Change Sounds

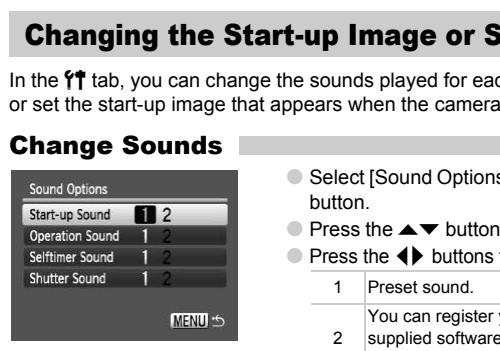

- $\bullet$  Select [Sound Options], then press the  $\binom{m}{\text{SET}}$ button.
- $\bullet$  Press the  $\blacktriangle \blacktriangledown$  buttons to select an option.
- $\bullet$  Press the  $\bullet\bullet$  buttons to change the sound.

1 Preset sound.

2 You can register your sounds using the supplied software (ZoomBrowser EX/ ImageBrowser) ([p. 140\)](#page-139-0).

# Changing the Start-up Screen

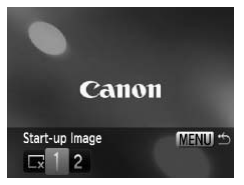

- $\bullet$  Select [Start-up Image], then press the  $\binom{m}{\text{SET}}$ button.
- $\bullet$  Press the  $\bullet\ \blacktriangleright$  buttons to change the image.

 $X$  No start-up image.

1 Preset image.

**2** You can register images that you have taken.

# Setting a Recorded Image as the Start-up Screen Image

When you press the  $\blacktriangleright$  button and set the camera to playback mode, you can register sounds and images.

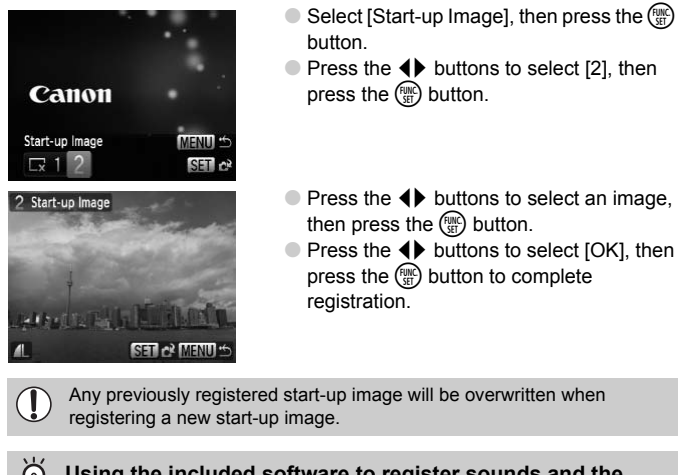

<span id="page-139-0"></span>Any previously registered start-up image will be overwritten when registering a new start-up image.

#### **Using the included software to register sounds and the start-up screen image**

You can register sounds and start-up screen images that come with the included software to the camera. Refer to the *[Software Starter Guide](#page-1-2)* for details.

 $\circledR$ 

# *9*

# Useful Information

This chapter introduces how to use the AC adapter kit (sold separately), troubleshooting tips and contains lists of functions. The index also appears at the end.

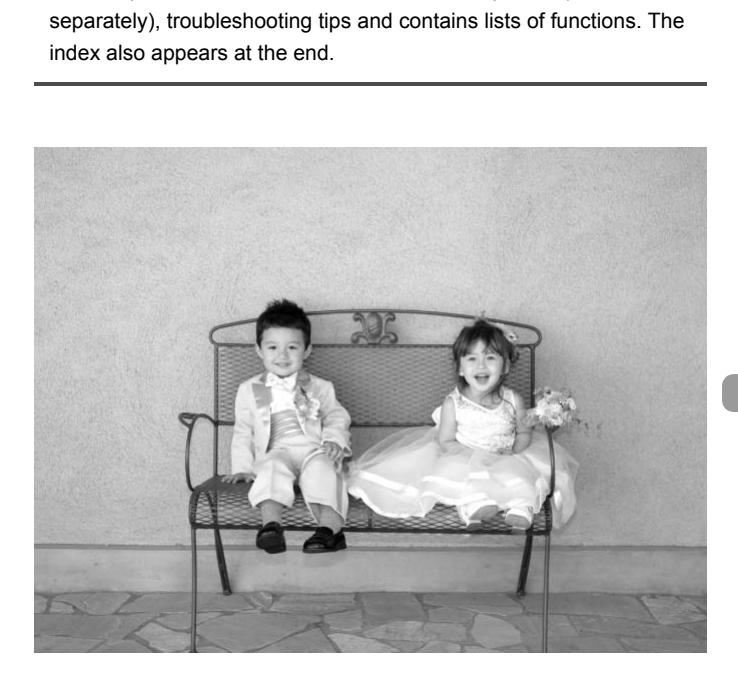

# Using Household Power

If you use AC Adapter Kit ACK-DC10 (sold separately), you can use the camera without worrying about how much charge is left in the battery.

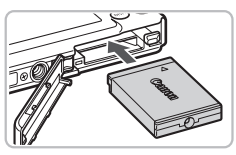

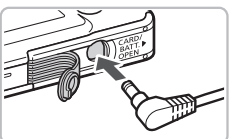

#### **Insert the coupler.**

- Open the cover [\(p. 16\)](#page-15-0) and insert the coupler as shown until it locks into place with a click.
- Close the cover [\(p. 16\)](#page-15-0).

#### **Plug the cord into the coupler.**

● Open the cover and fully insert the plug into the coupler.

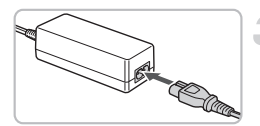

#### **Connect the power cord.**

- Connect the power cord to the compact power adapter, then plug the other end into a power outlet.
- You can turn the camera on to use it.
- After you finish, turn off the camera and unplug the power cord from the power outlet. The coupler.<br>
Connect the power code<br>
power adapter, then plug<br>
into a power outlet.<br>
You can turn the camera<br>
After you finish, turn off the unplug the power cord fro<br>
outlet.

Do not unplug the plug or power cord with the camera turned on. This could erase images you have taken or damage the camera.

# Troubleshooting

If you think there is a problem with the camera, first check the following. If the items below do not solve your problem, contact a Canon Customer Support Help Desk as listed on the included customer support list.

#### Power

#### **You pressed the power button, but nothing happened.**

- Confirm that the battery is properly inserted [\(p. 16\)](#page-15-0).
- Confirm that the memory card/battery cover is securely closed [\(p. 17\)](#page-16-0).
- If the battery terminals are dirty, battery performance will decrease. Clean the terminals with a cotton swab and re-insert the battery several times.

#### **Battery is consumed quickly.**

• Battery performance decreases at low temperatures. Warm the battery by such methods as placing them in your pocket with the terminal cover on.

#### **Lens will not retract.**

• Do not open the memory card/battery cover while the power is on. After closing the memory card/battery cover, turn the power on then back off [\(p. 17\)](#page-16-0).

## TV output

#### **Image is distorted or not showing on TV (p. 110).**

## Shooting

#### **Cannot shoot.**

• When in playback (p. 27), press the shutter button halfway [\(p. 23\)](#page-22-0).

#### **Camera screen is black at start-up.**

• Images that have been edited on a computer, have had their name changed, or that have been taken with another camera may not display correctly when set as a start-up screen. of retract.<br>
The memory card/battery cover while the pow<br>
to treat the memory card/battery cover, turn the power on then ba<br> **It**<br>
storted or not showing on TV (p. 110).<br>
J<br>
J<br>
J<br>
Cot.<br>
The splack at start-up.<br>
have been e

#### **The screen is off.**

• Press the DISP, button [\(p. 44\)](#page-43-1).

#### **Screen does not display properly in dark places ([p. 46](#page-45-0)).**

#### **Screen does not display properly while shooting.**

Please note, the following will not be recorded in still images, but will be recorded in movies.

- When the camera is subjected to powerful light sources, the display may darken.
- Under fluorescent lighting, the screen may flicker.
- When shooting bright light sources, a bar of light (purplish red) may appear on the screen.

#### **The screen turns off and you cannot shoot when you press the shutter button halfway ([p. 26](#page-25-0)).**

#### **appears when the shutter button was pressed halfway ([p. 59\)](#page-58-0).**

- Set the IIS model to [On] ([p. 138](#page-137-0)).
- Set the flash to  $\frac{1}{2}$  ([p. 66](#page-65-0)).
- Increase the ISO speed [\(p. 72\)](#page-71-0).
- Attach the camera to a tripod.

#### **Image is blurred.**

- Press the shutter button halfway to focus, then shoot ([p. 23](#page-22-0)).
- Shoot the subject within the focusing distance [\(p. 155\)](#page-154-0).
- Set the [AF-assist beam] to [On] [\(p. 136\)](#page-135-0).
- Confirm that functions which you do not intend to use (macro, etc.) are not set.
- Shoot using the focus lock or AF lock (p[p. 77](#page-76-0), [82\)](#page-81-0).

#### **Even when you press the shutter button halfway, the frame does not appear, and the camera does not focus.**

• If you center on the light and dark contrasting area of the subject and press the shutter button halfway, or repeatedly press the shutter button halfway, the frame will appear and the camera will focus. the light and dark contrasting area of the subjainty<br>ay, or repeatedly press the shutter button I<br>the camera will focus.<br>**dark.**<br> $\oint$  ( $\rho$ . 66).<br>thress with exposure compensation (p. 71).<br>thress with the i-[C](#page-58-1)ontrast funct

#### **Subject is too dark.**

- Set the flash to  $\frac{1}{2}$  (p. 66).
- Adjust the brightness with exposure compensation (p. 71).
- Adjust the brightness with the i-Contrast function (pp. 85, 124).
- Use the AE lock, or spot metering to shoot (p. 83).

#### **Subject is too bright (overexposed).**

- Set the flash to  $\mathcal{F}$  (p. 59).
- Adjust the brightness with exposure compensation (p. 71).
- Use the AE lock, or spot metering to shoot (p. 83).
- The subject is too bright due to ambient lighting.

#### **Image is dark even though the flash fired [\(p. 26](#page-25-1)).**

- Increase the ISO speed [\(p. 72\)](#page-71-0).
- Shoot within an appropriate distance for flash photography [\(p. 66\)](#page-65-0).

#### **Image taken using the flash is too bright (overexposed).**

- Shoot within an appropriate distance for flash photography [\(p. 66\)](#page-65-0).
- Set the flash to  $\mathcal{F}$  ([p. 59](#page-58-1)).

#### **White dots appear on the image when shooting with the flash.**

• Light from the flash has reflected off dust particles or other objects in the air.

#### **Image appears rough or grainy.**

- Shoot with the ISO speed on a lower setting ([p. 72](#page-71-0)).
- Depending on the shooting mode, when shooting in a high ISO speed the image may appear rough or grainy ([p. 59](#page-58-2)).
## **Eyes appear red ([p. 86](#page-85-0)).**

• Set the [Red-Eye Lamp] to [On] [\(p. 137\)](#page-136-0). When shooting with the flash, the lamp (on the front of the camera) lights [\(p. 42\)](#page-41-0), and for approximately 1 second while the camera is reducing red-eye, it is not possible to shoot. It is more effective if the subject is looking directly at the lamp. Even better results can be obtained by increasing the lighting in indoor settings or approaching closer to the subject.

# **The view in the viewfinder and the image taken may differ ([p. 77\)](#page-76-0).**

• The differences will be larger when the subject is close to the lens.

#### **Recording images to the memory card takes a long time, or continuous shooting slows down.**

• Perform a low-level format of the memory card in the camera [\(p. 52\)](#page-51-0).

#### **When you can't make settings for shooting functions or FUNC. menu.**

• The items in which settings can be made differ depending on the shooting mode. Refer to "Functions Available in Each Shooting Mode" (p. 148).

# Shooting movies

### **Correct shooting time does not display, or stops.**

• Format the memory card in the camera, or use a memory card capable of recording at high speeds. Even when the shooting time does not display properly, the video recorded will be the length that it was actually shot [\(p. 32](#page-31-0)). In which settings can be made differ depending<br>to "Functions Available in Each Shooting Mo<br>**provies**<br>**Docting time does not display, or stops**<br>memory card in the camera, or use a memory<br>thigh speeds. Even when the shooting

### **"!" displayed on the LCD monitor, and shooting ended automatically.**

Camera's internal memory was insufficient. Try one of the following.

- Perform a low-level format of the memory card in the camera [\(p. 52\)](#page-51-0).
- Lower the recorded pixels (p. 95).
- Use a memory card capable of recording at high speeds.

### **Zoom does not operate.**

• You can use the digital zoom while recording, but not the optical zoom [\(p. 96](#page-95-0)).

# Playback

### **Cannot play back images or movies.**

• If the file name or folder structure is changed on a computer, you may not be able to play back images or movies. Refer to the *[Software Starter Guide](#page-1-0)* for information regarding folder structure or file names.

### **Playback stops, or audio cuts out.**

- Use a card that has been formatted on this camera [\(p. 22](#page-21-0)).
- If you copy a movie to a memory card that reads slowly, playback may interrupt momentarily.
- You may experience frame dropping and audio breakup when playing back a movie on a computer with insufficient system resources.

# <span id="page-145-0"></span>List of Messages that Appear on the Screen

If error messages appear on the LCD monitor, try one of the following solutions.

### **No memory card**

• The memory card is not installed in the correct direction. Install the memory card in the correct direction ([p. 16](#page-15-0)).

# **Card locked!**

• The SD memory card or SDHC memory card's write protect tab is set to "Lock". Unlock the write protect tab [\(p. 18](#page-17-0)).

# **Cannot record!**

• You attempted to shoot an image without the a memory card, or with a memory card installed incorrectly. Install the memory card in the correct direction when shooting [\(p. 16\)](#page-15-0).

## **Memory card error (p. 52)**

• Contact your Canon Customer Support Help Desk as there may be a problem with the camera.

### **Memory card full**

• There is not enough free space on the memory card to shoot ([pp. 24,](#page-23-0) [55](#page-54-0), [65,](#page-64-0) [79](#page-78-0)) or edit images (pp. 120 – 125). Erase the images (pp. 28, 112) to open space for new images, or insert an empty memory card (p. 16). error (p. 52)<br>
anon Customer Support Help Desk as there m<br>
1.<br>
full<br>
full<br>
pugh free space on the memory card to shoot (pp. 120 – 125). Erase the images (pp. 28, 112)<br>
insert an empty memory card (p. 16).<br> **attery pack (p.** 

# **Change the battery pack (p. 15)**

## **No image.**

• There are no images recorded on the memory that can be displayed.

## **Protected! [\(p. 116\)](#page-115-0)**

# **Unidentified Image/Incompatible JPEG/Image too large./RAW**

- Unsupported images or data, or corrupted image data cannot be displayed.
- Images manipulated on a computer, that have had their file name changed, or have been taken with a different camera may not display.

### **Cannot magnify!/Cannot rotate/Cannot modify image/Cannot register this image!/Cannot modify/Cannot assign to category**

- Incompatible images cannot be magnified ([p. 109](#page-108-0)), rotated [\(p. 120\)](#page-119-0), edited  $(pp. 120 - 125)$  $(pp. 120 - 125)$  $(pp. 120 - 125)$  $(pp. 120 - 125)$ , registered to the start-up screen  $(p. 140)$ , categorized  $(p. 118)$ , or added to a print list [\(p. 126](#page-125-0)).
- Images manipulated on a computer, that have had their file name changed, or have been taken with a different camera may not be magnified, rotated, edited, registered to the start-up screen, categorized, or added to a print list.
- Movies cannot be magnified ([p. 109](#page-108-0)), edited ([pp. 120](#page-119-0) – [125\)](#page-124-0), or registered to the start-up screen [\(p. 140\)](#page-139-1).

# **Cannot select!**

- When selecting the selection range (p[p. 113](#page-112-0), [117,](#page-116-0) [119](#page-118-0), [128\)](#page-127-0), you tried to select a starting image that was after the last image or you tried to select an ending image that was before the starting image.
- You tried to select more than 501 images ([pp. 113,](#page-112-0) [117](#page-116-0), [119](#page-118-0), [128\)](#page-127-0).

#### **Too many marks.**

• You selected more than 998 images to print settings. Select less than 998 images ([p. 126](#page-125-0)).

#### **Cannot complete!**

• Print settings could not be saved correctly. Reduce the number of settings and try again ([p. 126](#page-125-0)).

### **Naming error!**

• The file name could not be created because there is an image with the same name as the folder that the camera is attempting to create, or the highest possible file number has already been reached (p. 134). In the  $11$  menu, change [File Numbering] to [Auto reset] (p. 134) or format the memory card [\(p. 22\)](#page-21-0).

### **Communication error**

• Images could not be transferred to the computer or printed due to the large amount of images (approx. 1000) stored on the memory card. Use a commercially available USB card reader to transfer the images. To print, insert the memory card into the printer's card slot to print. e bound not be betaal because there is an implied to check the fielder that the camera is attempting to create number has already been reached (p. 134). In the merior of the transferred to the computer or printed in our be

#### **Lens error, restart camera**

- A lens error was detected. Press the power button to turn the camera off and back on ([p. 42](#page-41-1)). If this error message continues to display, contact your Canon Customer Support Help Desk as there may be a problem with the lens.
- This error can occur if you hold the lens while it is in motion or when using it in a location with excessive dust or sand in the air.

### **Exx (xx: number)**

- A camera error was detected. Press the power button to turn the camera off and back on ([p. 42](#page-41-1)).
- If an error code displays directly after taking a picture, the shot may not have been recorded. Check image in playback mode.
- If this error code reappears, note the number and contact your Canon Customer Support Help Desk as there may be a problem with the camera.

# <span id="page-147-1"></span><span id="page-147-0"></span>Functions Available in Each Shooting Mode

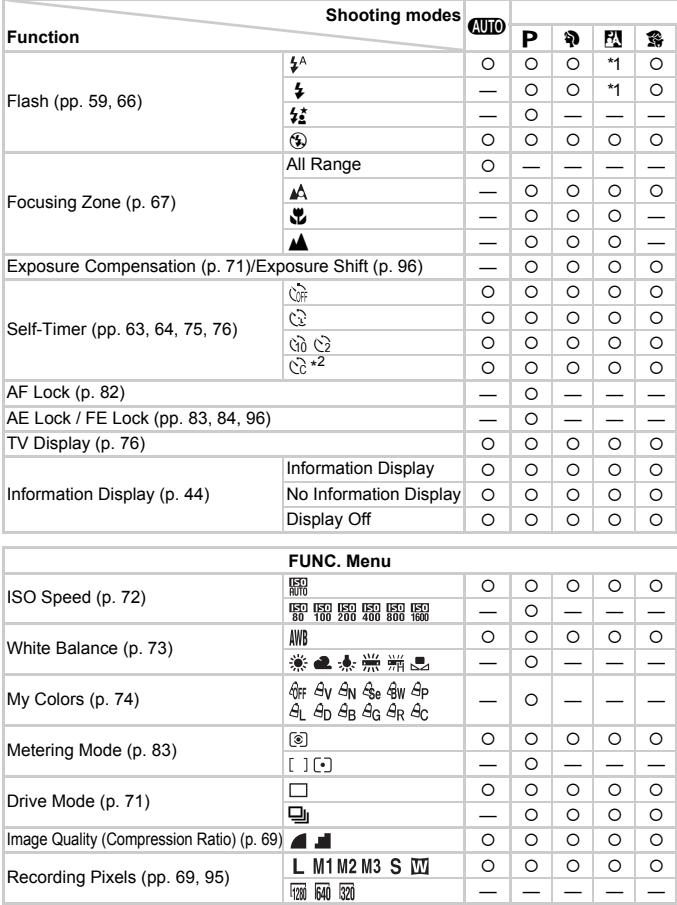

\*1  $\frac{1}{2}$  when the flash fires.

\*2 Possible settings: 0 – 30 seconds in [Delay], and 1 – 10 shots in [Shots].

\*3 ISO3200 [\(p. 58\)](#page-57-0) is set by default. \*4  $\overline{M}$  is set by default. \*5  $\overline{M}$  is not selectable.

#### **Functions Available in Each Shooting Mode**

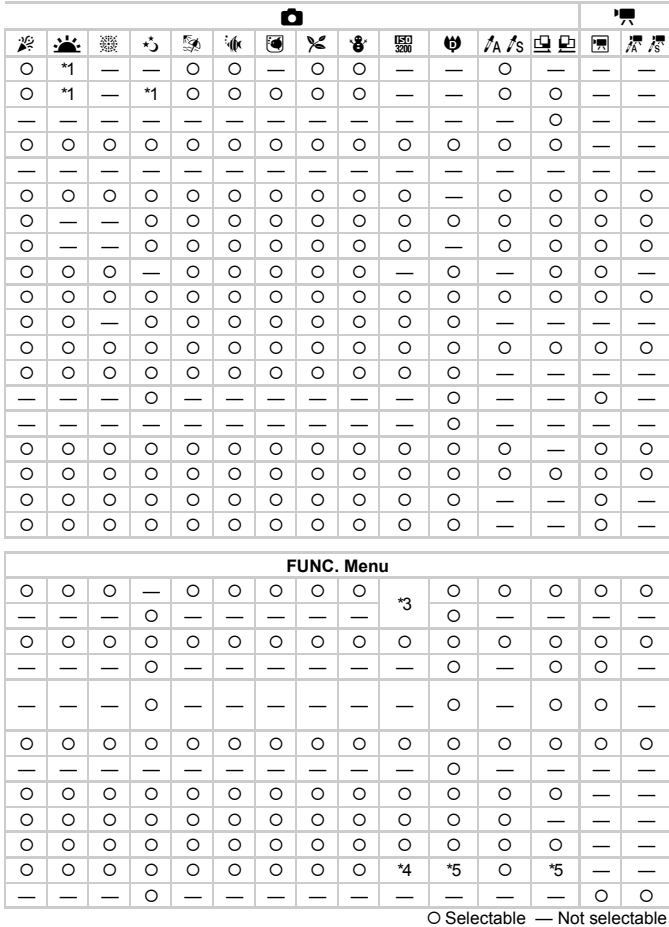

149

# <span id="page-149-0"></span>Menus

# **6** Shooting Menu

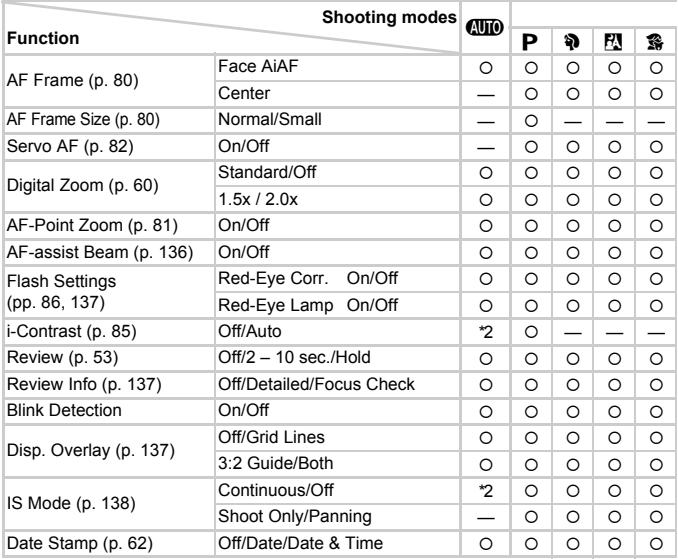

\*1 AiAF \*2 Always [On]. \*3 Available when  $\frac{1}{2}$  is selected.

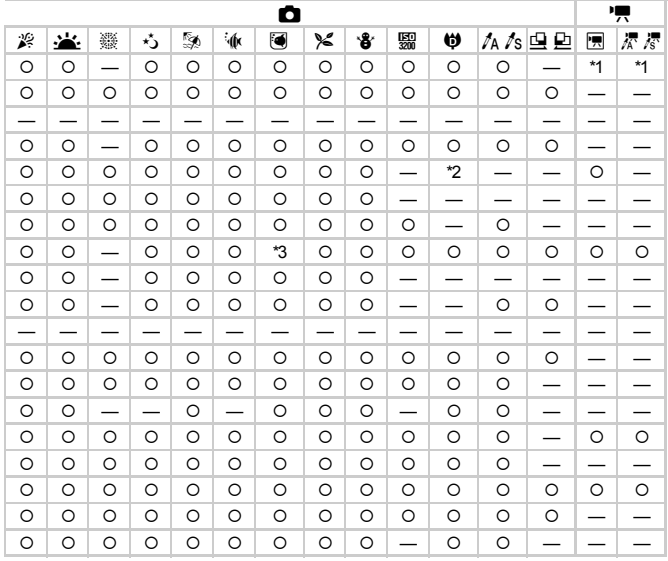

O Selectable - Not selectable

# **17 Set up Menu**

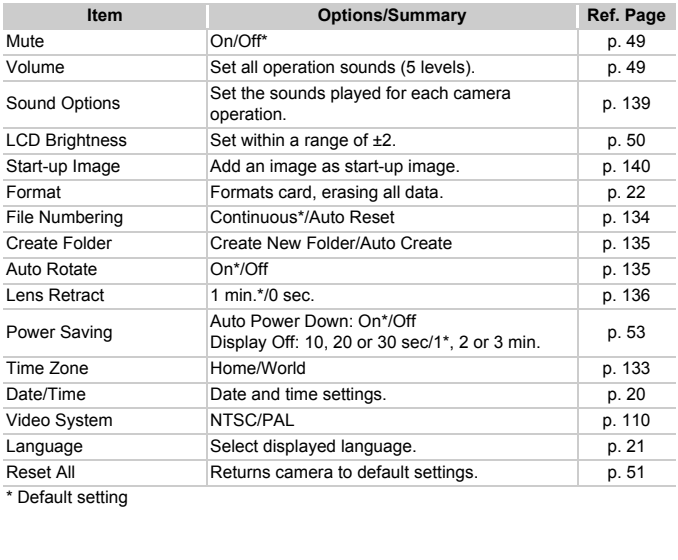

\* Default setting

# **D** Playback Menu

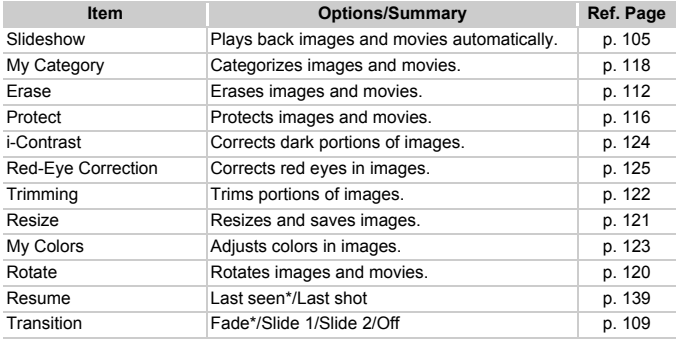

\* Default setting

# **凸 Print Menu**

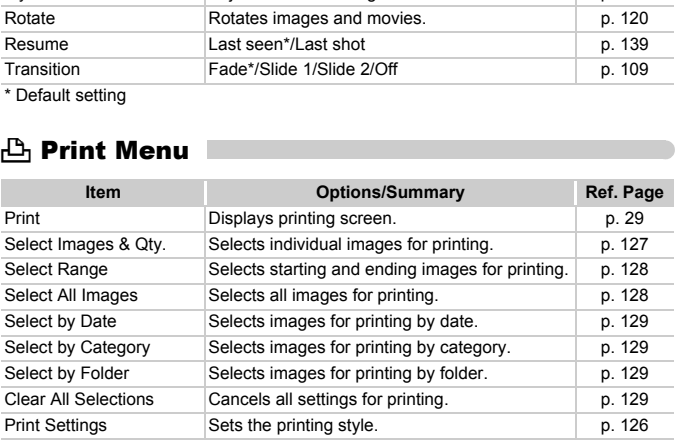

# Handling Precautions

# **Equipment**

- This camera is a high-precision electronic device. Do not drop it or subject it to strong impacts.
- Never place the camera close to magnets or motors that generate strong electromagnetic fields. Exposure to strong magnetic fields may cause malfunctions or corrupt image data.
- If water droplets have fallen or dirt is stuck on the camera or LCD monitor, wipe with a dry soft cloth or eyeglass wiper. Do not rub or apply force.
- Never use cleaners containing organic solvents to wipe the camera or LCD monitor.
- Use a commercially available blower brush to remove dust from the lens. For stubborn dirt contact the closest Canon Customer Support Help Desk as listed on the customer support leaflet supplied with your camera.
- When you move the camera rapidly from cold to hot temperatures, condensation may form on the internal or external surfaces of the camera. To avoid condensation, put the camera in an airtight, resealable plastic bag and let it adjust to temperature changes slowly before removing it from the bag. dirt contact the closest Canon Customer Sue<br>
e customer support leaflet supplied with yo<br>
may form on the internal or external surface<br>
may form on the internal or external surface<br>
densation, put the camera in a nairtight
- If condensation has formed, stop using the camera immediately. Continued use may damage the camera. Remove the battery and memory card, and wait until the moisture has completely evaporated before resuming use.

# Memory Cards

- A memory card is a high-precision electronic device. Do not bend, apply force or subject it to strong impacts. Doing so may corrupt image data recorded on the memory card.
- Do not spill liquids on the memory card. Do not touch the memory card's terminals with your hands or metallic objects.
- Do not store memory cards near a TV, speakers or other devices that generate magnetic fields or static electricity. Doing so may corrupt image data recorded on the memory card.
- Do not store memory cards in hot, humid or dusty locations.

# Specifications

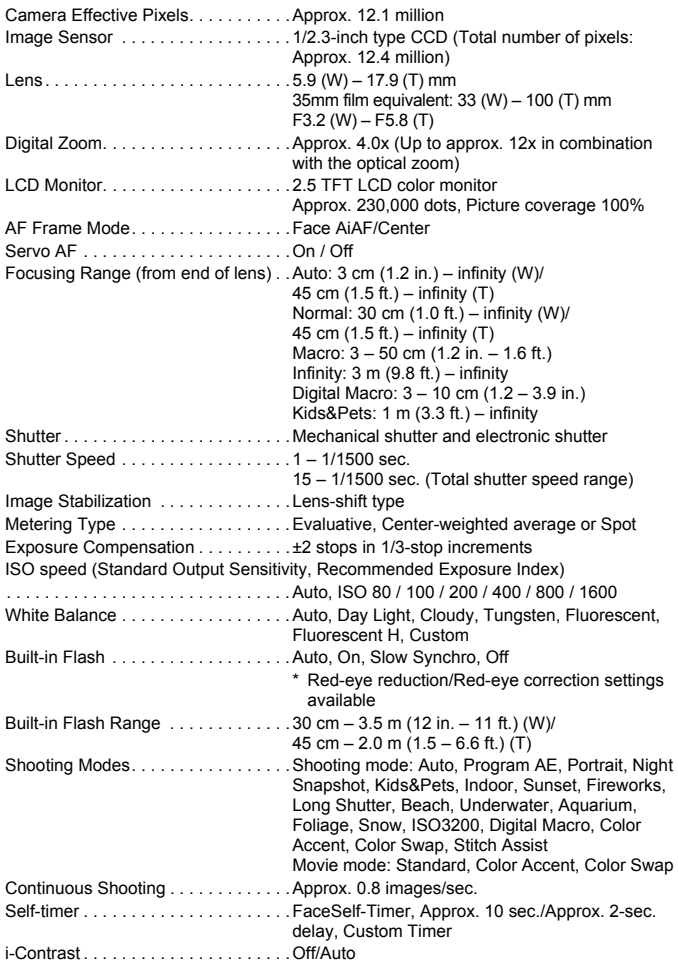

#### **Specifications**

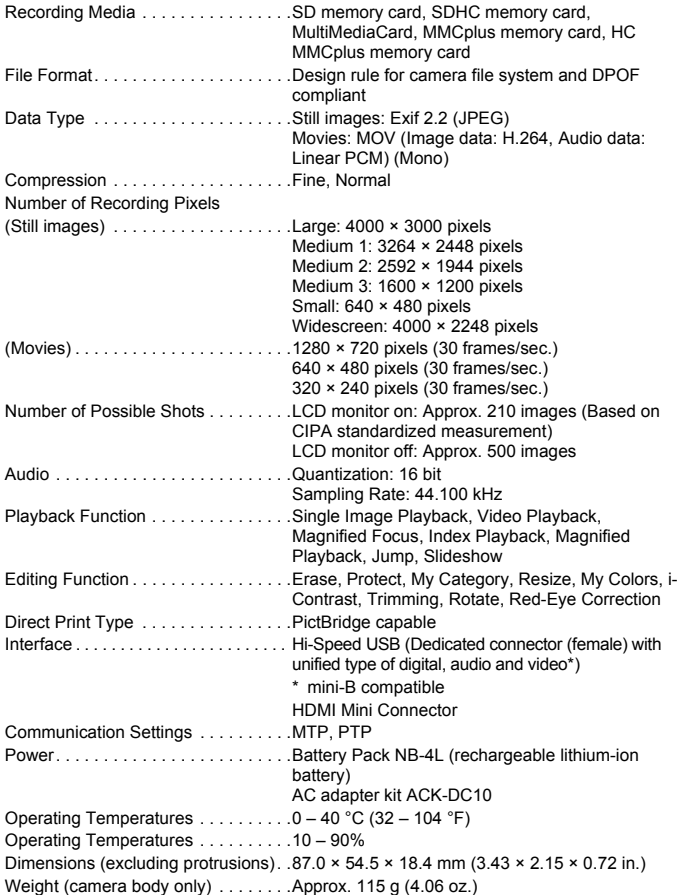

#### **Battery Pack NB-4L**

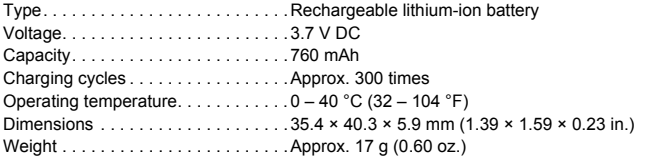

#### **Battery Charger CB-2LV/CB-2LVE**

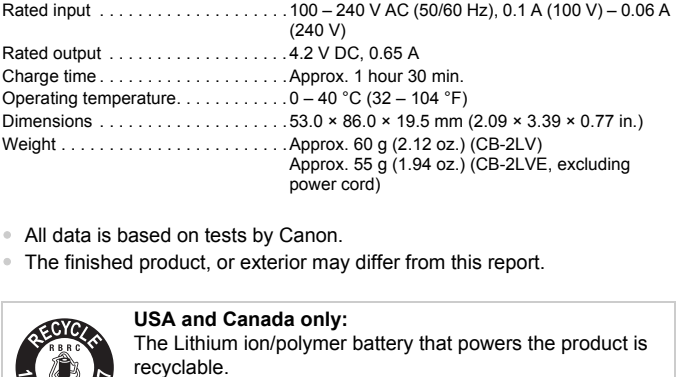

- All data is based on tests by Canon.
- The finished product, or exterior may differ from this report.

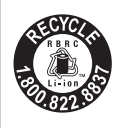

#### **USA and Canada only:**

The Lithium ion/polymer battery that powers the product is recyclable.

Please call 1-800-8-BATTERY for information on how to recycle this battery.

#### **About MPEG-4 Licensing**

This product is licensed under AT&T patents for the MPEG-4 standard and may be used for encoding MPEG-4 compliant video and/or decoding MPEG-4 compliant video that was encoded only (1) for a personal and non-commercial purpose or (2) by a video provider licensed under the AT&T patents to provide MPEG-4 compliant video. No license is granted or implied for any other use for MPEG-4 standard.

\* Notice displayed in English as required.

When connecting to and using a household power outlet, use only AC Adapter Kit ACK-DC10 (rated input: 100 – 240 V AC 50/60 Hz, rated output: 4.2 V DC). Using anything else can cause fire, overheating, or electrical shock.

# **Index**

# **Numerics**

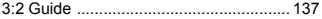

### A

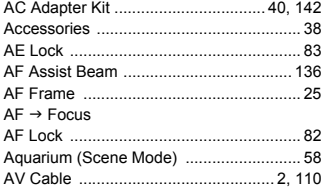

# B

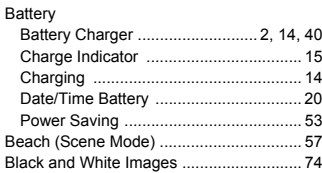

# $\mathbf c$

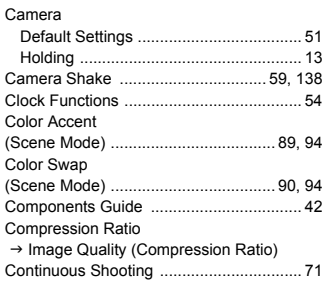

## D

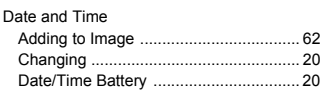

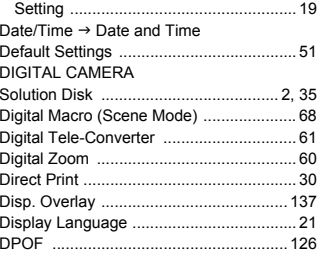

# E

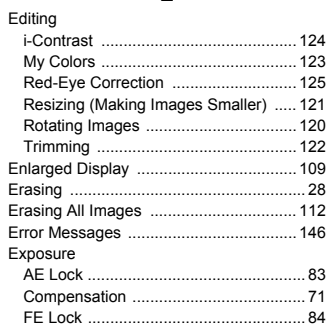

## $\mathsf F$

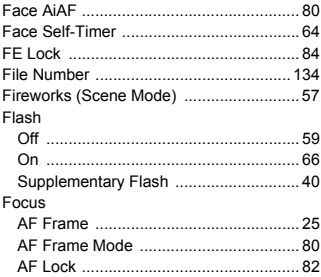

#### **Index**

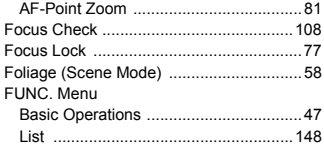

# **G**

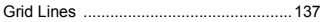

# **H**

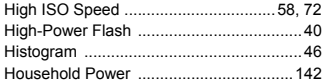

### **I**

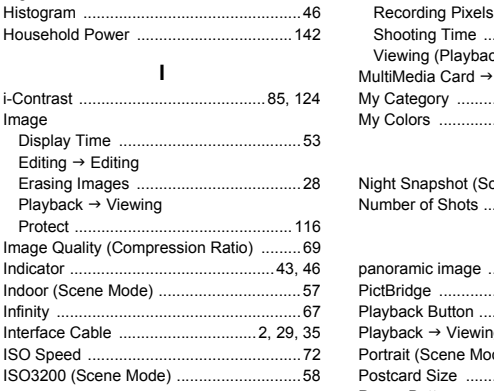

# **K**

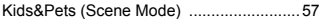

# **L**

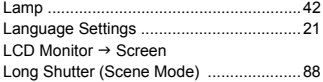

# **M**

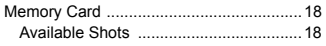

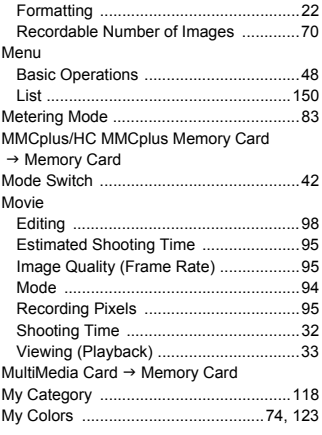

# **N**

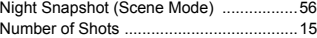

# **P**

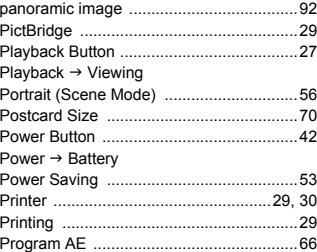

# **R**

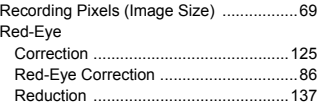

#### **Index**

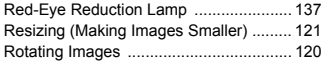

# **S**

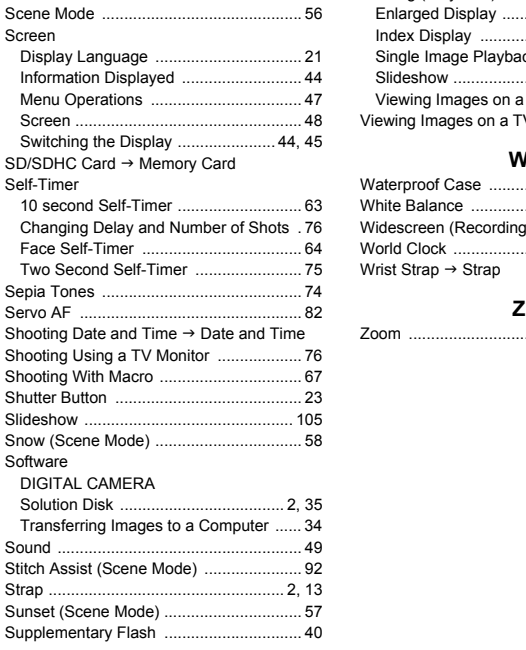

# **T**

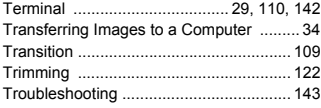

# **U**

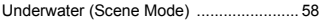

[Using When Abroad ................................. 15](#page-14-3)

# **V**

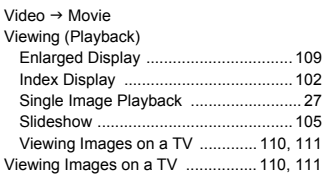

# **W**

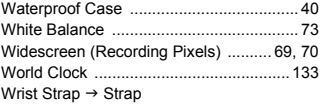

# **Z**

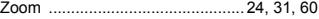

# MEMO

# MEMO

#### **FCC Notice**

(Digital Camera, Model PC1353 systems)

This device complies with Part 15 of the FCC Rules. Operation is subject to the following two conditions;

(1) this device may not cause harmful interference, and

(2) this device must accept any interference received, including interference that may cause undesired operation.

Note: This equipment has been tested and found to comply with the limits for Class B digital devices, pursuant to Part 15 of the FCC rules. These limits are designed to provide reasonable protection against harmful interference in a residential installation. This equipment generates, uses and can radiate radio frequency energy and, if not installed and used in accordance with the instructions, may cause harmful interference to radio communications. However, there is no guarantee that interference will not occur in a particular installation. If this equipment does cause harmful interference to radio or television reception, which can be determined by turning the equipment off and on, the user is encouraged to try to correct the interference by one or more of the following measures: Marchandors: Thombest, note in the guipment does cause had<br>ticular installation. If this equipment does cause has<br>sion reception, which can be determined by turning<br>encouraged to try to correct the interference by c<br>sures:

• Reorient or relocate the receiving antenna.

- Increase the separation between the equipment and receiver.
- Connect the equipment into an outlet on a circuit different from that to which the receiver is connected.
- Consult the dealer or an experienced radio/TV technician for help.

The cable with the ferrite core provided with the digital camera must be used with this equipment in order to comply with Class B limits in Subpart B of Part 15 of the FCC rules.

Do not make any changes or modifications to the equipment unless otherwise specified in the manual. If such changes or modifications should be made, you could be required to stop operation of the equipment.

Canon U.S.A., Inc.

One Canon Plaza, Lake Success, NY 11042, U.S.A.

Tel No. (516) 328-5600

## **Canadian Radio Interference Regulations**

This Class B digital apparatus complies with Canadian ICES-003.

## **Réglementation canadienne sur les interférences radio**

Cet appareil numérique de la classe B est conforme à la norme NMB-003 du Canada.

# **Battery Charger CB-2LV**

This product is not intended to be serviced. Should the product cease to function in its intended manner, it should be returned to the manufacturer or be discarded.

This power unit is intended to be correctly orientated in a vertical or floor mount position.

IMPORTANT SAFETY INSTRUCTIONS-SAVE THESE **INSTRUCTIONS** DANGER-TO REDUCE THE RISK OF FIRE OR ELECTRIC SHOCK, CAREFULLY FOLLOW THESE INSTRUCTIONS. For connection to a supply not in the U.S.A., use an attachment plug adapter of the proper configuration for the power outlet.

This battery charger is for exclusive use with Battery Pack NB-4L (0.76 Ah). There is a danger of explosion if other battery packs are used. There is a danger of explosion if other battless with Battery<br>Consideration of the battless of explosion if other battless<br>Copy is a trademark.<br>HDMI logo and High-Definition Multimedia<br>Sor registered trademarks of HDMI Lic

### **Trademark Acknowledgments**

- The SDHC logo is a trademark.
- HDMI, the HDMI logo and High-Definition Multimedia Interface are trademarks or registered trademarks of HDMI Licensing LLC.

## **Disclaimer**

- Reprinting, transmitting, or storing in a retrieval system any part of this guide without the permission of Canon is prohibited.
- Canon reserves the right to change the contents of this quide at any time without prior notice.
- Illustrations and screenshots in this guide may differ slightly from the actual equipment.
- Every effort has been made to ensure that the information contained in this guide is accurate and complete. However, if you notice any errors or omissions, please contact the Canon customer service center indicated on the customer support list included with the product.
- The above items notwithstanding, Canon accepts no liability for damages due to mistaken operation of the products.

Free Manuals Download Website [http://myh66.com](http://myh66.com/) [http://usermanuals.us](http://usermanuals.us/) [http://www.somanuals.com](http://www.somanuals.com/) [http://www.4manuals.cc](http://www.4manuals.cc/) [http://www.manual-lib.com](http://www.manual-lib.com/) [http://www.404manual.com](http://www.404manual.com/) [http://www.luxmanual.com](http://www.luxmanual.com/) [http://aubethermostatmanual.com](http://aubethermostatmanual.com/) Golf course search by state [http://golfingnear.com](http://www.golfingnear.com/)

Email search by domain

[http://emailbydomain.com](http://emailbydomain.com/) Auto manuals search

[http://auto.somanuals.com](http://auto.somanuals.com/) TV manuals search

[http://tv.somanuals.com](http://tv.somanuals.com/)